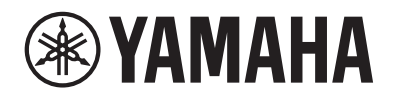

DIGITALPIANO ЦИФРОВОЕ ФОРТЕПИАНО

# P-525

## Benutzerhandbuch Руководство пользователя

Vielen Dank für den Kauf dieses Digitalpiano von Yamaha!

Dieses Instrument bietet Ihnen eine außerordentlich hohe Klangqualität und Ausdruckssteuerungsmöglichkeiten, damit Sie Ihr Spiel genießen können.

Wir empfehlen Ihnen, diese Anleitung aufmerksam zu lesen, damit Sie die hochentwickelten und praktischen Funktionen des Instruments voll ausnutzen können.

Außerdem empfehlen wir Ihnen, dieses Handbuch an einem sicheren und leicht zugänglichen Ort aufzubewahren, um später darin nachschlagen zu können.

Lesen Sie vor der Verwendung des Instruments unbedingt die "VORSICHTSMAßNAHMEN" auf den Seiten 3-4.

Благодарим за покупку цифрового фортепиано Yamaha!

Этот инструмент отличается исключительно высококачественным звуком и позволяет управлять средствами выразительности, чтобы вы могли играть с удовольствием.

Внимательно прочтите данное руководство, чтобы эффективно пользоваться многочисленными удобными и усовершенствованными функциями инструмента.

Мы также рекомендуем держать это руководство под рукой для дальнейшего использования.

Перед началом работы с инструментом прочитайте раздел «ПРАВИЛА ТЕХНИКИ БЕЗОПАСНОСТИ» на стр. 3 – 4.

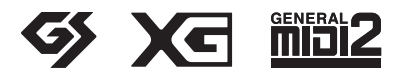

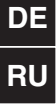

Номер модели, серийный номер, требования к источнику питания и пр. указаны на табличке с названием изделия в нижней части устройства или рядом с ней. Запишите серийный номер в расположенном ниже поле и сохраните данное руководство как подтверждение покупки; это поможет идентифицировать принадлежность устройства в случае кражи.

#### **Номер модели.**

#### **Cерийный номер.**

Паспортная табличка расположена на нижней части устройства.

(1003-M06 plate bottom ru 01)

## <span id="page-2-0"></span>**ПРАВИЛА ТЕХНИКИ БЕЗОПАСНОСТИ**

## **ВНИМАТЕЛЬНО ПРОЧТИТЕ, ПРЕЖДЕ ЧЕМ ПРИСТУПАТЬ К ЭКСПЛУАТАЦИИ**

Ответственный взрослый должен дать рекомендации подопечным, особенно детям, о том, как правильно использовать устройство и обращаться с ним, до начала его фактического использования. Храните это руководство в надежном и удобном месте, чтобы можно было обращаться к нему в дальнейшем.

## ПРЕДУПРЕЖДЕНИЕ

**Во избежание получения серьезных травм вплоть до наступления смерти от удара электрическим током, а также во избежание короткого замыкания, повреждения оборудования, пожара и других инцидентов всегда соблюдайте основные правила техники безопасности, перечисленные далее. Они включают принятие следующих мер (не ограничиваясь ими).**

## **Источник питания**

- Кабель питания не должен находиться рядом с источниками тепла, такими как нагреватели и батареи отопления. Кроме того, не допускайте перегибов и других повреждений кабеля, не ставьте на него тяжелые предметы.
- Не прикасайтесь к изделию или к вилке электропитания во время грозы.
- Используйте только то напряжение, на которое рассчитано изделие. Это напряжение указано на табличке на устройстве.
- Используйте только адаптер питания ([стр.](#page-117-0) 118)/ кабель питания из комплекта поставки или согласно указаниям. Не используйте адаптер питания/кабель питания с другими устройствами.
- Периодически проверяйте сетевую вилку электропитания и очищайте ее от накопившейся пыли и грязи.
- Полностью вставьте вилку электропитания в розетку электросети. Если вилка устройства недостаточно плотно вставлена в розетку, на ней может скопиться пыль, что может привести к возгоранию или ожогам кожи.
- При установке инструмента убедитесь в том, что используемая электрическая розетка легко доступна. При возникновении любого сбоя или неисправности немедленно отключите питание инструмента и отсоедините кабель питания от электросети. Даже если выключатель питания находится в выключенном положении, до тех пор пока кабель питания не отключен от розетки электросети, изделие остается подключенным к источнику питания.
- Не подключайте изделие к розетке электросети через удлинитель вместе с другими устройствами. Это может привести к ухудшению качества звука или перегреву розетки.
- При отсоединении вилки электропитания держитесь за саму вилку, а не за кабель. Если тянуть за кабель, можно повредить его и вызвать поражение электрическим током или возгорание.
- Если изделие не используется в течение длительного периода времени, отсоедините вилку электропитания от розетки электросети.

## **Не разбирать**

• В устройстве нет компонентов, которые подлежат пользовательскому обслуживанию. Не разбирайте и не изменяйте внутренние компоненты.

## **Беречь от воды**

- Не допускайте попадания устройства под дождь, не пользуйтесь им рядом с водой, в условиях сырости или повышенной влажности. Не ставьте на него емкости с жидкостью (вазы, бутылки или стаканы), которая может пролиться и попасть в отверстия и полости. Попадание жидкости, например воды, в изделие может вызвать возгорание, поражение электрическим током и неисправность.
- Используйте адаптер питания только внутри помещения. Не используйте его в условиях высокой влажности.
- Ни в коем случае не вставляйте и не вынимайте сетевую вилку устройства мокрыми руками.

## **Беречь от огня**

• Не размещайте горящие предметы или открытый огонь рядом с изделием, поскольку это может привести к возгоранию.

## **Модуль беспроводной связи**

- Радиоволны, генерируемые данным изделием, могут повлиять на работу электрических медицинских устройств, например вживленных кардиостимуляторов или дефибрилляторов.
	- Не используйте данное изделие рядом с медицинскими приборами или в медицинских учреждениях. Радиоизлучение данного изделия может повлиять на работу электрических медицинских приборов.
	- Не используйте данное изделие в пределах 15 см от лиц с вживленным кардиостимулятором или дефибриллятором.

## **Подключения**

• Обязательно прочтите руководство к подключаемому устройству и следуйте инструкциям. Несоблюдение этого правила может привести к возгоранию, перегреву, взрыву или неисправности.

## **Нештатные ситуации**

• При возникновении любой из указанных ниже проблем немедленно отключите питание устройства и отсоедините кабель питания от электросети.

Затем обратитесь за помощью к специалистам центра технического обслуживания корпорации Yamaha.

- Износ или повреждение кабеля питания или вилки.
- Появление необычного запаха или дыма.
- В изделие попали посторонние предметы или вода.
- Неожиданное прекращение звучания во время использования устройства.
- Трещины или другие видимые повреждения на изделии.

## ВНИМАНИЕ

**Во избежание нанесения серьезных травм себе и окружающим, а также повреждения инструмента или другого имущества всегда соблюдайте основные правила техники безопасности. Они включают принятие следующих мер (не ограничиваясь ими).**

## **Место установки**

- Избегайте размещения изделия в неустойчивом положении и в местах с сильной вибрацией, так как это может привести к его падению и стать причиной травм.
- Не приближайтесь к устройству во время землетрясений. Сильная тряска в ходе землетрясения может вызвать перемещение или падение устройства, что может привести к повреждению изделия или его частей, а также к травмам.
- В процессе транспортировки или перемещения изделия должны участвовать не менее двух человек. Попытка поднять изделие в одиночку может привести к травмам, в том числе спины, или падению и поломке изделия, что может стать причиной других травм.
- Перед перемещением изделия отсоедините все кабели во избежание их повреждения и получения травмы в результате спотыкания.
- Используйте только подставку, специально предназначенную для этого устройства. При креплении подставки пользуйтесь только винтами, входящими в комплект. При невыполнении этого требования возможно повреждение внутренних компонентов или опрокидывание изделия.

## **Подключения**

- Перед подключением изделия к другим устройствам отключите их питание. Перед включением или отключением питания электронных устройств установите минимальный уровень громкости.
- Убедитесь также в том, что на всех устройствах установлен минимальный уровень громкости, а затем во время игры на инструменте постепенно увеличьте громкость до нужного уровня.

## **Обращение с инструментом**

- Не вставляйте посторонние материалы, например металл или бумагу, в отверстия или щели изделия. Несоблюдение этого правила может привести к возгоранию, поражению электрическим током или неисправности.
- Не облокачивайтесь на инструмент, не ставьте на него тяжелые предметы и не прикладывайте чрезмерное усилие к кнопкам, переключателям и разъемам.
- Не следует долго пользоваться изделием или наушниками с установленным высоким или некомфортным уровнем громкости, так как это может привести к потере слуха. При ухудшении слуха или звоне в ушах обратитесь к врачу.
- Перед очисткой отсоединяйте устройство от розетки электросети. Несоблюдение этого правила может привести к поражению электрическим током.

Корпорация Yamaha не несет ответственности за повреждения, вызванные неправильной эксплуатацией или модификацией устройства, а также за потерю или повреждение данных.

Всегда выключайте питание инструмента, если он не используется.

Даже если переключатель [  $\langle$  ] находится в положении режима ожидания (не горит индикатор питания), инструмент продолжает потреблять электроэнергию на минимальном уровне. Если инструмент не используется длительное время, отсоедините кабель питания от сетевой розетки.

(DMI-11)

## <span id="page-4-0"></span>**УВЕДОМЛЕНИЕ**

Во избежание возникновения неисправности или повреждения изделия, данных или другого имущества соблюдайте приведенные ниже инструкции.

#### **Правила эксплуатации**

- Не подключайте это изделие напрямую к общедоступной сети Wi-Fi и (или) Интернету. Подключайте его к Интернету только через маршрутизатор, защищенный надежным паролем. За информацией об оптимальных способах обеспечения безопасности обратитесь к производителю маршрутизатора.
- Не используйте изделие в непосредственной близости от телевизора, радиоприемника, стереофонического оборудования, мобильного телефона и других электроприборов. В противном случае в этом изделии или других устройствах могут возникать помехи.
- При использовании изделия с приложением на смартфоне или планшете рекомендуем перевести устройство в режим полета, чтобы избежать помех, создаваемых связью. В режиме полета настройки **Bluetooth**® могут быть недоступны. Убедитесь, что включили их, прежде чем использовать.
- Во избежание деформации, повреждения внутренних компонентов и сбоев в работе не подвергайте изделие воздействию сильной вибрации, пыли, холода или жары (например, не держите его на солнце, рядом с обогревательными приборами или в машине в дневное время). (Утвержденный диапазон рабочей температуры: 5–40 °C.)
- Во избежание обесцвечивания не кладите на изделие предметы из винила, пластмассы или резины.

### **Уход и обслуживание**

- Очищайте изделие мягкой сухой (или слегка влажной) тканью. Не используйте пятновыводители, растворители, спирт, жидкие чистящие средства и чистящие салфетки с пропиткой.
- Резкий перепад температур или влажности может привести к образованию конденсата и скоплению воды на поверхности изделия. Если оставить влагу, деревянные части могут впитать ее и получить повреждения. Обязательно сразу же вытрите влагу мягкой тканью.

### **Сохранение данных**

- Некоторые данные самого изделия [\(стр. 90\)](#page-89-0) и музыкальных композиций сохраняются во внутренней памяти инструмента ([стр. 54](#page-53-0)) даже после выключения питания. Однако такие сохраненные данные могут быть утеряны из-за сбоя, ошибки эксплуатации и прочих факторов. Сохраняйте важные данные на USB-устройство хранения данных или внешние устройства, такие как компьютер (см. стр. [68](#page-67-0), [90\)](#page-89-1). Перед работой с USBустройством хранения данных ознакомьтесь с информацией на [стр. 75.](#page-74-0)
- Во избежание потери данных из-за повреждения USBустройства хранения данных рекомендуем сохранять резервные копии важных данных на запасном USB-устройстве или на внешнем устройстве, например на компьютере.

## <span id="page-4-1"></span>**Информация**

### **Об авторских правах**

• Авторские права на «содержимое»<sup>\*1</sup>, установленное на этом изделии, принадлежат корпорации Yamaha или ее правообладателю. За исключением случаев, разрешенных законами об авторском праве и другими соответствующими актами, например о копировании для личного использования, запрещается «воспроизводить или перенаправлять»\*2 его без разрешения владельца авторских прав. При использовании этого содержимого проконсультируйтесь со специалистом по авторскому праву.

Если с помощью содержимого вы исполняете или создаете музыку, изначально используя данное изделие, а затем записываете и распространяете ее, разрешение корпорации Yamaha не требуется независимо от того, является ли способ распространения платным или бесплатным.

- 1: Понятие «содержимое» включает в себя компьютерные программы, аудиоданные, данные стиля аккомпанемента, данные MIDI, данные о форме сигнала, данные записи тембров, партитуру, данные партитуры и прочие подобные данные.
- \* 2: Выражение «воспроизводить или перенаправлять» означает брать непосредственно содержимое, которое есть в этом изделии, или записывать и распространять его без изменений, в том же виде.

#### **О функциях и данных из комплекта поставки изделия**

- Некоторые встроенные композиции были сокращены или изменены с целью аранжировки и, следовательно, могут не совпадать с оригиналом.
- Это устройство может использовать различные типы/форматы музыкальных данных путем их преобразования в музыкальные данные нужного формата для дальнейшего использования. В результате при воспроизведении таких данных этим устройством звучание может несколько отличаться от исходного.
- Растровые шрифты, используемые в данном изделии, предоставлены компанией Ricoh Co., Ltd. и являются ее собственностью.

#### **Об этом руководстве**

• Иллюстрации и снимки ЖК-экранов приведены в данном руководстве только в качестве примеров.

### **■ Подстройка**

• В отличие от акустического фортепиано данный инструмент не требует подстройки специалистом (при этом пользователь может регулировать высоту звука в соответствии с другими инструментами). Это связано с тем, что высота звука в цифровых инструментах всегда идеальная.

#### **Об утилизации**

• При утилизации данного изделия обращайтесь в соответствующие органы местной власти.

Благодарим за покупку Цифровое фортепиано Yamaha!

Этот инструмент отличается исключительно высококачественным звуком и позволяет управлять средствами выразительности, чтобы вы могли играть с удовольствием. Чтобы максимально полно использовать потенциал и функции своего инструмента, внимательно ознакомьтесь с данным руководством пользователя и сохраните его для дальнейшего использования.

## <span id="page-5-0"></span>**Описание руководств**

Для этого инструмента есть такие руководства.

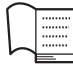

## **Поставляется вместе с инструментом**

#### **P-525 Руководство пользователя**

Поясняет, как пользоваться данным инструментом.

#### **Общее содержание примечаний**

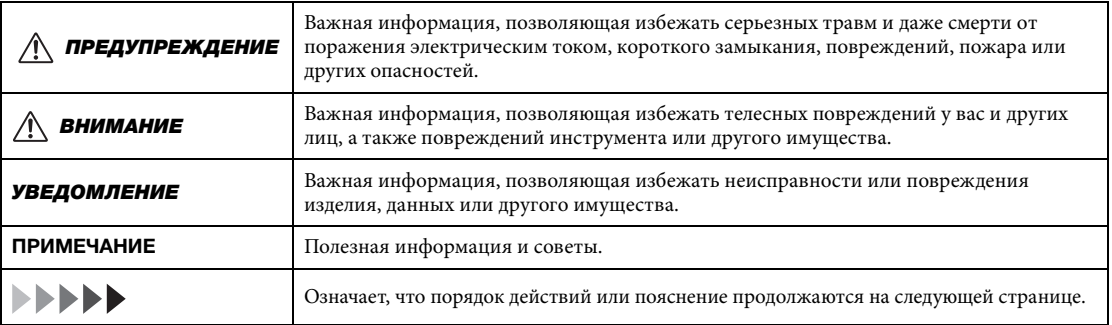

#### ⊕ **Доступно на веб-сайте**

#### **Smart Pianist User Guide (Руководство пользователя Smart Pianist)**

Поясняет, как настроить и использовать смарт-устройство со специальным приложением Smart Pianist [\(стр. 81\)](#page-80-0) для управления этим инструментом.

 **Smart Device Connection Manual (Руководство по подключению смарт-устройств)** Поясняет, как подключить инструмент к смартфону, планшету или другому смарт-устройству.

#### **Перечень данных**

Содержит список тембров групп XG и XG Drum Kit, а также информацию, относящуюся к интерфейсу MIDI.

<span id="page-5-1"></span>Чтобы получить руководства, перейдите на сайт Yamaha по ссылке ниже.

#### **Yamaha Downloads**

<https://download.yamaha.com/>

Выберите свою страну и нажмите Manual Library (Библиотека руководств), введите название модели и другую информацию, чтобы найти нужный файл.

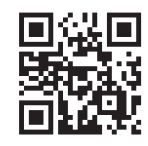

\* Чтобы получить общую информацию о стандарте MIDI и его эффективном использовании, задайте на указанном выше сайте поиск по фразе MIDI Basics (информация доступна только на английском, немецком, французском и испанском языках).

## <span id="page-6-0"></span>**Комплект поставки**

- **Руководство пользователя (настоящее руководство) × 1**
- **Online Member Product Registration (регистрация продукта в системе Online**  $Member$ ) × 1
- $\bullet$  Педаль  $\times$  1
- **Кабель питания\*, блок питания\* 1**

\* Может не входить в комплект поставки в вашем регионе. Уточните у местного дилера Yamaha.

 $\bullet$  Пюпитр  $\times 1$ 

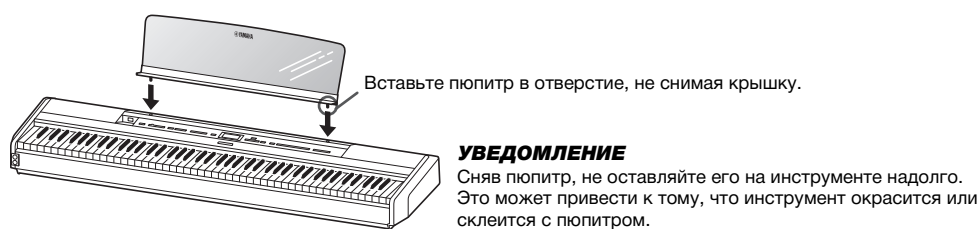

## <span id="page-6-1"></span>**Совместимые форматы**

## **FIFTHE**

## **GM System Level 2**

GM (General MIDI) — один из самых распространенных форматов распределения тембра. GM System Level 2 — это стандартная спецификация, являющаяся улучшенным вариантом стандарта GM, которая повышает совместимость данных композиций. Этот стандарт обеспечивает улучшенную полифонию, обладает большим выбором тембров, расширяет параметры тембров и делает возможной интегрированную обработку эффектов.

<span id="page-6-2"></span>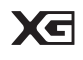

## **XG**

XG является значительным улучшением по сравнению с форматом GM System Level 1. Корпорация Yamaha разработала его специально для увеличения числа доступных тембров и вариаций, а также для облегчения управления выразительностью тембров и эффектов и для обеспечения совместимости данных в будущем.

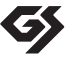

## **GS**

Формат GS был разработан корпорацией Roland. Как и стандарт XG корпорации Yamaha, формат GS является значительным улучшением по сравнению со стандартом GM и разработан специально для увеличения количества доступных тембров, наборов ударных и их вариаций, а также для лучшего управления выразительностью тембров и эффектов.

## **Содержание**

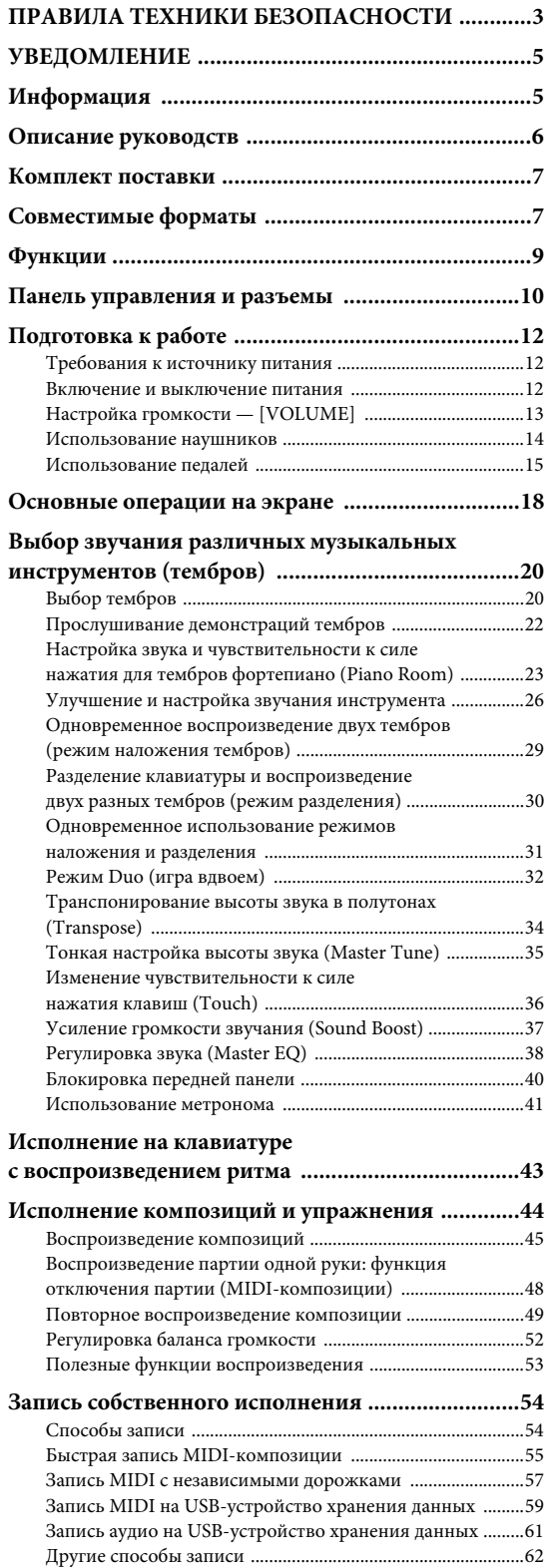

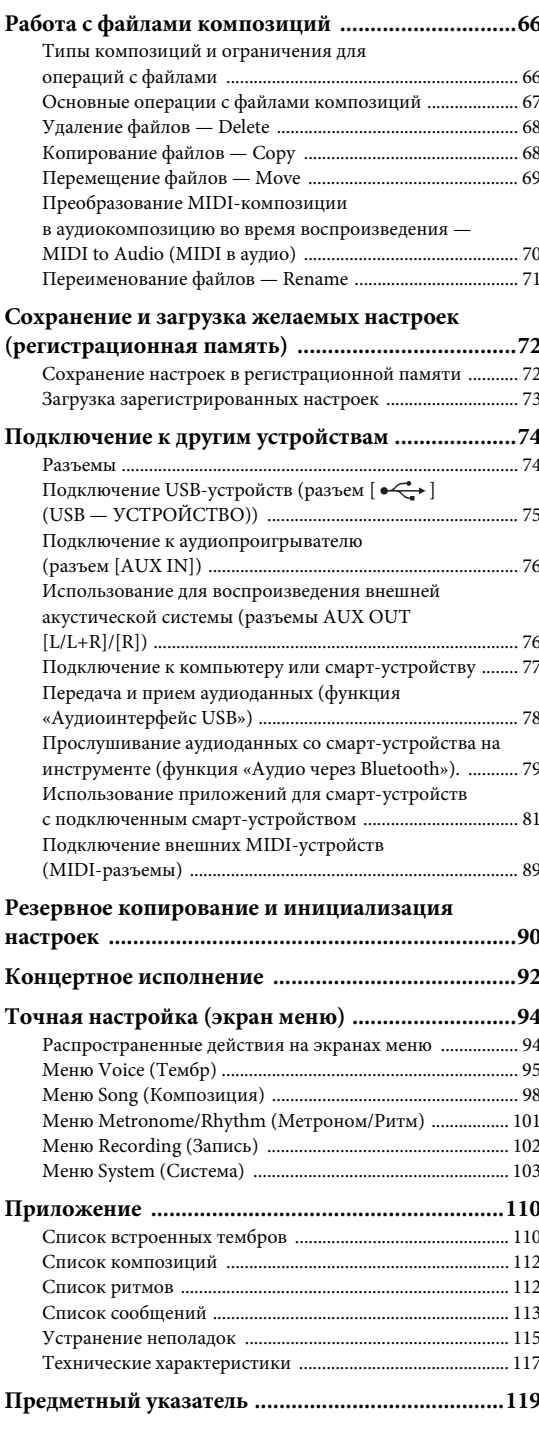

\* Информация о наличии функции Bluetooth приведена на [стр. 80](#page-79-0).

## <span id="page-8-0"></span>**Функции**

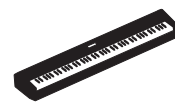

#### **Действительно портативное электронное фортепиано с широчайшим спектром применения**

Цифровое фортепиано P-525 исключительно компактно, что позволяет использовать его как для занятий дома, так и для выступлений на различных мероприятиях. С помощью приобретаемых отдельно подставки для клавиатуры (L-515) и блока педалей (LP-1) на нем можно играть, как на обычном фортепиано, а также наслаждаться подлинным концертным звучанием благодаря портативному блоку педалей FC35.

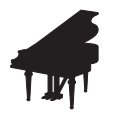

### **Семплы роялей Yamaha CFX и Bösendorfer Imperial**

P-525 воспроизводит богатый звук, созданный с помощью семплов флагманского концертного рояля Yamaha CFX и знаменитого венского рояля Bösendorfer\*. Благодаря этим семплам вы сможете воссоздавать звучание двух лучших концертных роялей, известных во всем мире. \* Bösendorfer — дочерняя компания корпорации Yamaha.

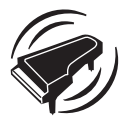

#### **Технологии моделирования выразительности рояля и виртуального резонанса (VRM) — средства воссоздания мощного и выразительного, как у рояля, звука ([стр. 24\)](#page-23-0)**

Технология моделирования выразительности рояля воссоздает едва уловимые изменения звука, возникающие при изменении силы давления на клавишу с момента ее нажатия до отпускания. Технология VRM, используемая в этом инструменте, воспроизводит сложные взаимодействия, возникающие при резонансе струн и корпуса, имитируя звучание настоящего акустического инструмента. Эти две технологии значительно расширяют диапазон выразительности исполнения.

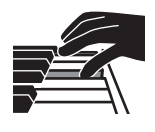

#### **Клавиатура GrandTouch-S™ с клавишами из натурального дерева дарит ощущение игры на акустическом рояле**

В модели P-525 клавиши изготавливаются из специально отобранной качественной древесины, при этом для отделки белых клавиш используется искусственная слоновая кость высочайшего качества, а для отделки черных — синтетическое эбеновое дерево. Эта клавиатура отличается широким динамическим диапазоном и точным откликом на каждый нюанс прикосновения, даря пианисту широкий диапазон тембров: от нежного до резкого.

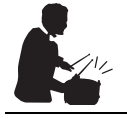

#### **Динамичные ритм-дорожки ([стр. 43\)](#page-42-1)**

Модель P-525 поставляется с сорока простыми ритмическими фразами (аккомпанемент ударных и басов), которые идеально подходят для различных типов музыки, часто исполняемой на фортепиано, что создает дополнительные возможности во время игры. Просто играя с любимой ритмической фразой, можно автоматически подключать басовый и ударный аккомпанемент и управлять им, наслаждаясь ощущением игры с аккомпанирующей группой.

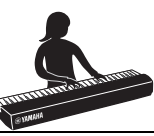

#### **Удобные функции для выступления на сцене ([стр. 92\)](#page-91-1)**

Модель P-525 отличается функциями, которые будут очень полезны при выступлении на сцене или просто вживую.

#### **• Усиление громкости [\(стр. 37\)](#page-36-1)**

Эта функция поможет вашему исполнению не затеряться на фоне других инструментов или в шумной обстановке.

#### **• Блокировка панели ([стр. 40\)](#page-39-1)**

Эта функция позволяет временно отключать кнопки на передней панели, чтобы не нажать их случайно во время выступления.

#### **• Регистрационная память [\(стр. 72](#page-71-2))**

Эта функция позволяет сохранять (регистрировать) ваши любимые настройки для кнопок на передней панели, а затем мгновенно применять их во время игры.

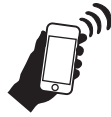

### **Полная совместимость со смарт-устройствами**

Подключив P-525 к смартфону или планшету, вы получите еще больше удовольствия от музыки и контроля исполнения.

#### **• Функциональные и удобные приложения для смарт-устройств [\(стр. 81\)](#page-80-2)**

Фортепиано P-525 совместимо с двумя очень удобными приложениями: Smart Pianist и Rec'n'Share. Приложение Smart Pianist позволяет управлять инструментом со смартустройства и даже отображать ноты композиций, а Rec'n'Share позволяет снимать, записывать

и редактировать свое исполнение.

#### **• Функция «Аудио через Bluetooth» позволяет воспроизводить звук со смарт-устройств ([стр. 79](#page-78-1))**

P-525 можно использовать в качестве аудиоустройства и слушать музыку с любого устройства с Bluetooth, например со смартфона, и даже наслаждаться исполнением под любимую музыку.

## <span id="page-9-0"></span>**Панель управления и разъемы**

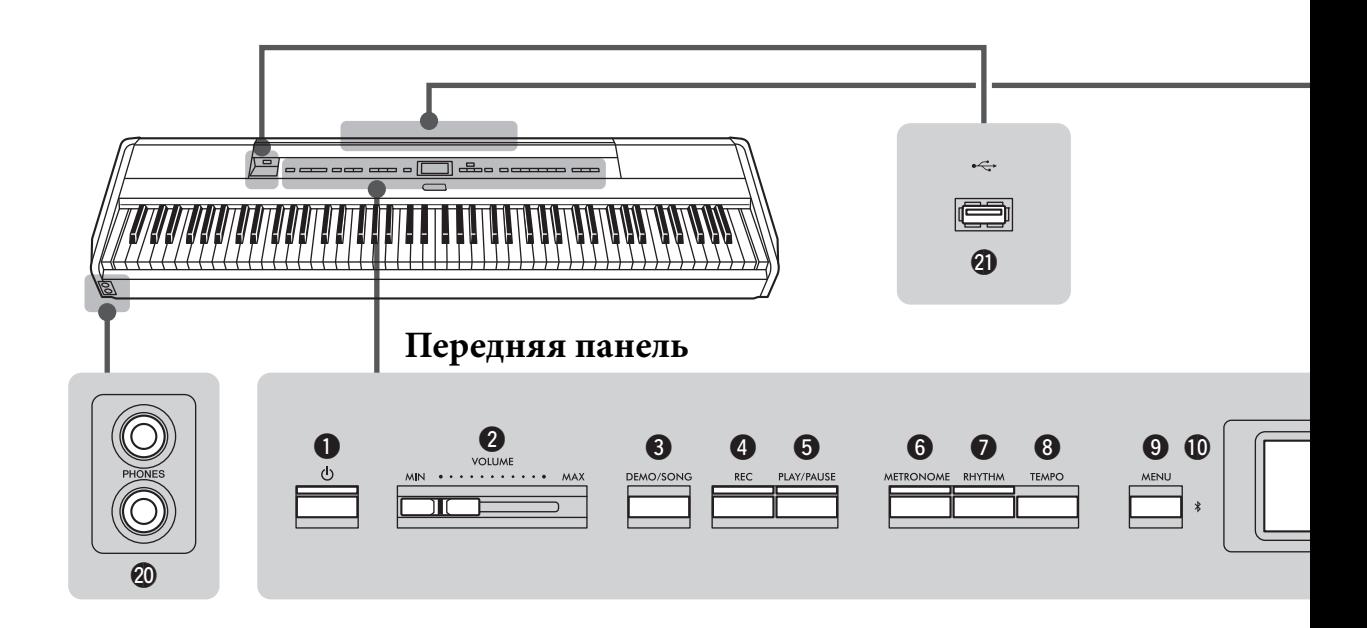

## **Передняя панель**

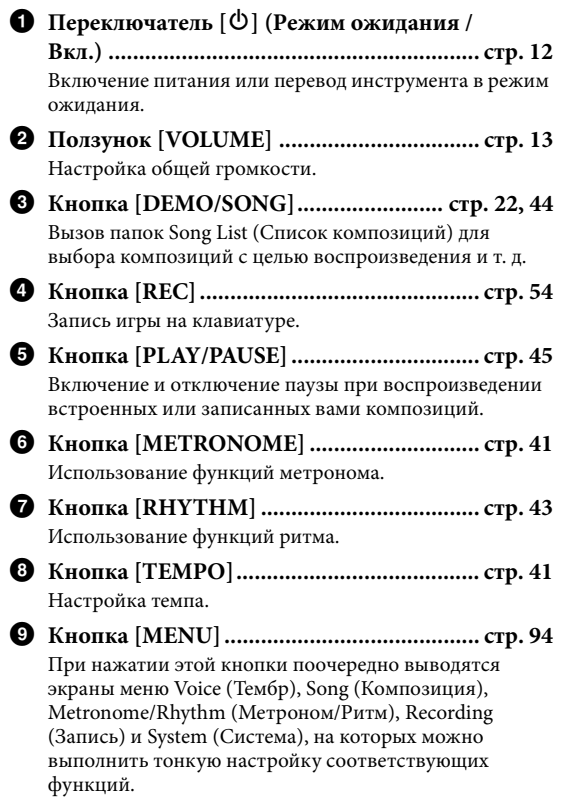

) **(Bluetooth) ......................................... стр. [79,](#page-78-1) [82](#page-81-0)** Функция Bluetooth позволяет слушать аудиоданные на смартфоне либо использовать приложение для смартустройств Smart Pianist.

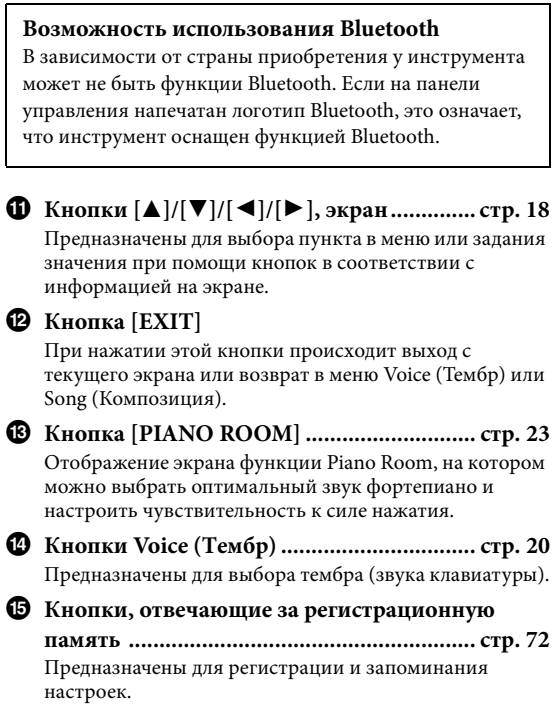

## **Задняя панель**

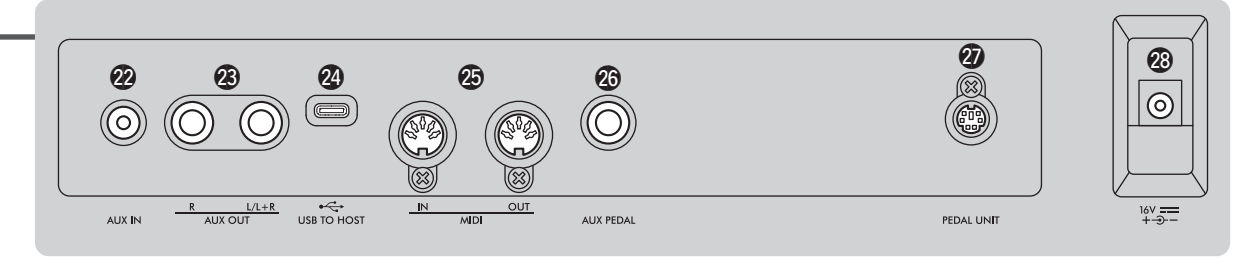

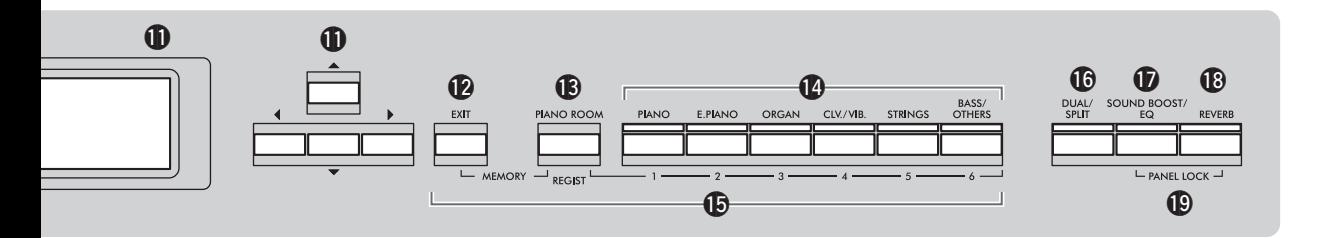

- ^ **Кнопка [DUAL/SPLIT] ....................стр. [29](#page-28-1), [30](#page-29-1), [31](#page-30-1)** Обеспечивает воспроизведение сразу в двух тембрах либо исполнение на клавиатуре партий правой и левой руки в разных тембрах.
- & **Кнопка [SOUND BOOST/EQ] ............. стр. [37](#page-36-1), [38](#page-37-1)**  Вызов экрана Sound Boost (Усиление громкости) или Master EQ (Основной эквалайзер). С помощью этих двух параметров можно повышать громкость звучания инструмента во время исполнения (Sound Boost (Усиление громкости)) либо регулировать тон звука (Master EQ (Основной эквалайзер)).
- \* **Кнопка [REVERB] ...................................... [стр. 26](#page-25-1)** Вызов экрана Reverb (Реверберация) для добавления и изменения реверберации звука.
- ( **Кнопки [PANEL LOCK] ............................. [стр. 40](#page-39-1)** Служат для блокировки кнопок на передней панели, чтобы они случайно не сработали при нажатии во время игры на инструменте.
- A **Разъемы [PHONES].................................... [стр. 14](#page-13-1)** Служат для подключения пары наушников.
- **@** Разъем [  $\leftarrow$  ] (USB -**УСТРОЙСТВО) .................................... стр. [74](#page-73-2), [75](#page-74-0)** Служит для подключения смарт-устройства (например, смартфона) с помощью USB-адаптера беспроводной локальной сети или USB-устройства хранения данных.

### **Задняя панель**

- C **Разъем [AUX IN],.................................. стр. [74](#page-73-3), [76](#page-75-2)** Служит для подключения аудиоплеера (например, портативного).
- D **Разъемы AUX OUT [R]/[L/L+R].......... стр. [74,](#page-73-4) [76](#page-75-3)** Служит для подключения к внешним активным динамикам и т. д.
- E **Разъем [USB TO HOST] ....................... стр. [74,](#page-73-5) [77](#page-76-1)** Служит для подключения к компьютеру или смартустройству (например, смартфону или планшету).
- F **Разъемы MIDI [IN] [OUT]................... стр. [74](#page-73-5), [89](#page-88-1)** Служат для подключения внешних MIDI-устройств, таких как синтезатор или секвенсор.
- G **Разъем [AUX PEDAL]........................... стр. [15](#page-14-1), [74](#page-73-6)** Служит для подключения ножной педали, входящей в комплект, или приобретаемого отдельно ножного переключателя.
- H **Разъем [PEDAL UNIT] ............................... [стр. 15](#page-14-2)** Служит для подключения приобретаемого отдельно блока педалей.
- <span id="page-10-0"></span>I **Разъем DC IN .............................................. [стр. 12](#page-11-4)** Служит для подключения блока питания, входящего в комплект, либо указанного типа.

## <span id="page-11-1"></span><span id="page-11-0"></span>**Требования к источнику питания**

### **Подключите блок питания и кабель питания в порядке, показанном на рисунке.**

<span id="page-11-4"></span>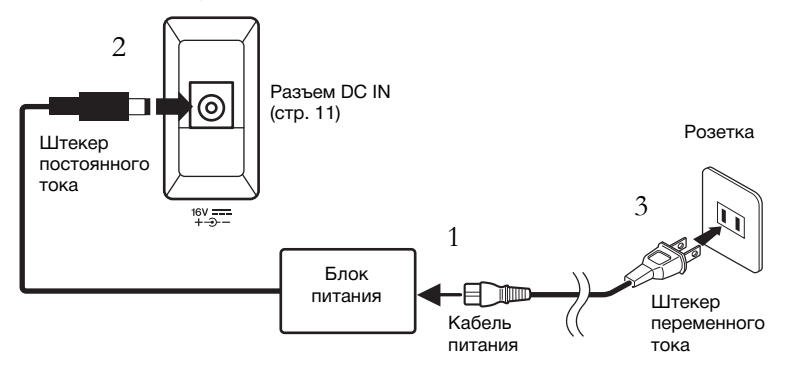

## <span id="page-11-2"></span>**Включение и выключение питания**

1. **Сдвиньте ползунок [VOLUME] справа на передней панели в положение MIN.**

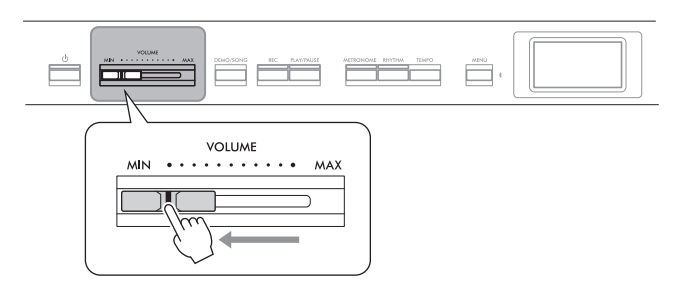

## <span id="page-11-3"></span>2. **Нажмите переключатель [**P**] (Режим ожидания / Вкл.) для включения питания.**

Загорится переключатель  $\Phi$  (Режим ожидания / Вкл.), и на дисплее посередине передней панели отобразится экран Voice (Тембр).

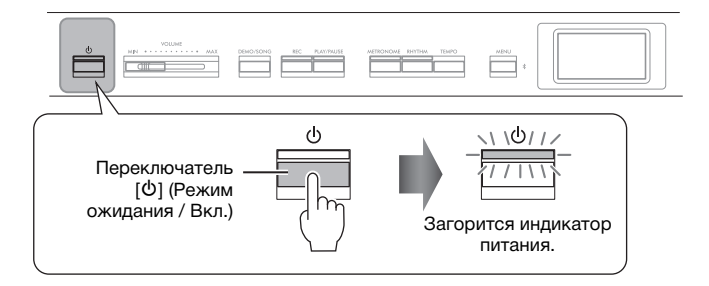

3. **Нажмите выключатель [**P**] (Режим ожидания / Вкл.) и удерживайте его нажатым в течение секунды для выключения питания.**

Экран и лампа кнопки  $[\mathbf{\Phi}]$  (Режим ожидания / Вкл.) погаснут.

## ПРЕДУПРЕЖДЕНИЕ

- **Используйте только кабель питания из комплекта поставки этого инструмента. При потере или повреждении кабеля свяжитесь с дилером корпорации Yamaha для замены. Использование неподходящего кабеля может привести к пожару и поражению электрическим током!**
- **При установке инструмента убедитесь в наличии свободного доступа к используемой электрической розетке. При возникновении какого-**

**либо сбоя или неисправности немедленно отключите питание выключателем и отсоедините кабель питания от розетки электросети.**

#### **ПРИМЕЧАНИЕ**

При отсоединении кабеля/блока питания сначала выключите питание, затем выполните эту процедуру в обратном порядке.

#### УВЕДОМЛЕНИЕ

При включении питания нажимайте только переключатель [P] (Режим ожидания / Вкл.). Другие действия, такие как нажатие клавиш, кнопок или педалей, могут привести к сбою в работе инструмента.

## <u>/\\</u> предупреждение

**Даже если инструмент выключен, он продолжает потреблять электроэнергию в минимальных количествах. Отключайте инструмент от розетки, если он не будет использоваться в течение длительного времени, а также во время грозы.**

#### УВЕДОМЛЕНИЕ

Выключение питания во время записи или редактирования может привести к потере данных. Для принудительного завершения работы инструмента удерживайте нажатым переключатель [P] (Режим ожидания / Вкл.) дольше трех секунд. Обратите внимание, что принудительное завершение работы может привести к потере информации о сопряжении для функции аудио через Bluetooth.

## **Функция автоматического отключения питания**

В целях энергосбережения этот инструмент поддерживает функцию автоматического отключения питания, которая автоматически выключает питание, если инструмент не используется в течение определенного периода времени. По умолчанию автоматическое отключение происходит примерно через 30 мин. Данную настройку можно изменить ([стр.](#page-105-0) 106).

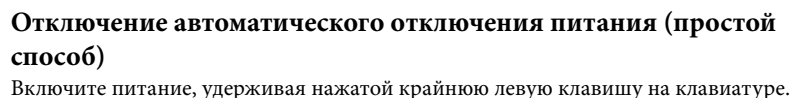

Появится индикация «Auto power off disabled» («Автоматическое отключение питания отключено»).

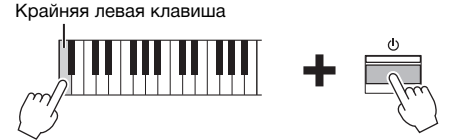

## <span id="page-12-1"></span><span id="page-12-0"></span>**Настройка громкости — [VOLUME]**

Для настройки громкости используйте ползунок [VOLUME], расположенный в правой части панели. Во время настройки нажимайте какие-нибудь клавиши, чтобы слышать громкость звука.

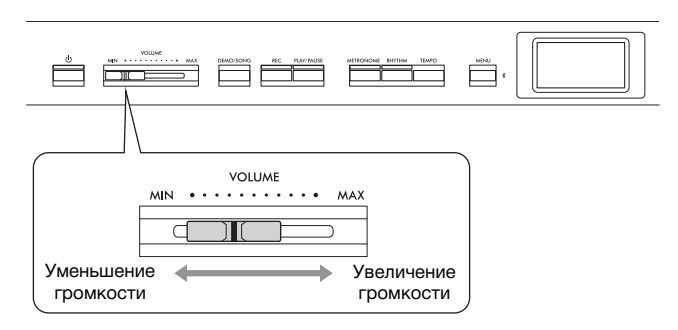

Ползунок [VOLUME] (Громкость) изменяет также уровень выходного сигнала на разъеме наушников [PHONES] ([стр.](#page-13-0) 14) и разъеме AUX OUT ([стр.](#page-75-3) 76).

## **Технология интеллектуального контроля акустики (IAC)**

Технология IAC — это функция автоматической подстройки и регулирования качества звука в соответствии с общей громкостью инструмента. Технология IAC действует только на звук, подаваемый на динамики инструмента или наушники. Даже при небольшой громкости будут четко слышны низкие и высокие звуки. Нагрузка на слух уменьшается без сильного поднятия общей громкости особенно при использовании наушников.

Параметр IAC можно включать и выключать, а также устанавливать его глубину. Подробную информацию см. в разделах IAC и IAC Depth (Глубина эффекта IAC) на [стр.](#page-104-0) 105. По умолчанию данный режим включен.

#### УВЕДОМЛЕНИЕ

- При автоматическом отключении питания все данные, которые не были сохранены, удалятся из памяти. Чтобы этого не произошло, убедитесь, что данные сохранены.
- В зависимости от состояния инструмента питание может не отключаться автоматически даже по истечении заданного периода времени. Всегда выключайте инструмент вручную, если он не используется.

## **ВНИМАНИЕ**

**Не используйте инструмент при высоком уровне громкости длительное время. Это может привести к ухудшению слуха.**

## <span id="page-13-1"></span><span id="page-13-0"></span>**Использование наушников**

К разъемам [PHONES] можно подключить две пары наушников. Если вы пользуетесь только одной парой наушников, вставьте штекер в один из этих разъемов.

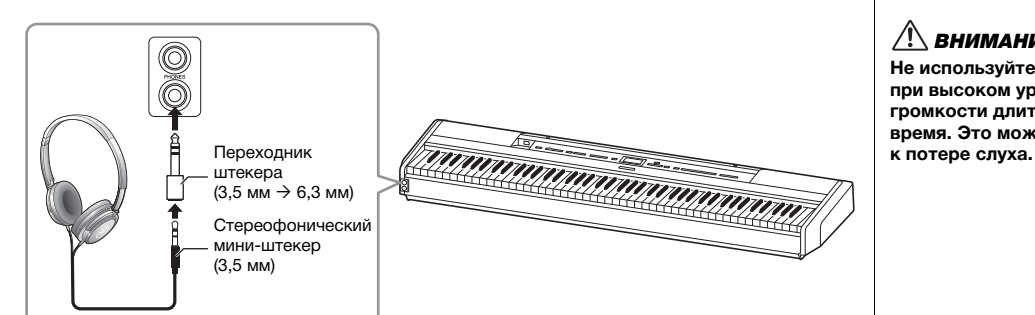

## <span id="page-13-2"></span>**Воссоздание естественного звучания при игре в наушниках — бинауральное семплирование и стереофонический оптимизатор**

В этом инструменте используются две передовые технологии, которые позволяют наслаждаться невероятно реалистичным, естественным звуком даже в наушниках.

#### **Бинауральное семплирование (только тембр CFX Grand)**

Бинауральное семплирование — это способ, при котором звук от фортепиано записывается с помощью двух специальных микрофонов, установленных на уровне ушей исполнителя. Прослушивание звука с этим эффектом через наушники создает ощущение погружения в звук, как если бы он действительно исходил от фортепиано. Когда выбран тембр CFX Grand [\(стр.](#page-109-2) 110), при подключении наушников автоматически включается звучание с бинауральным семплированием.

#### **Стереофонический оптимизатор (тембры в группе фортепиано, отличные от CFX Grand)**

Стереофонический оптимизатор — это эффект, который воспроизводит пространственное звучание так же, как бинауральное семплирование, даже в наушниках. При выборе любого другого тембра в группе фортепиано помимо CFX Grand подключение наушников автоматически приводит к включению стереофонического оптимизатора.

Эта функция активируется по умолчанию. Обратите внимание, что при включении параметра Speaker (Динамик) ([стр. 106](#page-105-1)) эта функция будет отключена. Поскольку эти звуки оптимизированы для прослушивания в наушниках, советуем выключить эту функцию в указанных ниже ситуациях.

- При воспроизведении звука данного инструмента на внешних активных динамиках, во время контроля звукового выхода с данного инструмента на подключенных наушниках.
- Во время записи аудио ([стр. 61\)](#page-60-1) при использовании наушников и последующем воспроизведении записанной композиции через динамики инструмента. (Обязательно отключите эти функции перед записью аудио.)

Подробную информацию о включении/отключении этой функции см. в разделе Binaural (Бинауральное семплирование) на [стр. 105.](#page-104-1)

### ВНИМАНИЕ

**Не используйте наушники при высоком уровне громкости длительное время. Это может привести** 

#### **Семплирование**

Данная технология записывает звуки акустического инструмента и сохраняет их в звуковом процессоре для последующего воспроизведения по командам клавиатуры.

#### **ПРИМЕЧАНИЕ**

Тембры в группе фортепиано находятся в категории Piano (Фортепиано) списка встроенных тембров ([стр. 110\)](#page-109-2). Сведения о выборе тембров см. на [стр. 20.](#page-19-2)

#### **ПРИМЕЧАНИЕ**

Прежде чем подключать внешние активные динамики, обязательно прочитайте раздел «Подключение к другим устройствам» [\(стр. 74\)](#page-73-7).

## <span id="page-14-1"></span><span id="page-14-0"></span>**Использование педалей**

### **Использование ножной педали**

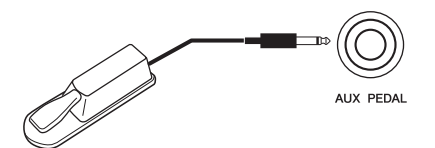

Выбранные функции можно включать и выключать с помощью входящей в комплект ножной педали FC3A, подключенной к разъему [AUX PEDAL]. Кроме того, к разъему можно подключить ножной переключатель FC4A или FC5 , приобретаемый отдельно. Для выбора функции предназначен пункт Aux Assign (Назначение разъема AUX) ([стр.](#page-103-1) 104) на экране меню System (Система).

#### **Функция полупедали**

работать.

Эту функцию можно использовать, когда подключена ножная педаль FC3A из комплекта поставки либо приобретаемый отдельно блок педалей LP-1 или FC-35 (см. ниже). С помощью данной функции можно менять длину сустейна в зависимости от глубины нажатия педали. Чем сильнее нажата педаль, тем длительнее будет звук. Вы можете указать точку, до которой следует нажимать ножную педаль, подключенную к разъему [AUX PEDAL], или демпферную педаль блока педалей (Half Pedal Point (Полунажатие педали)). Для этого несколько раз нажмите кнопку [MENU], чтобы вызвать экран меню System (Система): Pedal (Педаль) → Half Pedal Point (Полунажатие педали) ([стр. 104](#page-103-0)).

## <span id="page-14-3"></span><span id="page-14-2"></span>**Использование блока педалей (приобретается отдельно)**

Разъем [PEDAL UNIT] предназначен для подключения блока педалей LP-1 или FC35, приобретаемого отдельно. При подключении блока педалей LP-1 необходимо установить устройство на приобретаемую отдельно подставку для клавиатуры (L-515). При подключении блока педалей FC35 подставка для клавиатуры не нужна.

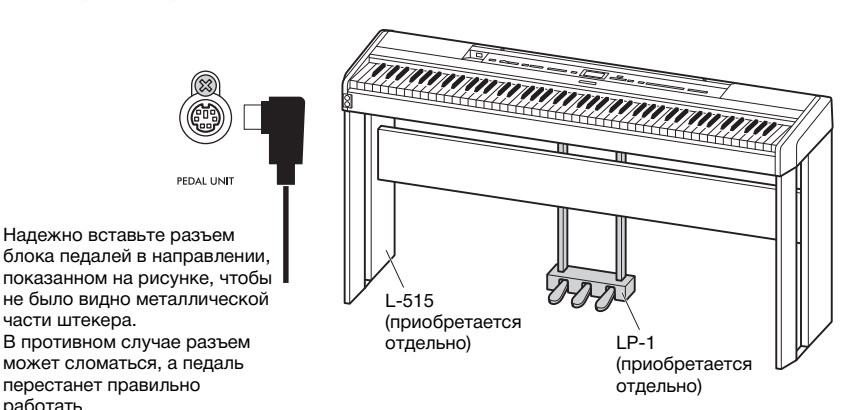

#### **ПРИМЕЧАНИЕ**

При подключении или отсоединении ножной педали либо ножного переключателя питание должно быть отключено.

#### **ПРИМЕЧАНИЕ**

При подключении или отсоединении блока педалей питание должно быть отключено.

## **Демпферная педаль**

Если вы нажимаете демпферную педаль, звуки длятся дольше. Если выбран тембр из группы фортепиано, нажатие демпферной педали приведет к активации VRM [\(стр.](#page-23-1) 24) для точного воспроизведения уникального резонанса деки и струн акустического рояля. В этой педали используется функция полупедали.

## <span id="page-15-0"></span>**Средняя педаль (состенуто)**

Если взять ноту или аккорд и нажать на среднюю педаль, пока клавиши нажаты, эти ноты будут длиться, пока вы не отпустите педаль. Последующие ноты не удлиняются.

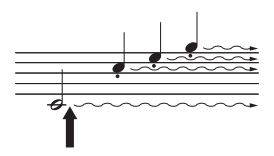

Если нажать демпферную педаль, все проигрываемые ноты будут звучать дольше, пока вы не отпустите педаль.

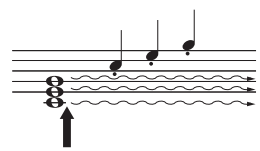

Если нажать среднюю педаль (состенуто) в то время, когда нажаты клавиши, эти ноты будут звучать, пока вы не отпустите педаль.

#### **ПРИМЕЧАНИЕ**

Тембры в группе фортепиано находятся в категории Piano (Фортепиано) списка встроенных тембров ([стр. 110\)](#page-109-2). Сведения о выборе тембров см. на [стр. 20.](#page-19-2)

#### **ПРИМЕЧАНИЕ**

При удерживании средней педали (состенуто) нажатой тембры с продолжительным (незатухающим) звучанием, например тембры струнных или органа, могут звучать непрерывно без затухания после отпускания клавиш.

## <span id="page-15-1"></span>**Левая педаль**

Пока нажата левая педаль, громкость проигрываемых нот будет приглушена, а тембр слегка изменен. На ноты, которые в момент нажатия левой педали уже звучали, эта педаль не влияет. Для применения данного эффекта следует исполнять ноты после нажатия на педаль. Помните, что функция данной педали может отличаться от приглушения звука в зависимости от выбранного тембра [\(стр. 20\)](#page-19-2). При выборе тембра «Jazz Organ» или «Rock Organ» с помощью этой педали можно менять скорость вращающегося динамика с медленной на быструю и наоборот (см. пункт «Скорость вращения» на [стр. 96\)](#page-95-0). При выборе тембра Vibraphone, эта педаль включает или выключает эффект вибрато (см. раздел «VibeRotor» на [стр. 96](#page-95-1)).

## **Назначение функций педалям**

Ножной педали или ножному переключателю, подключенному к разъему [AUX PEDAL], а также левой/средней/правой педали, подключенной к разъему [PEDAL UNIT], можно назначать различные функции.

## **Назначение функций ножной педали/ножному переключателю**

Несколько раз нажмите кнопку [MENU], чтобы открыть меню System (Система), а затем выберите пункты Pedal (Педаль) → Aux Assign (Назначение разъема Aux), чтобы выполнить назначение.

## **Назначение функций каждой педали блока**

Несколько раз нажмите кнопку [MENU], чтобы открыть меню Voice (Тембр), а затем выберите пункт Pedal Assign (Назначение педалей), чтобы выполнить назначение.

## <span id="page-16-0"></span>**Список функций педалей**

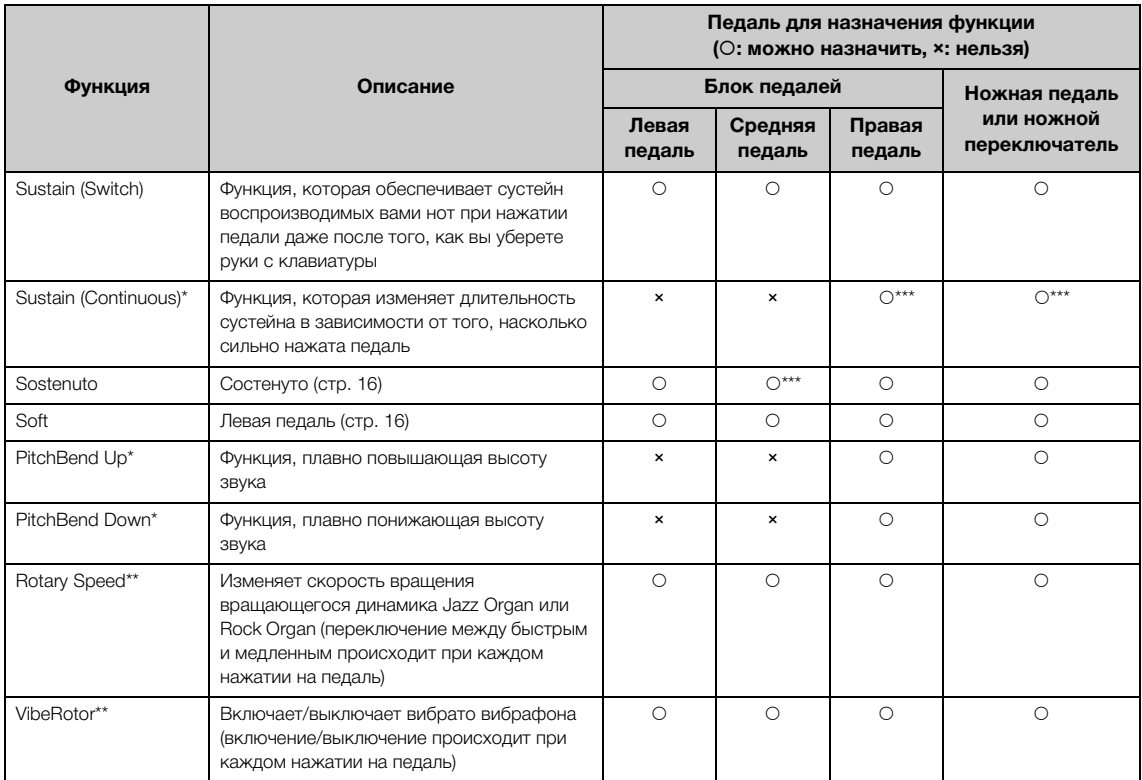

Функция левой педали, установленная по умолчанию, зависит от текущего тембра. Jazz Organ, Rock Organ: Rotary Speed. Vibraphone: VibeRotor. Прочие тембры, кроме упомянутых выше: Soft

- \*: Если требуется назначить функцию, указанную звездочкой (\*), педали, подключенной к разъему [AUX PEDAL], следует использовать приобретаемую отдельно ножную педаль [\(стр. 15](#page-14-3)).
- \*\*: Функции, отмеченные звездочками (\*\*), назначаются левой педали автоматически при выборе тембра Jazz Organ, Rock Organ или Vibraphone.
- \*\*\*: Функции, отмеченные звездочками (\*\*\*), назначаются по умолчанию при подключении ножной педали / ножного переключателя / блока педалей.

## <span id="page-17-1"></span><span id="page-17-0"></span>**Основные операции на экране**

Помимо кнопок на передней панели, инструмент оснащен также точными элементами управления, доступными через меню экрана, что позволяет выбирать разные варианты из множества встроенных тембров и композиций, а также менять различные настройки инструмента для лучшего воспроизведения и исполнения.

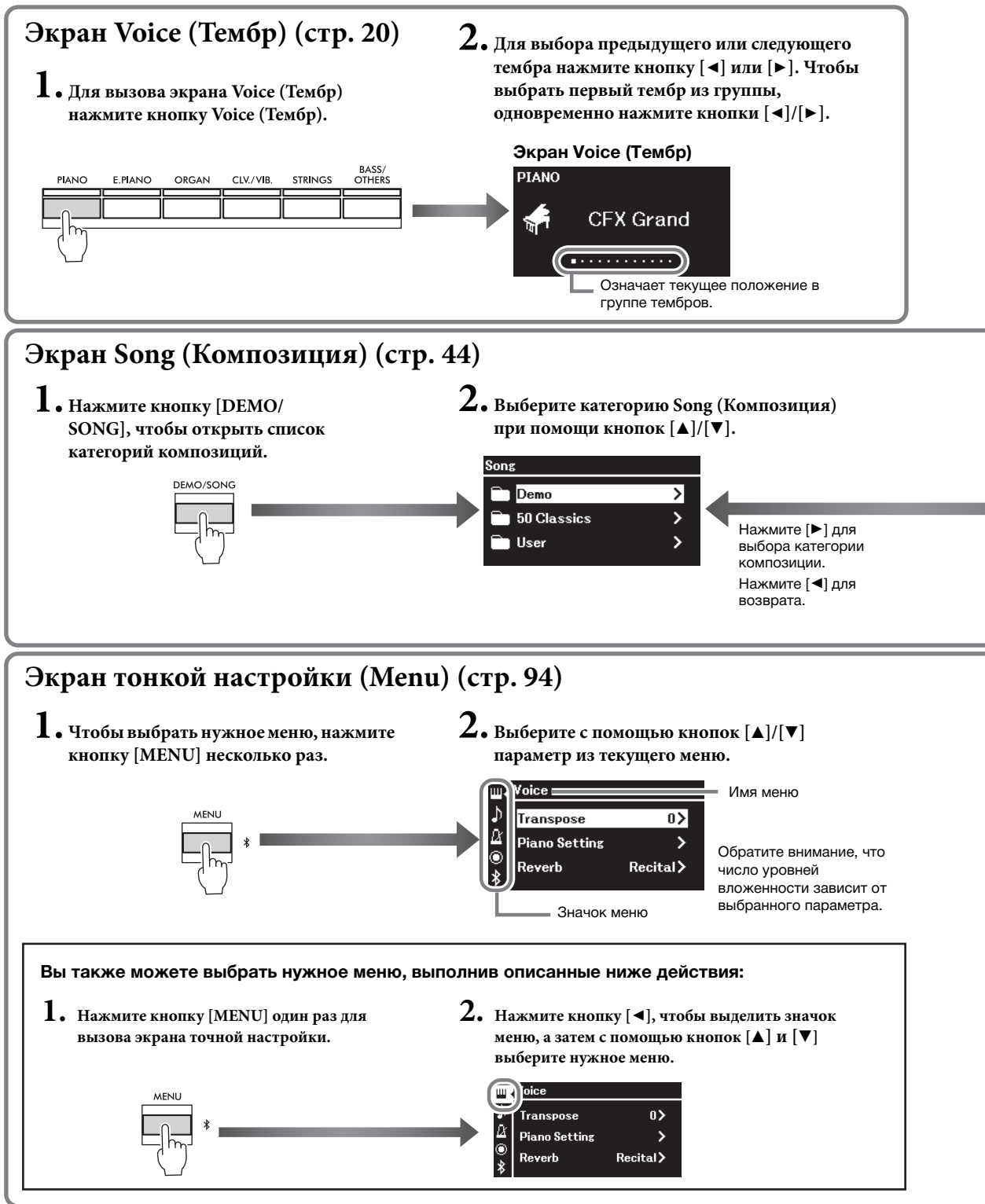

**Экран Voice (Тембр):** выбор тембра (звука, воспроизводимого с клавиатуры). **Экран Song (Композиция):** выбор композиции для воспроизведения на этом инструменте. **Экран точной настройки:** точная настройка для игры на клавиатуре, например тембра, воспроизведения композиции и т. д. ([стр. 94](#page-93-2)).

#### **ПРИМЕЧАНИЕ**

В зависимости от цвета инструмента цвет экрана может быть белым, а символы и другие значки — черными.

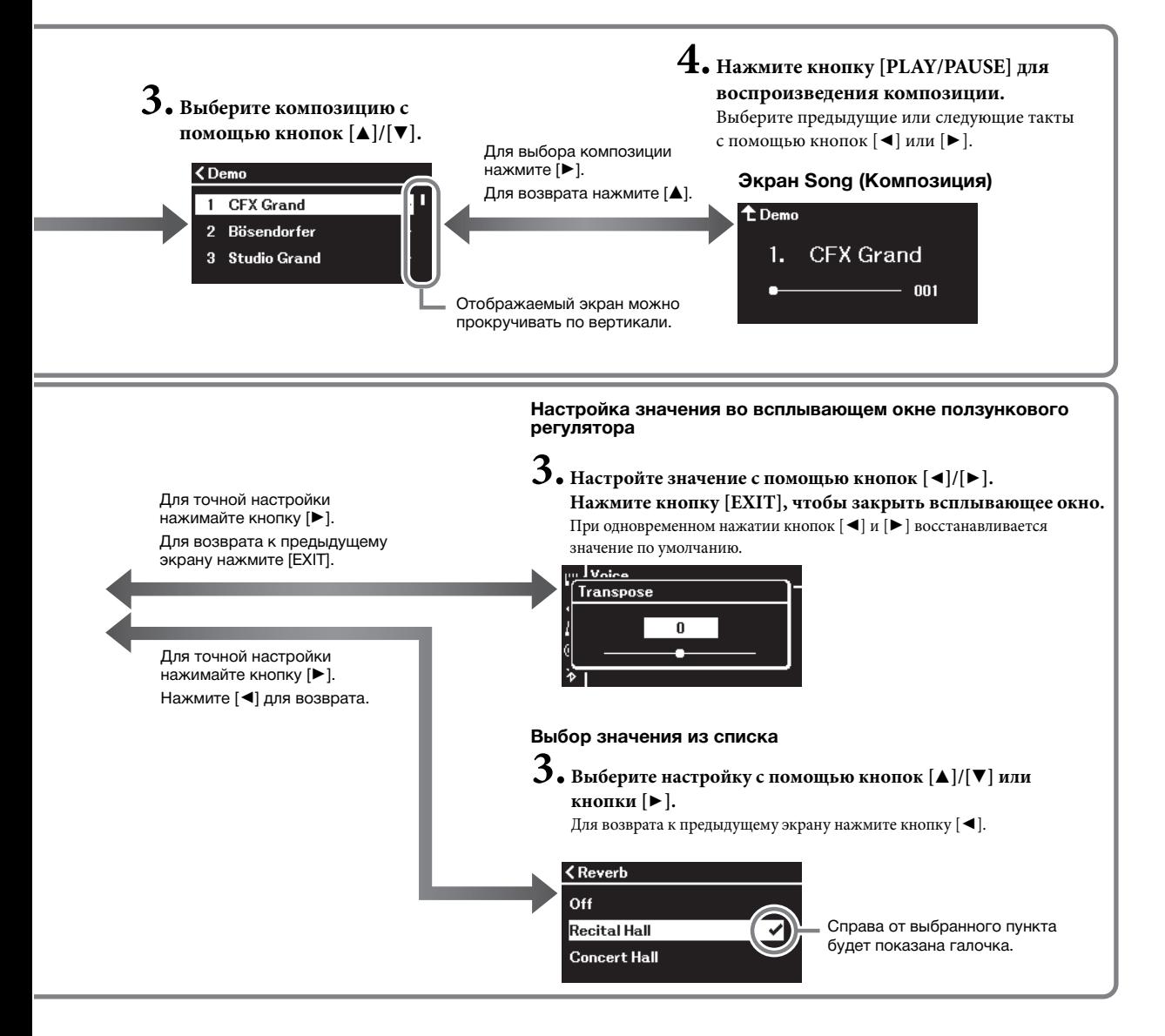

## <span id="page-19-3"></span><span id="page-19-0"></span>**Выбор звучания различных музыкальных инструментов (тембров)**

Инструмент может воспроизводить звуки других музыкальных инструментов (тембры), например фортепиано, органа или струнных инструментов.

## <span id="page-19-2"></span><span id="page-19-1"></span>**Выбор тембров**

Для удобства тембры данного инструмента разделены на группы типов инструментов. Выберите нужный тембр на фортепиано и играйте. Вы также можете выбрать тембр из списка XG. Инструкции см. на [стр.](#page-20-0) 21.

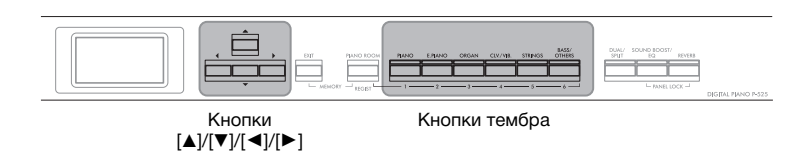

1. **Чтобы выбрать нужную группу тембров, нажмите одну из кнопок тембра.**

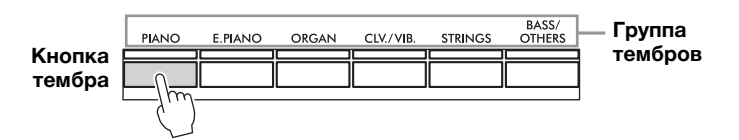

2. **Выберите нужный тембр при помощи кнопок [**L**] или [**R**].** Для выбора первого тембра из группы нажмите кнопки  $\left[ \blacktriangleleft \right]$  и  $\left[ \blacktriangleright \right]$ одновременно.

#### **Экран Voice (Тембр)**

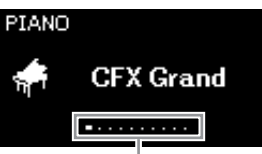

Появится экран выбранного в данный момент тембра.

Означает текущее положение в группе тембров.

## 3. **Сыграйте на инструменте.**

#### **ПРИМЕЧАНИЕ**

Прослушайте демонстрационные композиции ([стр. 22](#page-21-0)), чтобы прочувствовать характеристики тембров, или ознакомьтесь с их описанием в «Список встроенных тембров» на [стр. 110](#page-109-2).

#### **ПРИМЕЧАНИЕ**

Сведения о тембрах приведены в разделе «Список встроенных тембров»  $(c<sub>TT</sub>)$  110).

#### **ПРИМЕЧАНИЕ**

Можно менять чувствительность к силе нажатия (степень изменения звука в зависимости от силы нажатия на клавишу). Подробную информацию см. на [стр. 36.](#page-35-0)

<span id="page-20-0"></span>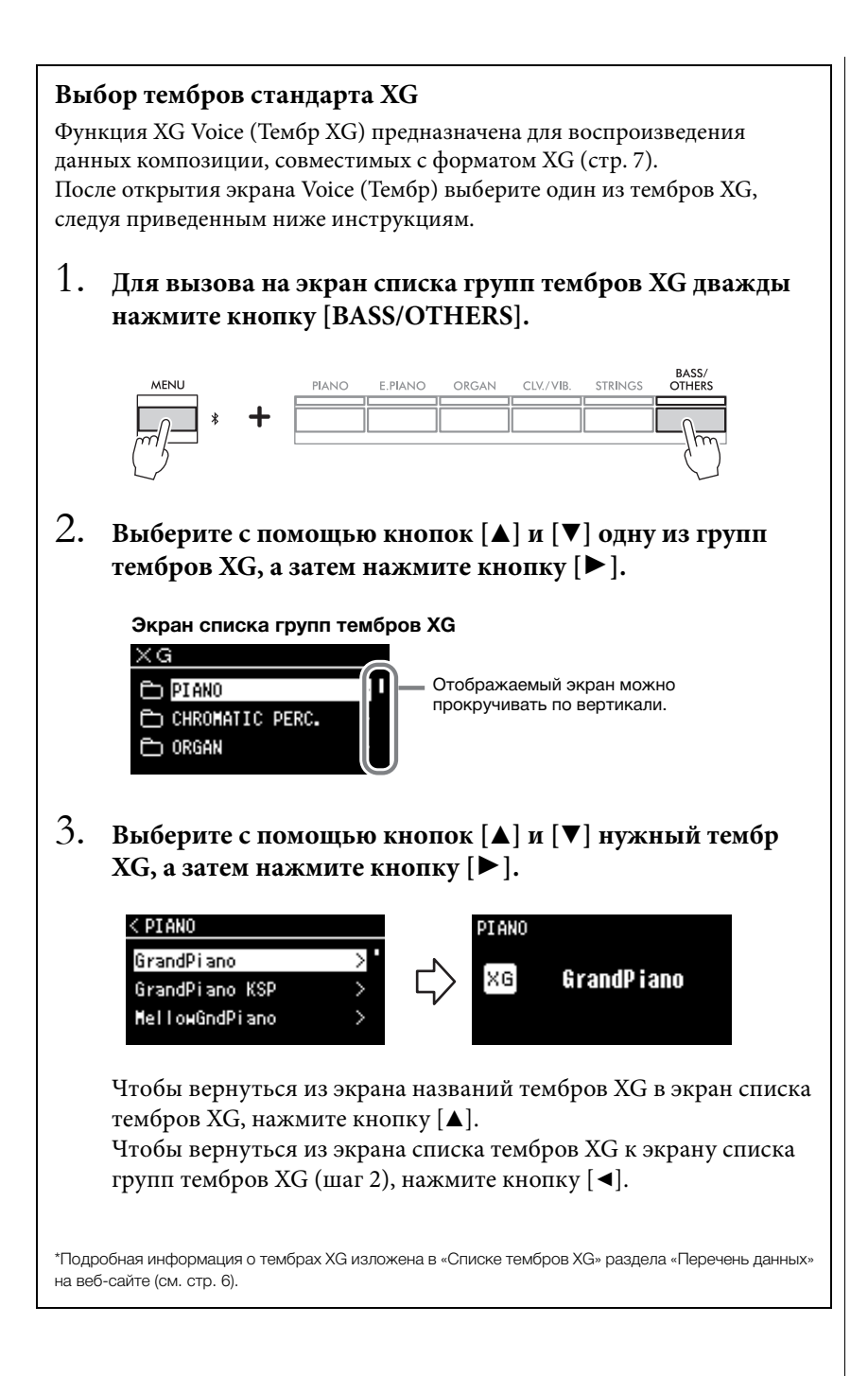

## <span id="page-21-1"></span><span id="page-21-0"></span>**Прослушивание демонстраций тембров**

Для каждой группы тембров у инструмента имеется несколько демонстрационных записей, представляющих особые характеристики соответствующего тембра. Информация о тембрах, для которых имеются воспроизводимые демонстрационные записи, приведена в «Списке встроенных тембров» на [стр.](#page-109-2) 110.

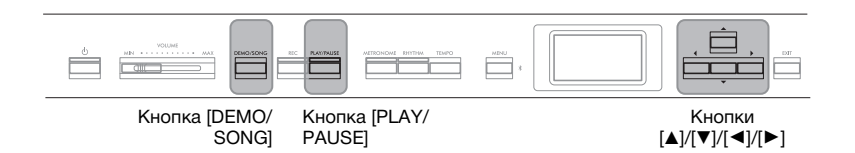

1. **Нажмите кнопку [DEMO/SONG], чтобы вызвать экран Song List (Список композиций).**

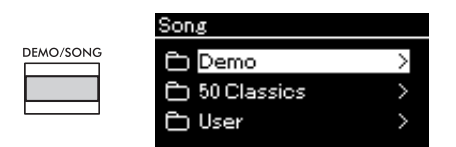

- 2. **С помощью кнопок [**U**] и [**D**] выберите Demo (Демонстрация) и для перехода на следующий экран нажмите кнопку [**R**].**
- 3. **С помощью кнопок [**U**] и [**D**] выберите нужную демонстрацию тембров и для перехода на экран Demo (Демонстрация) нажмите кнопку [**R**].**

На экране отображается название демонстрации тембров, выбранной на данный момент.

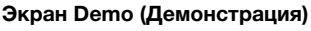

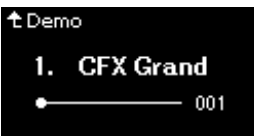

- 4. **Чтобы начать воспроизведение, нажмите кнопку [PLAY/PAUSE].**
- 5. **Чтобы остановить воспроизведение, нажмите кнопку [PLAY/PAUSE] еще раз.**

Воспроизведение демонстрационных мелодий фортепиано завершается автоматически, когда оно доходит до конца.

### **Выбор других демонстраций**

Для возврата к экрану Song List (Список композиций) нажмите кнопку  $[\triangle]$  и повторите шаги 3 и 4 данного раздела. Это действие можно выполнить даже во время воспроизведения.

#### **ПРИМЕЧАНИЕ**

Во время воспроизведения демонстрации тембров нельзя выполнять операции для записи.

## <span id="page-22-1"></span><span id="page-22-0"></span>**Настройка звука и чувствительности к силе нажатия для тембров фортепиано (Piano Room)**

Функция Piano Room (Класс фортепиано) предназначена для тех, кому нравится просто и легко играть на инструменте, как на фортепиано. Независимо от выбранного тембра и других настроек вы всегда сможете применить оптимальные настройки для фортепианной игры, нажав единственную кнопку. Попробуйте создать нестандартный звук фортепиано, настроив разные параметры: положение крышки, резонанс струны, резонанс демпфера, отзыв на нажатие и т. д.

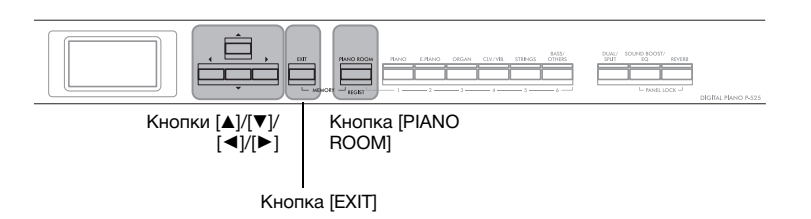

1. **Нажмите кнопку [PIANO ROOM] для отображения одноименного экрана.**

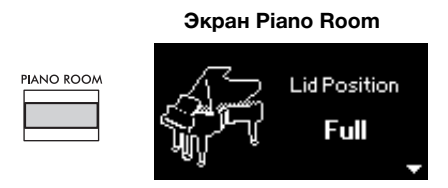

- 2. **Для выбора элементов ([стр. 24](#page-23-2)) нажимайте кнопки**  $\left[\Delta\right]/\left[\mathbf{V}\right]$ .
- 3. **Для изменения настроек ([стр. 24\)](#page-23-2) нажимайте кнопки**  $\left[\frac{\mathbf{I}}{\mathbf{I}}\right]$
- 4. **Нажмите кнопку [EXIT] для завершения работы с экраном Piano Room.**

#### **ПРИМЕЧАНИЕ**

Тембры в группе фортепиано находятся в категории Piano (Фортепиано) списка встроенных тембров ([стр. 110\)](#page-109-2). Сведения о выборе тембров см. на [стр. 20.](#page-19-1)

#### **ПРИМЕЧАНИЕ**

- При выборе тембра не из группы фортепиано нажатие на кнопку [PIANO ROOM] приведет к изменению значения тембра на CFX **Grand**
- При нажатии кнопки [PIANO ROOM] отключаются функции Dual (Наложение) и Split (Разделение), а также режим Duo (Дуэт).

## <span id="page-23-2"></span><span id="page-23-0"></span>**Параметры функции Piano Room**

<span id="page-23-3"></span><span id="page-23-1"></span>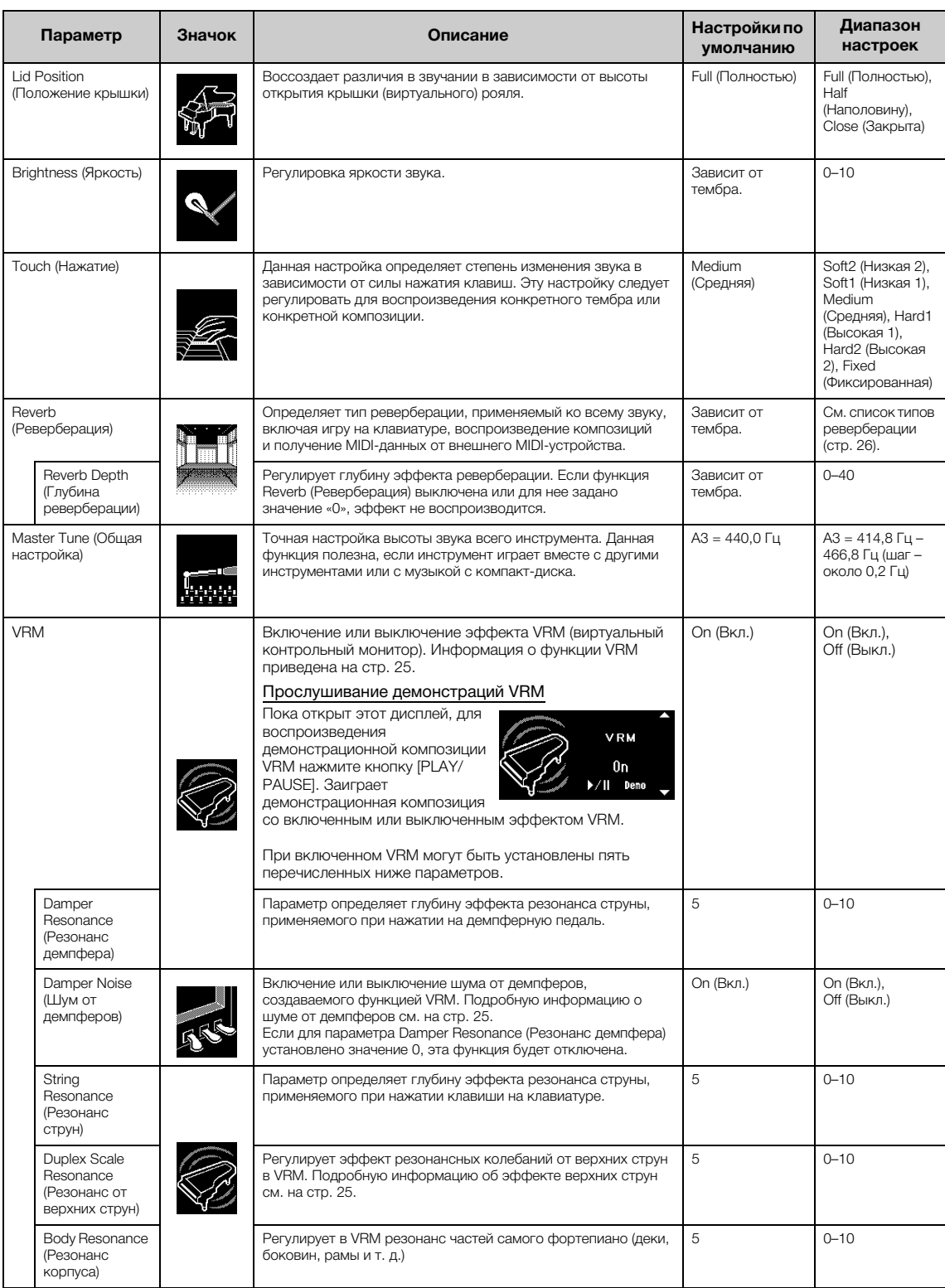

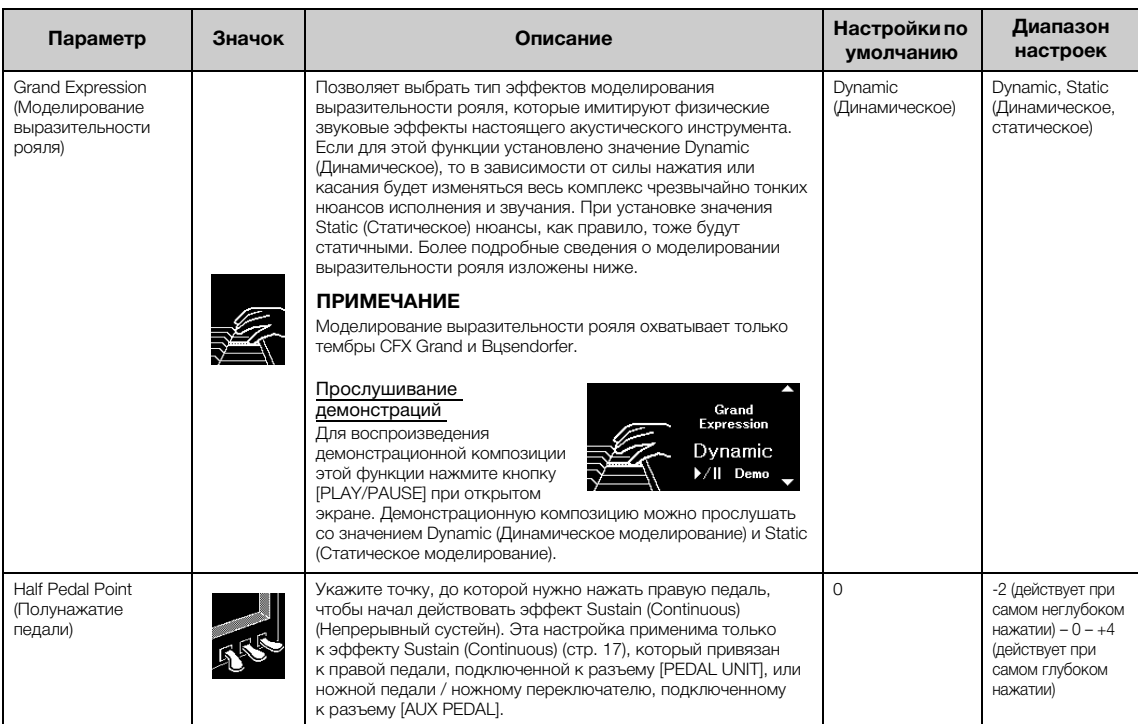

#### **ПРИМЕЧАНИЕ**

• Если вы хотите, чтобы настройки функции Piano Room сохранились после выключения питания, установите значение On (Вкл.) для параметров Voice (Тембр) и Other (Прочее) в пункте Backup (Резервное копирование). Подробную информацию см. на [стр. 90.](#page-89-0)

• Перечисленные выше параметры также можно настроить в меню Voice (Тембр) ([стр. 95\)](#page-94-1) или System (Система) ([стр. 103](#page-102-1)). Если изменить настройки этих элементов на экране Piano Room, то они изменятся и на экране Voice (Тембр) или System (Система). И наоборот, изменение этих настроек в меню изменит настройки и на экране Piano Room.

• Чтобы восстановить значение по умолчанию, одновременно нажмите кнопки [<] и [▶], пока отображается значение настройки.

## <span id="page-24-0"></span>**Словарь терминов**

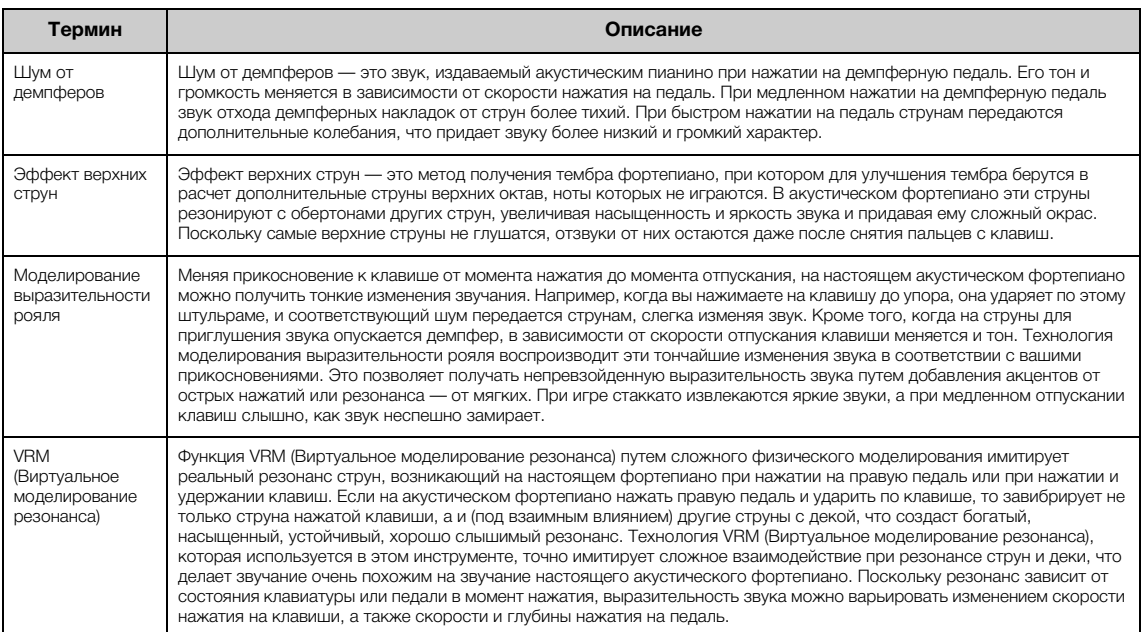

## <span id="page-25-0"></span>**Улучшение и настройка звучания инструмента**

Применение следующих эффектов расширяет и обогащает выразительность звучания инструмента.

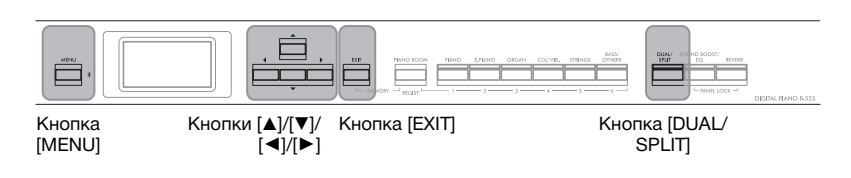

## <span id="page-25-1"></span>**Добавление к звуку реверберации (Reverb)**

Добавление реверберации к звуку создает реалистичное ощущение игры в концертном зале. При выборе тембра оптимальный тип реверберации выбирается автоматически, но можно выбрать его и самостоятельно. Выбираемый здесь тип реверберации применяется ко всему звуку, включая игру на клавиатуре, воспроизведение композиции и MIDI-данные, поступающие с внешнего устройства.

1. **Нажмите кнопку [REVERB] для открытия экрана Reverb (Реверберация).**

Тип реверберации для тембров группы Piano (фортепиано) можно также установить на экране функции Piano Room [\(стр. 24\)](#page-23-2).

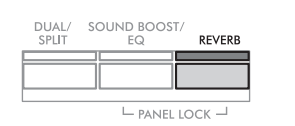

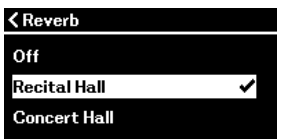

**Экран Reverb (Реверберация)**

## 2. **Выберите нужный тип реверберации при помощи кнопок**  $\left[\biguparrow \right]$  и  $\left[\biguparrow \right]$ .

#### <span id="page-25-2"></span>**Список типов реверберации**

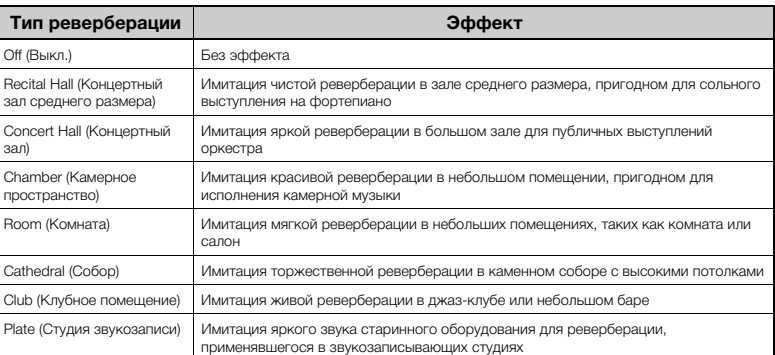

Глубину реверберации для выбранного тембра можно настраивать в меню Voice (Тембр): Voice Edit (Редактирование тембра) → Reverb Depth (Глубина реверберации) ([стр. 96](#page-95-2)).

3. **Для выхода из экрана Reverb (Реверберация) нажмите кнопку [EXIT].**

**Настройка по умолчанию:**

Зависит от тембра или комбинации тембров.

## **Добавление к звуку эффекта Chorus (Хорус)**

Хорус добавляет звуку теплоты и объема. Наиболее подходящий тип хоруса устанавливается автоматически при выборе тембра, однако можно выбрать и любой другой доступный тип хоруса. Эта настройка применяется ко всему звуку, включая игру на клавиатуре, воспроизведение композиции и MIDI-данные, поступающие с внешнего устройства.

1. **Несколько раз нажмите кнопку [MENU] для вызова экрана меню Voice (Тембр).**

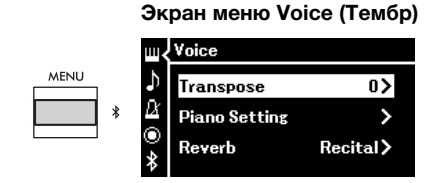

2. Кнопками  $[\Delta]/[\nabla]$  выберите пункт Chorus (Хорус), а **затем нажмите кнопку [**R**].**

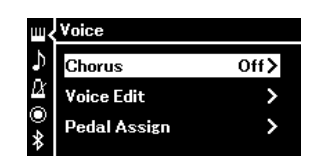

3. **С помощью кнопок [**U**] и [**D**] выберите тип хоруса.**

### **Список типов эффекта «хорус»**

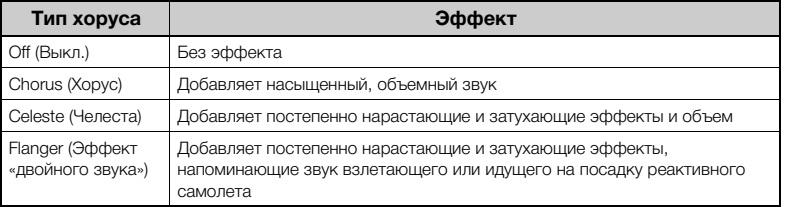

Глубину хоруса для выбранного тембра можно менять из меню Voice (Тембр): Voice Edit (Редактирование тембра) → Chorus Depth (Глубина хоруса) [\(стр. 96\)](#page-95-3).

4. **Для закрытия экрана Chorus (Хорус) нажмите кнопку [EXIT].**

**Настройка по умолчанию:** Зависит от тембра или комбинации тембров.

#### **ПРИМЕЧАНИЕ**

Если требуется применить эффект Chorus (хорус) к тембру, для которого данный эффект отключен по умолчанию, установите для типа хоруса любое значение, кроме Off (Выкл.), а затем задайте нужную глубину хоруса (превышающую 0).

## **Применение эффектов**

В этом инструменте предусмотрено множество разнообразных эффектов, позволяющих, например, добавлять эхо и тремоло к выбранному тембру при игре на клавиатуре.

- 1. **Выберите целевой тембр.**
- 2. **Несколько раз нажмите кнопку [MENU] для вызова меню Voice (Тембр), а затем с помощью кнопок [**U**]/[**D**] выберите пункт Voice Edit (Редактирование тембра).**

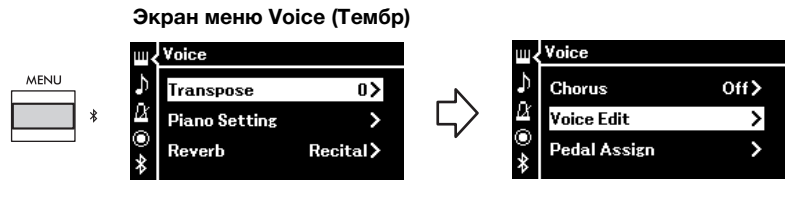

3. **С помощью кнопок [**U**]/[**D**] выберите пункт Effect (Эффект), а затем нажмите кнопку [**R**].**

**Экран Voice Edit (Редактирование тембра)**

| <b><voice b="" edit<=""></voice></b> |     |
|--------------------------------------|-----|
| Chorus Depth                         | 0 > |
| <b>Effect</b>                        | Off |
| Rotary Speed                         |     |

4. **С помощью кнопок [**U**]/[**D**] выберите тип эффекта.**

### **Список типов эффектов**

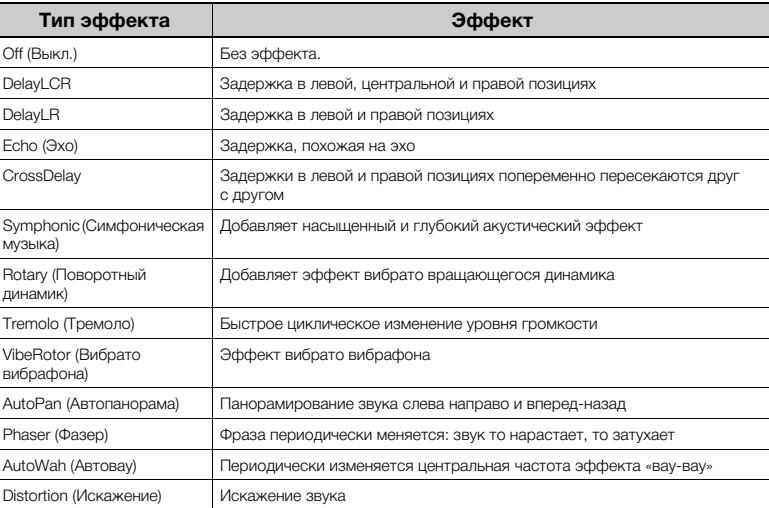

5. **Для выхода из экрана Effect (Эффект) нажмите кнопку [EXIT].**

**Настройка по умолчанию:** Зависит от тембра или

комбинации тембров.

## <span id="page-28-1"></span><span id="page-28-0"></span>**Одновременное воспроизведение двух тембров (режим наложения тембров)**

Два тембра могут воспроизводиться одновременно. Теплые тембры с богатой текстурой создаются наложением тембров из различных групп либо тембров из одной и той же группы.

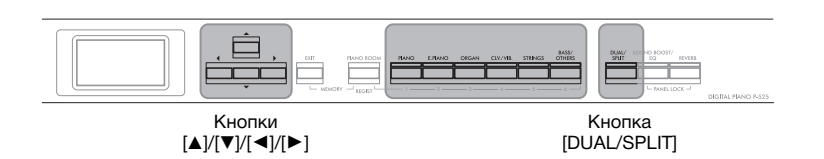

1. **Для входа в режим наложения один раз нажмите кнопку [DUAL/SPLIT].**

Кнопка [DUAL/SPLIT] загорится.

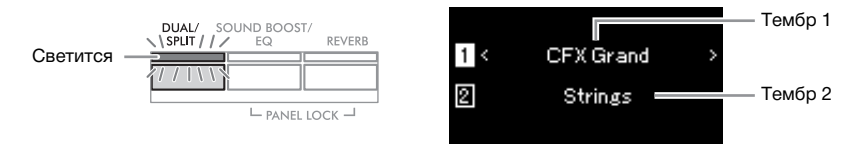

Вверху отображается тембр 1, а внизу — тембр 2.

## 2. **Выберите тембры для наложения.**

- 2-1. **При помощи кнопок [**U**]/[**D**] выделите на экране (Тембр 1).**
- 2-2. **Нажмите одну из кнопок тембров для выбора нужной группы тембров, а затем с помощью кнопок [**L**]/[**R**] выберите нужный тембр [\(стр. 20](#page-19-1)).**
- 2-3. **С помощью кнопок [**U**] и [**D**] выделите (Тембр 2), а затем выберите тембр согласно шагу 2-2.**
- 3. **Сыграйте на клавиатуре.**
- 4. **Для выхода из режима наложения несколько раз нажмите кнопку [DUAL/SPLIT], пока ее индикатор не погаснет.**

#### **ПРИМЕЧАНИЕ**

В режим наложения можно также войти, нажав две кнопки Voice (Тембр) одновременно.

- PANEL LOCK -

## <span id="page-29-1"></span><span id="page-29-0"></span>**Разделение клавиатуры и воспроизведение двух разных тембров (режим разделения)**

Режим разделения тембров позволяет использовать два разных тембра — один для левой руки, а другой для правой.

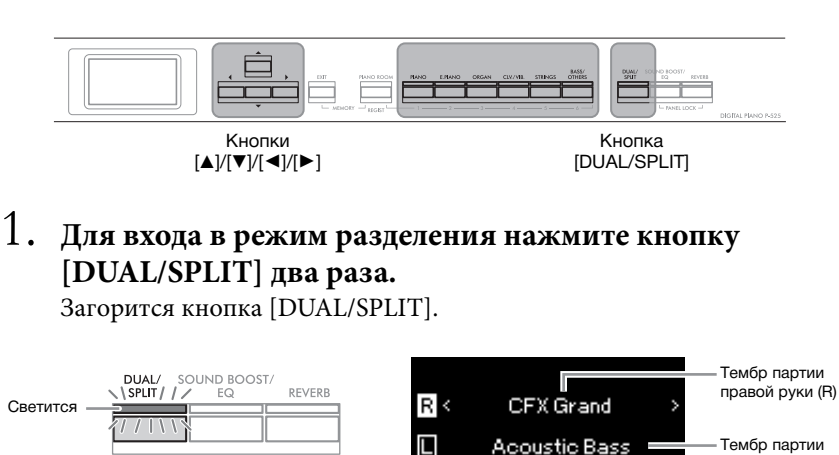

Вверху отображается тембр для партии правой руки, а внизу — для левой.

## 2. **Выбор тембров для партий правой и левой руки.**

Граница между диапазонами правой и левой руки называется точкой разделения. Клавиша, являющаяся точкой разделения (по умолчанию F#2), входит в диапазон левой руки.

- 2-1. **При помощи кнопок [**U**]/[**D**] выделите на экране (Тембр партии правой руки).**
- 2-2. **Нажмите одну из кнопок тембров для выбора нужной группы тембров, а затем с помощью кнопок [**L**]/[**R**] выберите нужный тембр [\(стр. 20](#page-19-1)).**
- 2-3. **Выделите с помощью кнопок [**U**] и [**D**] (Тембр партии левой руки), а затем выберите тембр согласно шагу 2-2.**

## 3. **Сыграйте на клавиатуре.**

### <span id="page-29-2"></span>**Изменение точки разделения**

Вы можете изменить настройку точки разделения по умолчанию, установив вместо F 2 любую другую клавишу. В режиме разделения удерживайте нажатой кнопку [DUAL/SPLIT] и нажмите клавишу, которая будет точкой разделения.

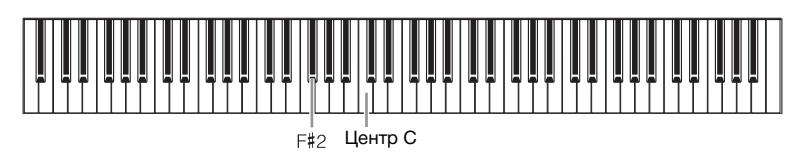

#### **ПРИМЕЧАНИЕ**

левой руки (L)

Кроме того, точку разделения можно задавать в меню System (Система): Несколько раз нажмите кнопку [MENU], чтобы открыть экран меню System (Система) > Keyboard  $(K$ лавиатура)  $\rightarrow$  Split Point (Точка разделения) ([стр. 104](#page-103-2)).

4. **Для выхода из режима разделения несколько раз нажмите кнопку [DUAL/SPLIT] (Наложение / Разделение), пока индикатор не погаснет.**

## <span id="page-30-1"></span><span id="page-30-0"></span>**Одновременное использование режимов наложения и разделения**

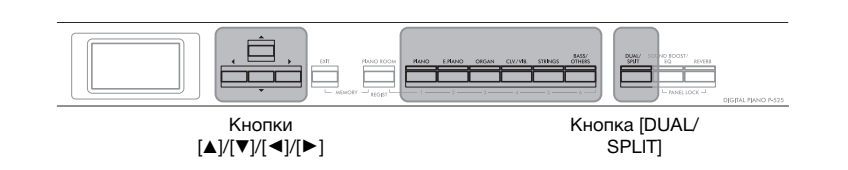

## 1. **Для одновременного использования режимов наложения и разделения нажмите кнопку [DUAL/ SPLIT] три раза.**

Загорится кнопка [DUAL/SPLIT].

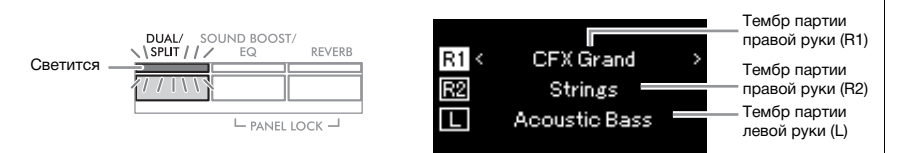

Вверху отображается тембр для партии правой руки R1, в середине — тембр R2, а внизу — тембр для левой руки L.

## 2. **Выбор тембров для наложения и для партии левой руки.**

- 2-1. **При помощи кнопок [**U**]/[**D**] выделите на экране (Тембр партии правой руки R1).**
- 2-2. **Нажмите одну из кнопок тембров для выбора нужной группы тембров, а затем с помощью кнопок [**L**]/[**R**] выберите нужный тембр [\(стр. 20](#page-19-1)).**
- 2-3. **При помощи кнопок [**U**] и [**D**] выделите (Тембр правой руки R2) или (Тембр левой руки), а затем выберите тембры согласно шагу 2-2.**
- 3. **Сыграйте на клавиатуре.**
- 4. **Для выхода из режимов наложения и разделения несколько раз нажмите кнопку [DUAL/SPLIT] (Наложение / Разделение), пока индикатор не погаснет.**

#### **ПРИМЕЧАНИЕ**

Клавиша, являющаяся точкой разделения клавиатуры, входит в левую часть.

#### **ПРИМЕЧАНИЕ**

Сведения о настройке точки разделения см. на [стр. 30.](#page-29-0)

<span id="page-31-0"></span>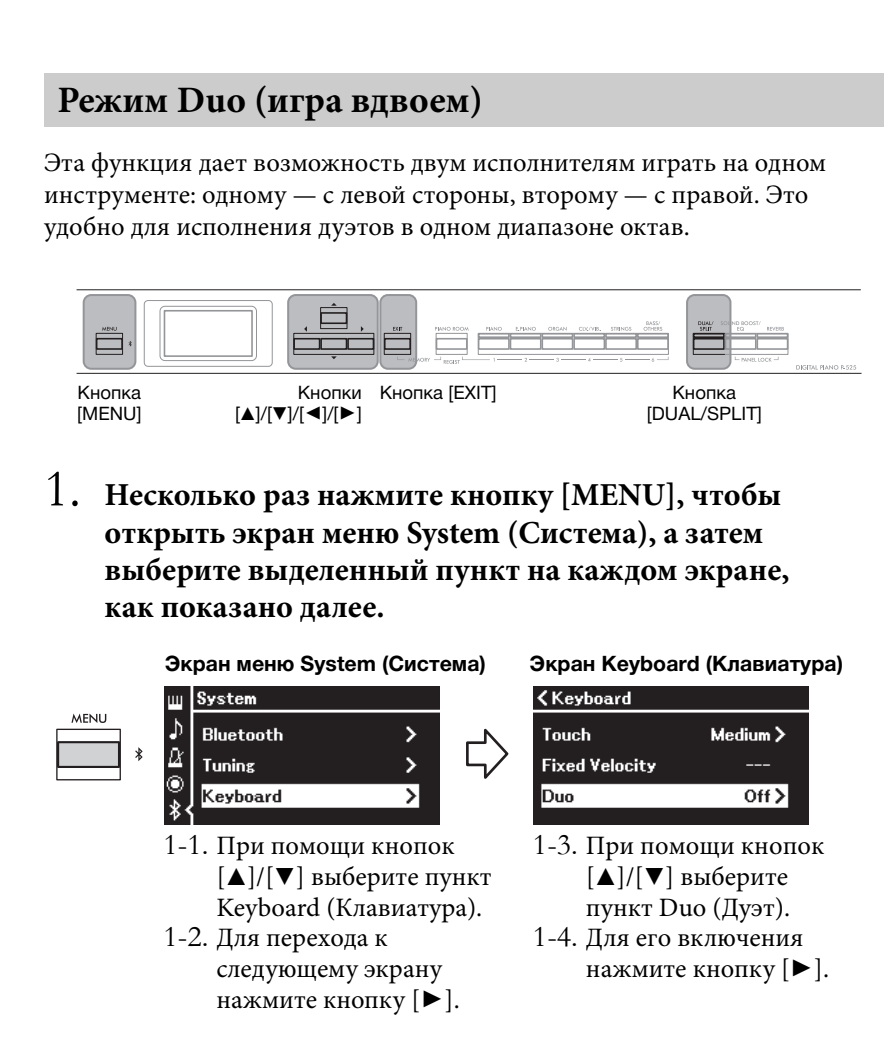

Клавиатура разделится на две части, при этом точкой разделения станет ми первой октавы.

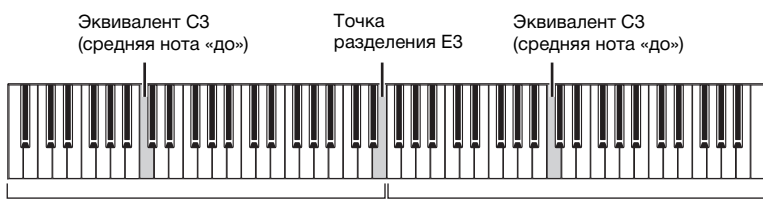

Левый исполнитель

Правый исполнитель

При использовании педального устройства, приобретаемого отдельно, функция педали меняется так, как описано ниже.

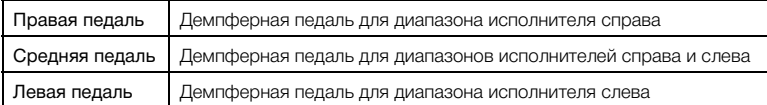

#### **ПРИМЕЧАНИЕ**

- При включении функции Duo (Дуэт) отключаются функции Dual (Наложение) [\(стр. 29\)](#page-28-0), Split (Разделение) [\(стр. 30\)](#page-29-0) и VRM ([стр. 24\)](#page-23-3).
- Если для параметра Duo Type (Тип дуэта) [\(стр. 104](#page-103-3)) установлено значение Separated (Раздельный), для глубины реверберации [\(стр. 96\)](#page-95-2) устанавливается значение 0, а функция бинаурального семплирования ([стр. 14](#page-13-2)) отключается.

#### **ПРИМЕЧАНИЕ**

- Клавиша, являющаяся точкой разделения клавиатуры, входит в левую часть.
- Точку разделения можно изменить. Подробные сведения о настройке точки разделения см. на [стр. 30](#page-29-2).

## 2. **Для вызова экрана Voice (Тембр) нажмите кнопку [EXIT].**

Когда включен режим Duo (Дуэт), на экране Voice (Тембр) отображается индикация [Duo].

Для выбора нужного тембра нажмите одну из кнопок тембра [\(стр. 20\)](#page-19-1).

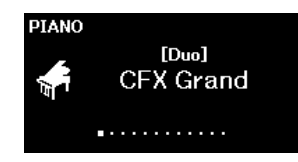

## 3. **Сыграйте на инструменте.**

По умолчанию звук в диапазоне левого музыканта раздается слева, а правого — справа.

4. **Для выхода из режима Duo (Дуэт) нажмите кнопку [DUAL/SPLIT].**

#### **ПРИМЕЧАНИЕ**

Звуки, воспроизводимые как правым, так и левым исполнителем, могут выводиться через обе колонки с естественным балансом звучания. Это можно настроить в меню System (Система). Keyboard  $(K$ лавиатура)  $\rightarrow$  Duo - Type (Тип дуэта) ([стр. 104](#page-103-3)).

## <span id="page-33-0"></span>**Транспонирование высоты звука в полутонах (Transpose)**

Вы можете повышать или понижать высоту звука всей клавиатуры в полутонах для облегчения игры в сложных тональностях или подбора высоты звука клавиатуры, соответствующего диапазону голоса певца или других инструментов. Например, если установить данный параметр равным 5, то при нажатии клавиши, соответствующей ноте до, получится звук ноты фа. Таким образом, композицию в тональности фа мажор можно сыграть на тех же клавишах, что и до мажор.

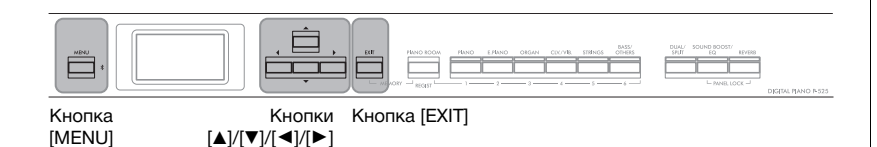

1. **Несколько раз нажмите кнопку [MENU] для вызова экрана меню Voice (Тембр). Выберите пункт Transpose (Транспонирование) и нажмите кнопку [**R**].**

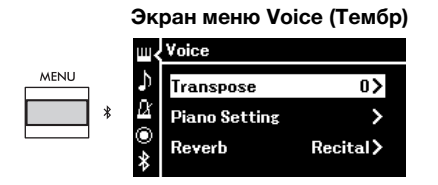

2. **Установите величину Transpose (Транспонирования) с помощью кнопок**  $\left[\frac{1}{\mathbf{I}}\right]$ 

Для установки значения параметра по умолчанию одновременно нажмите кнопки  $\left[ \blacktriangleleft \right]$  и  $\left[ \blacktriangleright \right]$ .

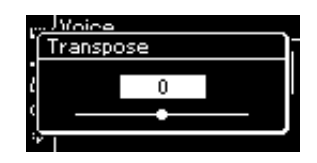

3. **Чтобы закрыть экран Transpose (Транспонирование), нажмите кнопку [EXIT].**

**Настройка по умолчанию:** 0 **Диапазон значений:** -12 (-1 октава) – 0 (стандартная высота звука) – +12 (+1 октава)

#### **ПРИМЕЧАНИЕ**

Данная настройка не влияет на воспроизведение композиций. Если требуется выполнить транспонирование воспроизведения композиции, задайте параметр Transpose (Транспонирование) в меню Song (Композиция) [\(стр. 98\)](#page-97-1).

#### **ПРИМЕЧАНИЕ**

Данные игры на клавиатуре будут передаваться с транспонированными номерами нот, а на MIDI-ноты, получаемые от внешнего MIDIустройства или компьютера, параметр Transpose (Транспонирование) не влияет.

## <span id="page-34-0"></span>**Тонкая настройка высоты звука (Master Tune)**

Можно настраивать высоту звука всего инструмента. Данная функция полезна, если инструмент играет вместе с другими инструментами или с записанной музыкой.

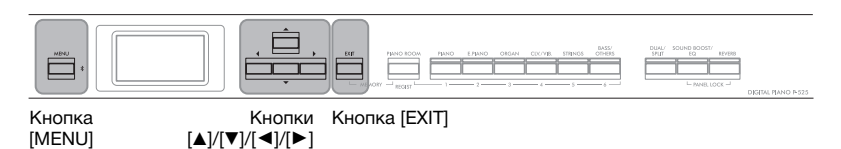

1. **Несколько раз нажмите кнопку [MENU] для вызова экрана меню System (Система). С помощью кнопок [**U**]/[**D**] выберите Tuning (Подстройка), а затем нажмите кнопку [**R**].**

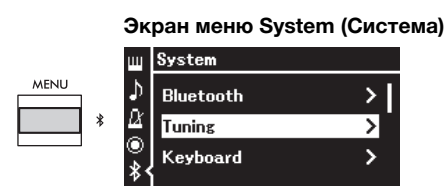

2. **С помощью кнопок [**U**]/[**D**] выберите пункт Master Tune (Общая настройка), а затем нажмите кнопку [**R**].**

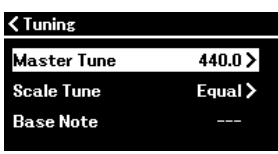

3. **Установите значение настройки с помощью кнопок**  $\lceil \blacktriangleleft \rceil / \lceil \blacktriangleright \rceil$ .

Чтобы восстановить значение по умолчанию (ля первой октавы = 440,0 Гц), одновременно нажмите кнопки  $\lceil \blacktriangleleft \rceil / \lceil \blacktriangleright \rceil$ .

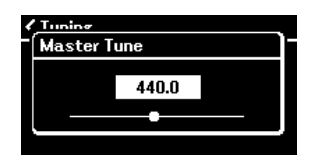

4. **Чтобы закрыть экран Master Tune (Общая настройка), нажмите кнопку [EXIT].**

**Настройка по умолчанию:** Ля первой октавы = 440,0 Гц **Диапазон значений:** Ля первой октавы = 414,8 Гц – 440,0 Гц – 466,8 Гц (с шагом приблизительно 0,2 Гц)

#### **ПРИМЕЧАНИЕ**

- Если изменить значение здесь, изменится также значение на экране Piano Room (Класс фортепиано) ([стр. 24](#page-23-2)).
- Данные настройки не распространяются на тембры набора ударных и на аудиокомпозиции. Кроме того, данные настройки не сохраняются в записи MIDIкомпозиции.

## <span id="page-35-0"></span>**Изменение чувствительности к силе нажатия клавиш (Touch)**

С помощью данной настройки можно определить степень изменения звука в зависимости от силы нажатия. Эта настройка не изменяет выразительность клавиатуры.

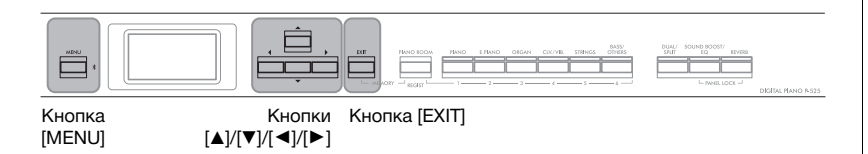

1. **Несколько раз нажмите кнопку [MENU] для вызова экрана меню System (Система). С помощью кнопок [**U**]/[**D**] выберите Keyboard (Клавиатура) и нажмите кнопку**  $[\blacktriangleright]$ .

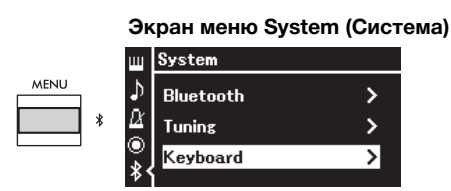

2. **C помощью кнопок [**U**]/[**D**] выберите Touch (Сила нажатия) и нажмите кнопку [**R**].**

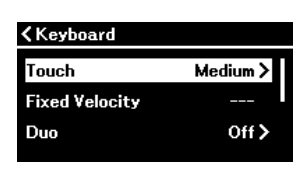

3. **Установите чувствительность к силе нажатия клавиш помощью кнопок**  $[∆]/[**∇**].$ 

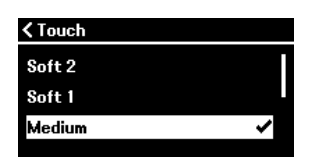

### **Список степеней чувствительности к силе нажатия**

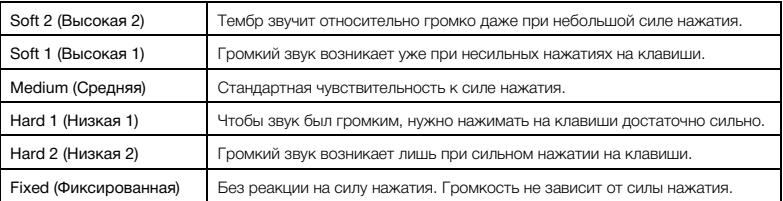

4. **Для закрытия экрана Touch (Сила нажатия) нажмите кнопку [EXIT].**

#### **ПРИМЕЧАНИЕ**

При воспроизведении тембров фортепиано можно также определить чувствительность к силе нажатия клавиш на экране Piano Room (Класс фортепиано). Подробные сведения см. в разделе «Параметры функции Piano Room» на [стр. 24](#page-23-2).

**Настройка по умолчанию:** Medium (Средняя)

#### **ПРИМЕЧАНИЕ**

- Если изменить здесь значение чувствительности к силе нажатия клавиш, настройка на экране Piano Room ([стр. 24](#page-23-2)) также изменится.
- Данная настройка не записывается в MIDIкомпозиции и не передается в MIDI-сообщениях.
- Настройки чувствительности к силе нажатия клавиш могут не влиять на тембры Organ (Орган) и Harpsichord (Клавесин).
# <span id="page-36-0"></span>**Усиление громкости звучания (Sound Boost)**

При игре вместе с другими инструментами функция Sound Boost (Усиление громкости) позволяет выделить звук фортепиано без потери его диапазона выразительности. Эта функция особенно полезна, если все ноты — и громкие, и мягкие — должны быть четко слышны.

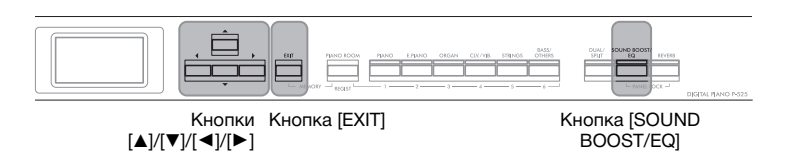

1. **Несколько раз нажмите кнопку [SOUND BOOST/EQ], чтобы вызвать экран Sound Boost (Усиление громкости), а затем нажмите кнопку [**U**], чтобы выделить пункт On/Off (Включение / Выключение).**

**Экран Sound Boost (Усиление громкости)**

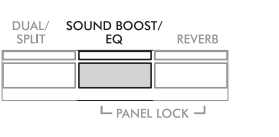

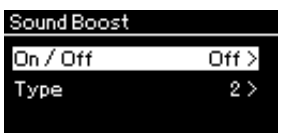

- 2. **Для включения функции Sound Boost (Усиление громкости) нажмите кнопку [**R**].** Загорится кнопка [SOUND BOOST/EQ].
- 3. **Нажатием кнопки [**D**] выделите пункт Type (Тип).**
- 4. **Нажмите кнопку [**R**], чтобы открыть экран Type (Тип), а затем с помощью кнопок [**U**]/[**D**] выберите тип Sound Boost (Усиление громкости).**

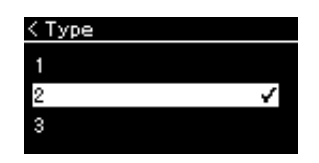

**Список типов усиления громкости** 

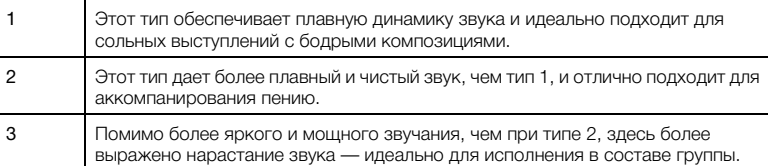

5. **Нажмите кнопку [EXIT], чтобы закрыть экран Type (Тип).**

**Настройка по умолчанию:** Off (Выкл.)

**Настройка по умолчанию:** 2

# **Регулировка звука (Master EQ)**

Эквалайзер обрабатывает звук, разделяя спектр частот на много полос и позволяя усиливать или ослаблять их по мере необходимости, добиваясь нужной общей частотной характеристики и оптимального звука при прослушивании через внутренний динамик инструмента, наушники и т. д.

В этом инструменте используется трехполосный цифровой эквалайзер. Можно выбрать один из трех предустановленных типов эквалайзеров на экране Master EQ (Основной эквалайзер). Можно даже создать собственные настройки эквалайзера, отрегулировав частотные полосы и сохранив настройки как пользовательский основной эквалайзер.

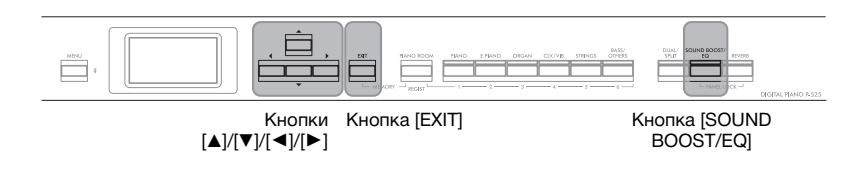

## <span id="page-37-0"></span>**Выбор типа основного эквалайзера**

1. **Несколько раз нажмите кнопку [SOUND BOOST/EQ], чтобы открыть экран Master EQ (Основной эквалайзер).**

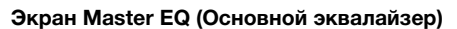

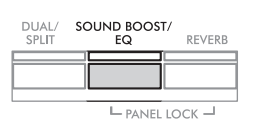

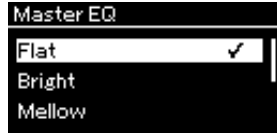

## 2. **Выберите нужный тип основного эквалайзера**  $c$  помощью кнопок  $\lceil \blacktriangle \rceil / \lceil \blacktriangledown \rceil$ .

## **Список типов основного эквалайзера**

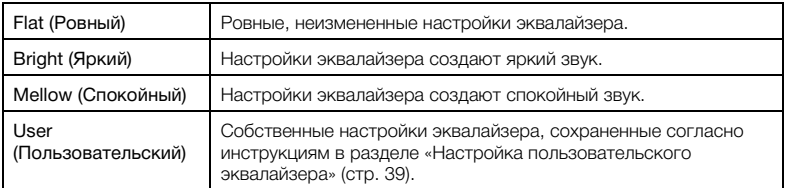

3. **Нажмите кнопку [EXIT], чтобы закрыть экран Master EQ (Основной эквалайзер).**

**Настройка по умолчанию:** Flat (Ровный)

# <span id="page-38-1"></span><span id="page-38-0"></span>**Настройка пользовательского эквалайзера**

1. **Нажмите кнопку [**D**] для выбора пункта User (Пользовательский) на экране Master EQ (Основной эквалайзер), а затем кнопку [**R**], чтобы открыть экран User (Пользовательский), на котором можно усилить или ослабить три полосы.**

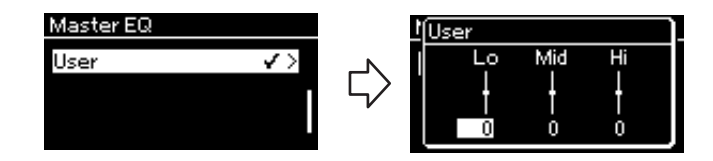

2. **С помощью кнопок [**L**]/[**R**] выберите полосу, а затем нажимайте кнопки [**U**]/[**D**] для ее усиления или ослабления.**

Чтобы сбросить настройки к значениям по умолчанию, нажмите одновременно кнопки  $[\triangle]/[\nabla]$ .

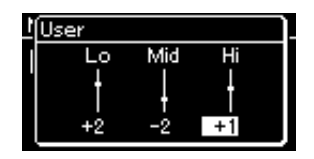

3. **Нажмите кнопку [EXIT], чтобы закрыть экран User (Пользовательский).**

**Настройка по умолчанию:** 0 дБ **Диапазон значений:** –6 дБ – 0 – +6 дБ

## **Блокировка передней панели**

Предусмотренная в инструменте функция Panel Lock (блокировка панели) временно отключает кнопки передней панели, чтобы их нельзя было случайно нажать при выступлении.

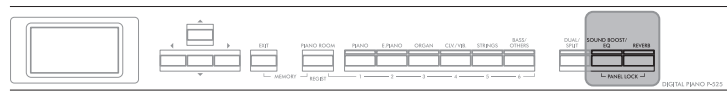

Кнопки [PANEL LOCK]

# 1. **Чтобы заблокировать переднюю панель, одновременно нажмите кнопки [PANEL LOCK].**

Инструмент отобразит экран Voice (Тембр), в правом нижнем углу которого будет показан значок замка.

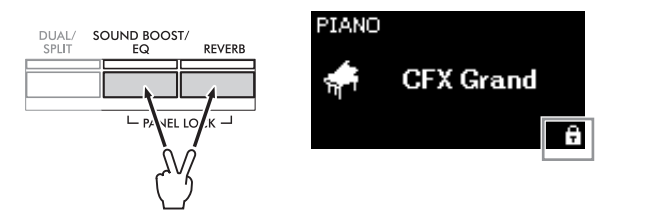

При этом будут заблокированы все кнопки на передней панели, кроме выключателя  $[\mathbb{O}]$  (Режим ожидания / Вкл.) и ползунка [VOLUME].

2. **Чтобы разблокировать переднюю панель, снова одновременно нажмите кнопки [PANEL LOCK].**

### **ПРИМЕЧАНИЕ**

- Заблокировать переднюю панель во время воспроизведения и записи композиции невозможно.
- Когда передняя панель заблокирована во время воспроизведения метронома, ритма и композиции, воспроизведение невозможно остановить до тех пор, пока панель не будет разблокирована.
- Когда передняя панель заблокирована, невозможно переключаться между воспроизведением композиции и паузой с помощью функции педали Aux [\(стр. 104](#page-103-0)).
- При активации функции автоматического отключения питания ([стр. 13](#page-12-0)) питание выключается автоматически, даже если передняя панель заблокирована.

## <span id="page-40-0"></span>**Использование метронома**

В инструмент встроен метроном (устройство, задающее точный темп), который удобно использовать для упражнений.

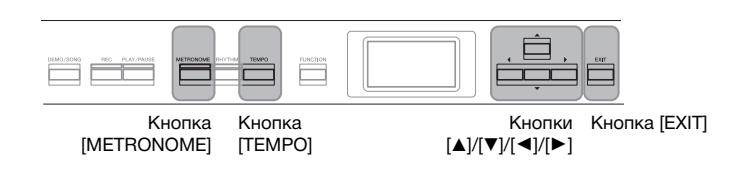

# 1. **Для запуска метронома нажмите кнопку [METRONOME].**

Откроется экран Tempo (Темп), на котором можно настроить темп.

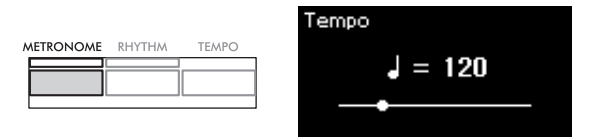

Информацию о настройке тактового размера см. на [стр. 42](#page-41-0). На экране меню Metronome/Rhythm (Метроном/Ритм) можно задать громкость метронома, количество ударов в минуту и другие параметры [\(стр. 101](#page-100-0)).

2. **Для остановки метронома еще раз нажмите кнопку [METRONOME].**

Чтобы выйти из экрана Tempo (Темп), нажмите кнопку [EXIT].

# <span id="page-40-1"></span>**Регулировка темпа**

1. **Нажмите кнопку [TEMPO], чтобы открыть одноименный экран.**

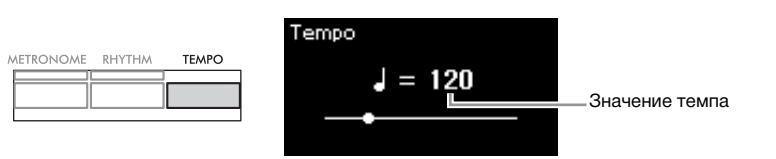

- 2. **Для регулировки темпа используйте копки [**L**]/[**R**].** Чтобы восстановить темп по умолчанию, одновременно нажмите кнопки  $[\blacktriangleleft]$  и  $[\blacktriangleright]$ .
- 3. **Для закрытия экрана Tempo (Темп) нажмите кнопку [EXIT].**

**BPM (ударов в минуту)**

Вы можете определить, будет ли установленный в метрономе размер такта ([стр. 101\)](#page-100-0) влиять на тип нот, отсчитывающих доли.

**Настройка по умолчанию: 120**

**Диапазон значений:** Зависит от тактового размера ([стр. 42\)](#page-41-0).

# <span id="page-41-1"></span><span id="page-41-0"></span>**Настройка тактового размера для метронома**

1. **Несколько раз нажмите кнопку [MENU] для вызова экрана меню Metronome/Rhythm (Метроном/Ритм). Выберите Time Sig. (Тактовый размер) и нажмите кнопку**  $[▶]$ .

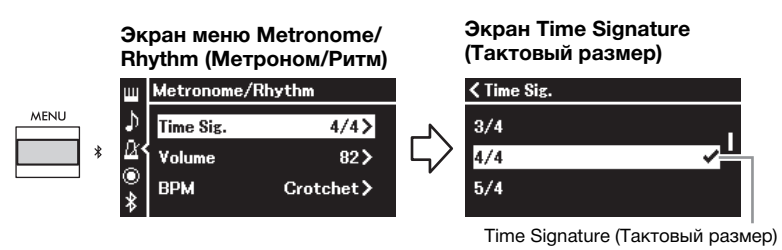

2. **Выберите нужный тактовый размер при помощи кнопок [**U**]/[**D**].**

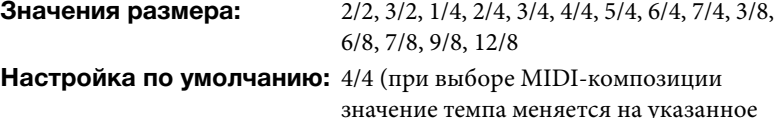

значение темпа меняется на указанное в MIDI-композиции)

## **Отображение темпа и диапазон настроек**

При нажатии кнопки [TEMPO] отображается темп в следующем виде: тип ноты = ххх (например:  $J = 120$ ). Список параметров зависит от выбранного тактового размера, как показано ниже:

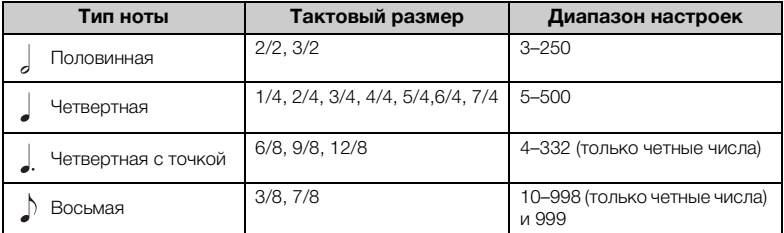

\* Если значение темпа, заданное в выбранной MIDI-композиции, выходит за допустимый для

инструмента диапазон, то оно меняется так, чтобы попадать в диапазон допустимых значений. Тип ноты будет равным четвертной независимо от выбранного тактового размера, если в меню Metronome/Rhythm (Метроном/Ритм) для параметра BPM (Количество ударов в минуту) установлено значение Crotchet (Четвертная нота).

К щелчкам метронома на первой доле каждого такта можно прибавить звук колокольчика.

Подробные сведения см. в описании пункта Bell (Колокольчик) меню Metronome/Rhythm (Метроном/Ритм) ([стр. 101\)](#page-100-0).

3. **Для выхода из меню Metronome/Rhythm (Метроном/ Ритм) нажмите кнопку [EXIT].**

# **Тип ноты**

Длительность одной доли

#### **Детальные настройки метронома**

На экране меню Metronome/ Rhythm (Метроном/Ритм) можно задать громкость метронома, количество ударов в минуту и другие параметры [\(стр. 101](#page-100-0)).

# <span id="page-42-0"></span>**Исполнение на клавиатуре с воспроизведением**

# **ритма**

Вы можете выбрать ритм из множества различных музыкальных жанров, таких как популярная музыка и джаз, и играть вместе с ним. См. раздел «Список ритмов» на [стр. 112.](#page-111-0)

В описании данного инструмента слово «ритм» означает аккомпанемент ударных и баса.

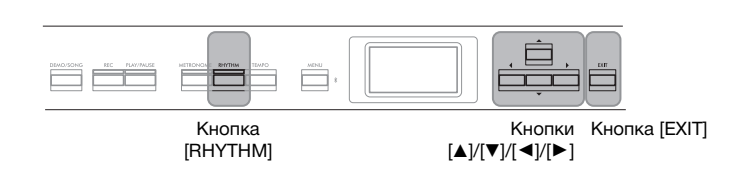

1. **Нажмите кнопку [RHYTHM], чтобы начать воспроизведение ритма.**

Начнется воспроизведение вступления, а затем воспроизведение ритма.

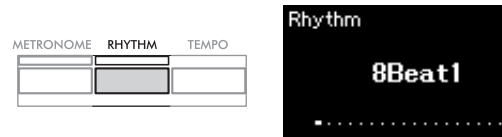

## **Включение и выключение вступления/концовки:**

У каждого ритма имеются вступление и концовка, что позволяет разнообразить аранжировки аккомпанемента. Включать и выключать вступление и концовку можно с помощью пунктов Intro (Вступление) или Ending (Концовка) на экране меню Metronome/Rhythm (Метроном/Ритм) ([стр. 101\)](#page-100-0).

- $2$ . Выберите нужный ритм при помощи кнопок  $[\blacktriangleleft]$ / $[\blacktriangleright]$ . Сведения об имеющихся ритмах см. в списке ритмов ([стр. 112](#page-111-0)).
- 3. **Играйте на клавиатуре одновременно с воспроизведением ритма.**

Во время вашей игры инструмент будет автоматически создавать подходящий басовый аккомпанемент на основе аккордов, которые вы берете.

## **Включения / выключение басового звука:**

Для басового звука по умолчанию задана настройка On (Вкл.). Если вы не хотите, чтобы в аккомпанементе был басовый звук, установите для него значение Off (Выкл.). Значение параметра Bass (Бас) можно изменить на экранном меню

Metronome/Rhythm (Метроном/Ритм) [\(стр. 101\)](#page-100-0).

4. **Чтобы остановить воспроизведение ритма, нажмите кнопку [RHYTHM] еще раз.**

После воспроизведения концовки ритм остановится автоматически.

5. **Для закрытия экрана Rhythm (Ритм) нажмите кнопку [EXIT].**

#### **Темп ритма**

- Темп ритма аналогичен темпу метронома [\(стр. 41\)](#page-40-0).
- Хотя темп ритма можно задавать, при выборе MIDIкомпозиции значение темпа меняется на указанное в MIDIкомпозиции.
- Если вы нажали кнопку [TEMPO] для вызова одноименного экрана с целью изменить темп воспроизводимого ритма, нажмите затем кнопку [EXIT], чтобы снова открыть экран Rhythm (Ритм), закрыв экран Tempo (Темп).

#### **Детальные настройки ритма**

На экране Metronome/Rhythm (Метроном/Ритм) [\(стр. 101\)](#page-100-0) можно точно настроить такие параметры, как Rhythm Volume (Громкость ритма) и Sync Start (Синхронный запуск), при этом воспроизведение ритма будет начинаться по нажатию клавиши.

### **ПРИМЕЧАНИЕ**

Экран Rhythm (Ритм) нельзя открыть во время воспроизведения или записи композиции.

### **ПРИМЕЧАНИЕ**

- Некоторые аранжировки могут оказаться неподходящими для использования с данной функцией.
- Нонаккорды, ундецимаккорды и терцдецимаккорды проиграть нельзя.
- Сведения о том, как играть аккорды, можно найти в имеющихся в продаже книгах по аккордам.

# <span id="page-43-0"></span>**Исполнение композиций и упражнения**

Этот инструмент может воспроизводить встроенные композиции, пользовательские композиции (записанные вами) и приобретенные композиции. В дополнение к прослушиванию этих композиций можно играть на клавиатуре непосредственно во время их воспроизведения. На этом инструменте можно воспроизводить и записывать два типа композиций: MIDIкомпозиции и аудиокомпозиции.

# • МІDІ-композиция **МІ**

MIDI-композиция содержит сведения об игре на клавиатуре и не является записью фактического звука. Данные об исполнении указывают, какие клавиши нажимались, с какой длительностью и силой — так же, как и в музыкальной партитуре. На основе записанных данных об исполнении звуковой процессор воспроизводит соответствующий звук. MIDI-композиция занимает небольшой объем данных по сравнению с аудиокомпозицией и дает возможность легко изменять отдельные элементы звука, например тембр и др.

## **• Аудиокомпозиция Audio**

Аудиокомпозиция — это запись самого звука во время исполнения. Эти данные записываются таким же образом, как на диктофоны и т. п. Данные в таком формате воспроизводятся портативными плеерами и другими устройствами, поэтому можно легко дать прослушать свое исполнение другим.

Доступные функции в MIDI- и аудиокомпозициях отличаются. В этой главе следующие значки указывают, относится ли описание к MIDI- или аудиокомпозиции.

**Пример: MIDI Audio**

Указывает на пояснения, относящиеся только к MIDI-композициям

На данном инструменте можно воспроизводить композиции следующих типов.

- Демонстрационные композиции тембров (демонстрация тембров).
- Встроенные композиции: 50 классических встроенных композиций (50 Classics)
- Собственные записанные композиции (инструкции по записи см. на [стр. 54\)](#page-53-0)
- Имеющиеся в продаже MIDI-композиции: в формате SMF (стандартный файл MIDI). Максимальный размер воспроизводимой на инструменте MIDI-композиции составляет около 500 КБ.
- Имеющиеся в продаже данные аудиокомпозиций: в формате WAV (расширение файла .wav, частота семплирования 44,1 кГц, разрешение 16 бит, стерео, максимальная длина 80 минут)

## <span id="page-44-2"></span><span id="page-44-0"></span>**Воспроизведение композиций**

## **MIDI Аудио**

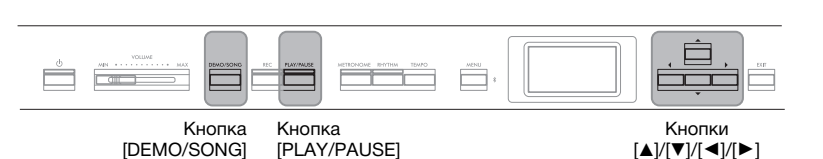

- 1. **Для воспроизведения композиции с USB-устройства хранения данных предварительно подключите это USBустройство, содержащее данные композиции, к разъему [ ] (USB — УСТРОЙСТВО).**
- 2. **Для вызова экрана Song List (Список композиций) нажмите кнопку [DEMO/SONG], а затем выберите нужную категорию кнопками** [▲]/[▼].

Выберите нужную категорию из следующих вариантов: 50 Classics (50 классических композиций), User (Пользовательская) или USB. Описания категорий приведены далее.

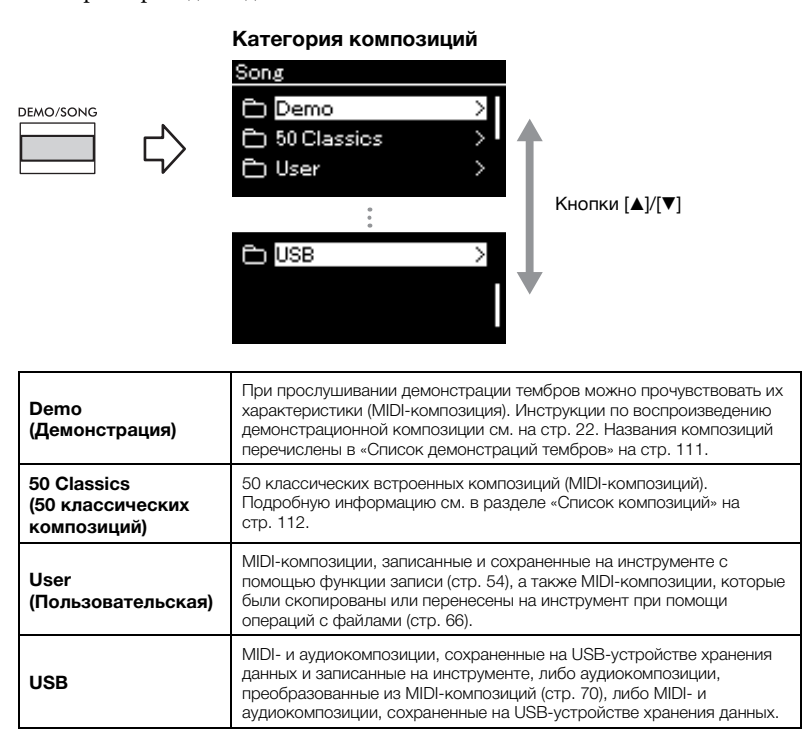

# <span id="page-44-1"></span>3. **Для отображения композиций в выбранной категории нажмите кнопку [**R**], а затем выберите нужную композицию кнопками [**U**]/[**D**].**

При выборе категории User (Пользовательская) или USB значок, указывающий на тип композиции, отображается слева от ее названия.

### **ПРИМЕЧАНИЕ**

- Перед использованием USBустройства хранения данных сначала ознакомьтесь с разделом «Подключение USB-устройств (разъем [ <del>• Ҁ -</del> ] (USB —<br>УСТРОЙСТВО))» на [стр. 75](#page-74-0).
- Инструмент может автоматически выбирать файл композиции, сохраненный в корневом каталоге на USBустройстве хранения данных, сразу после его подключения.
- Инструкции приведены в разделе «Автозагрузка данных с USB-устройства» на [стр. 106](#page-105-0).

### **ПРИМЕЧАНИЕ**

Папка USB отображается только при подключении USBустройства хранения данных к разъему [•<del>С•</del>] (USB —<br>УСТРОЙСТВО).

### **ПРИМЕЧАНИЕ**

Для возврата к категории/папке нажмите кнопку  $[4]$ .

### **ПРИМЕЧАНИЕ**

Если в папке нет данных, то на экране отображается сообщение NoSong (Нет композиций).

### **Список композиций**

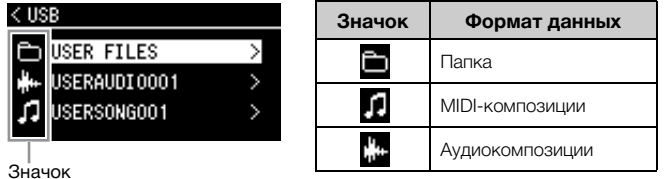

## **Выбор записанной композиции, сохраненной на USBустройстве хранения данных**

При записи композиции и ее сохранении на USB-устройство хранения данных она автоматически помещается в папку USER FILES на USBустройстве. Если требуется выбрать композицию из папки USER FILES, выберите категорию USB на шаге 2 и папку USER FILES на шаге 3.

# 4. **Для выбора желаемой композиции нажмите кнопку [**R**].**

Отобразится экран Song (Композиция), на котором можно просмотреть название текущей выбранной композиции и название категории.

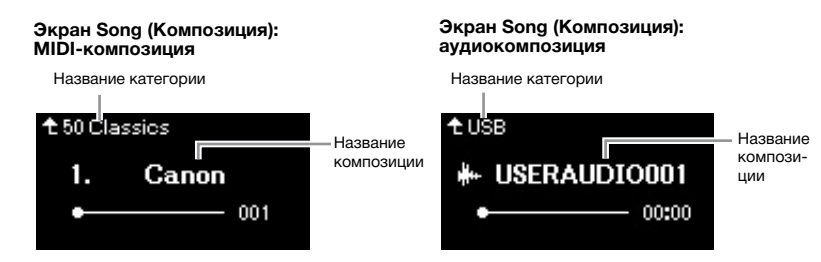

# 5. **Чтобы начать воспроизведение, нажмите кнопку [PLAY/PAUSE].**

Отображается текущая позиция воспроизведения композиции.

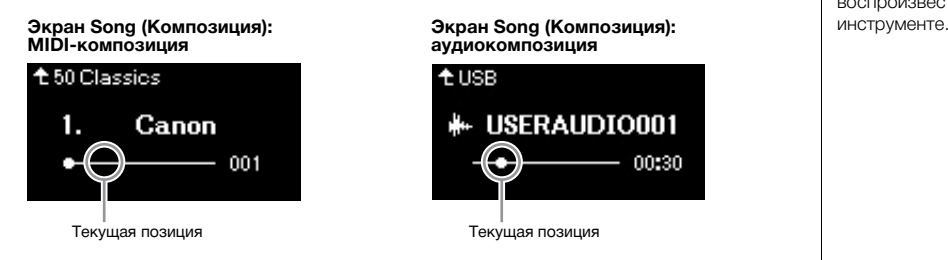

Одновременно с воспроизведением можно играть на клавиатуре. Можно также изменить тембр для клавиатуры. Для регулировки баланса громкости между игрой на клавиатуре и воспроизведением MIDI-композиций, а также для регулировки громкости воспроизведения аудио по отдельности задайте соответствующие параметры громкости на экране меню Song (Композиция) ([стр. 52](#page-51-0)).

6. **Чтобы остановить воспроизведение, нажмите кнопку [PLAY/PAUSE] еще раз.**

Даже если кнопка [PLAY/PAUSE] не будет нажата, воспроизведение композиции автоматически останавливается по достижении ее окончания.

### **Если не удается прочитать композиции с USB-устройства хранения данных**

Если композицию не удается прочитать, то, возможно, необходимо изменить языковые настройки для названий композиций на экране меню System (Система) ([стр. 107\)](#page-106-0).

### **ПРИМЕЧАНИЕ**

- Лля возврата к списку .<br>композиций (Song List) нажмите кнопку  $[$  $\blacktriangle$ ].
- Если отображаемое название композиции слишком длинное, нажмите кнопку [D], чтобы увидеть его полностью.

### **ПРИМЕЧАНИЕ**

Композиции, названия которых содержат более 48 символов, невозможно воспроизвести на данном

### **ПРИМЕЧАНИЕ**

Если композиция выбрана, то используется ее исходный темп, а настройки метронома ([стр. 41](#page-40-0)) игнорируются.

## **ПРИМЕЧАНИЕ**

Полезные функции воспроизведения приведены на стр. [48–](#page-47-0)[53.](#page-52-0)

# <span id="page-46-0"></span>**Перемотка назад / Перемотка вперед / Возврат к началу композиции**

## **Перемотка назад/вперед**

Для перемотки композиции назад и вперед (по тактам или секундам) используйте при активном экране Song (Композиция) кнопки  $\Box$  и  $\Box$ .

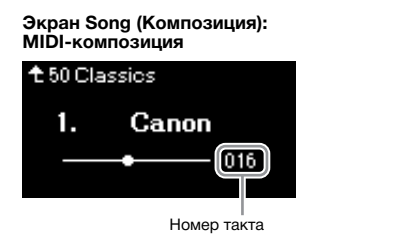

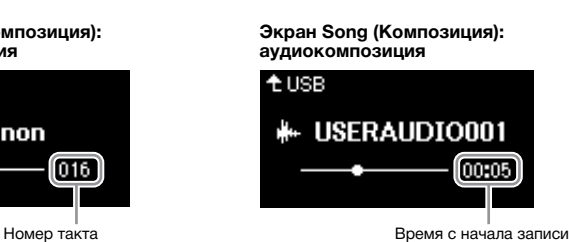

Если удерживать одну из этих кнопок, композиция прокручивается назад или вперед непрерывно.

## **Возврат к началу композиции**

Одновременное нажатие кнопок [◀] и [▶] позволяет вернуться к началу композиции.

## <span id="page-46-1"></span>**Регулировка темпа**

Предусмотрено изменение темпа воспроизведения композиций.

## 1. **Нажмите кнопку [TEMPO], чтобы открыть одноименный экран.**

Для MIDI-композиции нажмите кнопку [TEMPO] (ТЕМП) во время воспроизведения композиции или отображения экрана Song (Композиция). Для аудиокомпозиции нажмите кнопку [TEMPO] (ТЕМП) во время воспроизведения композиции.

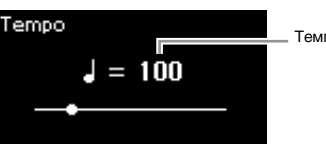

### **MIDI-композиция Аудиокомпозиция**

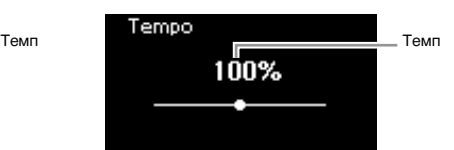

## Измените темп кнопками  $\left[\frac{d}{\parallel}\right]$

Исходный темп текущей композиции можно восстановить одновременным нажатием кнопок  $\left[\blacktriangleleft\right]$  и  $\left[\blacktriangleright\right]$ .

## **MIDI-композиции**

Диапазон, в котором можно задать темп, зависит от тактового размера выбранной MIDI-композиции. Допустимые значения настроек могут быть только четными (кратными 2) и зависят от тактового размера. Дополнительную информацию см. на [стр. 42](#page-41-1).

## **Аудиокомпозиции**

Темп может регулироваться в диапазоне от 75% до 125%. 100% соответствует исходному значению. Чем выше значение, тем быстрее темп.

# 3. **Для закрытия экрана Tempo (Темп) нажмите кнопку [EXIT].**

### **ПРИМЕЧАНИЕ**

Изменение темпа аудиокомпозиции может изменить ее тональные характеристики.

# <span id="page-47-0"></span>**Воспроизведение партии одной руки: функция отключения партии (MIDI-композиции)**

**MIDI Audio**

Некоторые MIDI-композиции, например встроенные, разбиты на партии правой и левой руки. Если композиция сопровождается такими данными, то можно упражняться в игре левой рукой, включив воспроизведение только партии для правой руки, и упражняться в игре правой рукой, включив воспроизведение только партии для левой руки. Такое раздельное разучивание партий упрощает освоение сложного материала.

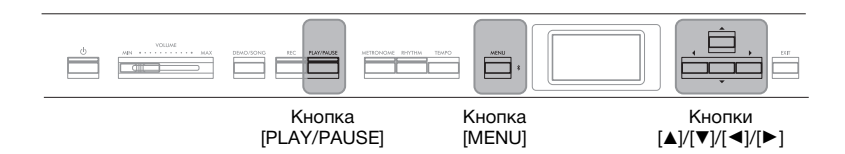

## 1. **Выберите композицию для упражнения.**

Инструкции см. на [стр. 45.](#page-44-0) Рекомендуется категория композиций 50 Classics (50 классических композиций).

# 2. **Выберите партию, которую вы хотели бы отработать.**

Несколько раз нажмите кнопку [MENU], чтобы открыть экран меню Song (Композиция), а затем выберите выделенный пункт на каждом экране, как показано далее.

На экране L/R (Партия левой/правой руки) выберите партию (дорожку), которую следует отключить для выполнения упражнения. Выберите пункт R (Партия правой руки), если требуется выполнить упражнение для партии правой руки, и L (Партия левой руки) — для левой.

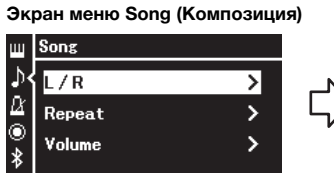

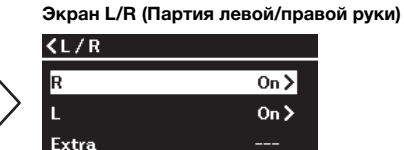

кнопками  $[\triangle]/[\blacktriangledown]$ .

- 2-1. При помощи кнопок [ $\blacktriangle$ ]/[ $\nabla$ ] 2-3. Выберите нужную дорожку выберите L/R (Партию левой/ правой руки).
- 2-2. Для перехода к следующему экрану нажмите кнопку  $[\blacktriangleright]$ .
- 3. **Кнопкой [**R**] установите для выбранной партии значение Off (Выкл.).**
- 4. **Чтобы начать воспроизведение, нажмите кнопку [PLAY/ PAUSE].**

Выполните упражнение для партии, которую вы только что приглушили.

# 5. **Чтобы остановить воспроизведение, нажмите кнопку [PLAY/PAUSE] еще раз.**

Даже если кнопка [PLAY/PAUSE] не будет нажата, воспроизведение композиции автоматически останавливается по достижении ее окончания.

## **ПРИМЕЧАНИЕ**

Некоторые композиции из категории 50 Classics (50 классических композиций) написаны для дуэтов. Информация о соответствиях для дуэтных композиций приведена на [стр. 112.](#page-111-2)

### **ПРИМЕЧАНИЕ**

- Партии можно отключать и включать даже во время воспроизведения.
- Как правило, канал 1 назначается дорожке R, канал 2 — дорожке L, а каналы с 3 по 16 дополнительной дорожке Extra. Однако данное соответствие может отличаться в зависимости от конкретной композиции. Каналы, назначенные дорожке Extra, нельзя включать и выключать по отдельности.
- При выборе другой MIDIкомпозиции автоматически включаются обе партии.

## <span id="page-48-0"></span>**Повторное воспроизведение композиции**

Предусмотрены следующие три варианта повторения. Такое воспроизведение удобно для многократной отработки трудных фраз. Эту функцию вместе с функцией воспроизведения партии для одной руки (описанной выше) удобно применять для отработки трудных фраз с применением MIDI-композиций.

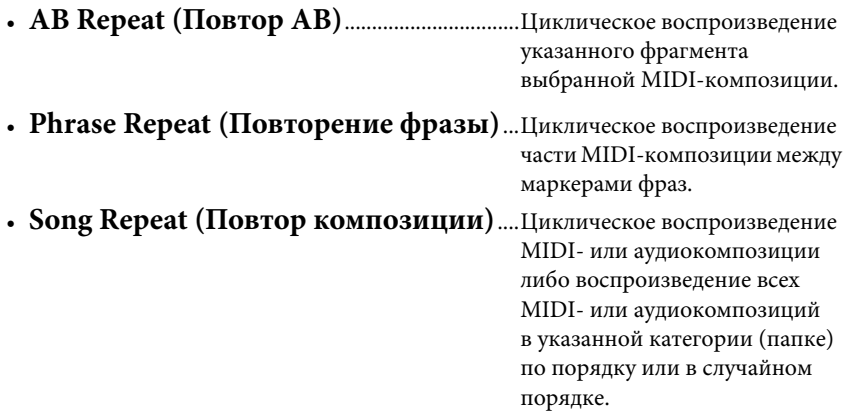

Приведенные здесь пояснения относятся только к вариантам AB Repeat (Повтор АВ) и Song Repeat (Повтор композиции). Вариант Phrase Repeat (Повтор фразы) описан на [стр.](#page-97-0) 98.

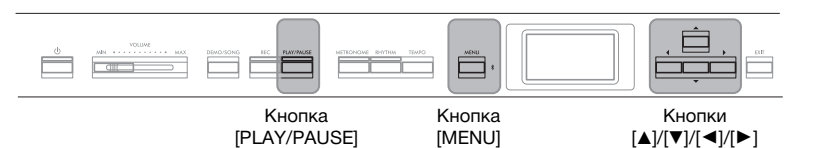

## 1. **Выберите воспроизводимую композицию.** Инструкции см. на [стр. 45.](#page-44-0)

# 2. **Вызовите экран Repeat (Повторение).**

Несколько раз нажмите кнопку [MENU] для вызова экрана меню Song (Композиция). Выберите Repeat (Повторение) и нажмите кнопку [▶].

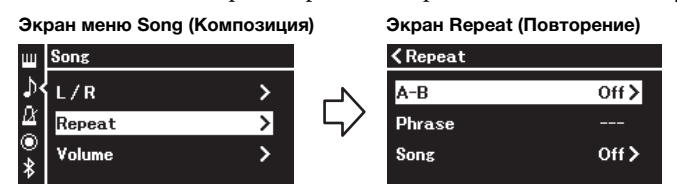

# 3. **На экране Repeat (Повторение) выберите нужный пункт** кнопками  $[\triangle]/[\blacktriangledown]$ , а затем нажмите кнопку  $[\blacktriangleright]$ .

Для повторения AB выберите «A–B», для повторения фразы выберите «Phrase», для повторения песни — «Song».

# 4. **Установите нужные настройки на соответствующем экране.**

- **Повторение АВ**.....................................См. [стр. 50](#page-49-0).
- **Повторение фразы**..............................См. [стр. 98](#page-97-1)  пункт Phrase (Фраза) в разделе Repeat (Повторение).
- **Повторение композиции** ..................См. [стр. 51.](#page-50-0)

### **Phrase Mark (Маркер фразы)**

Заранее внесенный в данные некоторых MIDI-композиций маркер, который указывает на определенную точку в песне.

# <span id="page-49-0"></span>**Настройки режима AB Repeat (Повторение АВ)**

## **MIDI Audio**

Информацию об основных операциях см. на [стр.](#page-48-0) 49. Начиная с шага 4 на указанной выше странице выполните следующую процедуру.

- 4-1. **Чтобы начать воспроизведение композиции, нажмите кнопку [PLAY/PAUSE].**
- 4-2. **В точке начала повторяемого фрагмента (A) нажмите кнопку [**R**].**

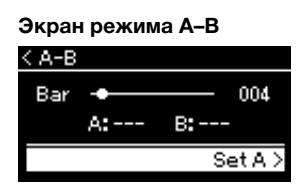

## **Задание начала композиции в качестве точки А**

Задайте точку А до начала воспроизведения композиции, а затем начните воспроизведение и задайте точку В.

4-3. **В конечной точке фрагмента (B) снова нажмите кнопку [**R**].**

> После автоматического вступительного отсчета (затакта) диапазон от точки А до точки В воспроизводится повторно.

## **Задание конца композиции в качестве точки В**

Если указать лишь точку А, то будет выполняться повторное воспроизведение от этой точки до конца композиции (конец станет точкой В).

5. **Для отключения функции повтора нажмите кнопку [**R**] при выделенном пункте Repeat Off (Отключить повтор) либо выберите другую композицию.**

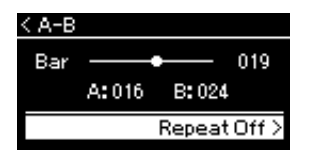

## **ПРИМЕЧАНИЕ**

Кроме того, повторяющийся фрагмент можно задать следующим образом.

- 1. Выделите номер такта кнопкой [4], затем с помощью кнопок  $\left[\right. \blacktriangleleft \right]$ / $\left[\right. \blacktriangleright \right]$ прокрутите композицию вперед до точки А.
- 2. Выделите пункт Set A (Задать точку А) кнопкой  $[\nabla]$ , а затем нажмите кнопку  $[\blacktriangleright]$ . После указания точки А

выведется экран указания точки В.

3. Укажите точку В таким же образом, что и точку А.

# <span id="page-50-0"></span>**Настройки режима Song Repeat (Повтор композиции)**

### **MIDI Audio**

Информацию об основных операциях см. на [стр.](#page-48-0) 49. Начиная с шага 4 на указанной выше странице выполните следующую процедуру.

# 4-1. **На экране настроек кнопками [**L**]/[**R**] выберите нужный вариант повторения.**

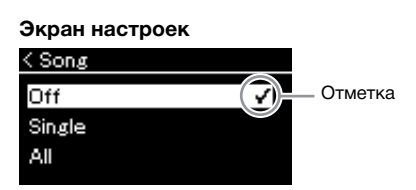

**Настройка по умолчанию:** Off (Выкл.)

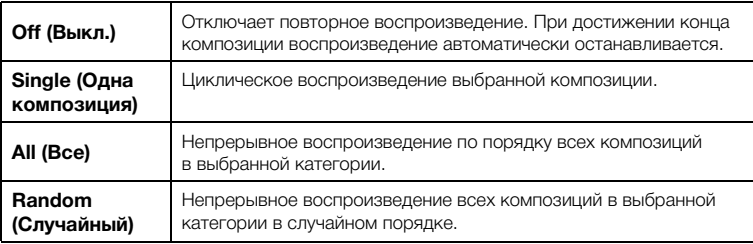

# 4-2. **Чтобы начать повторное воспроизведение, нажмите кнопку [PLAY/PAUSE].**

Значки, соответствующие каждой настройке повтора, показаны на экране Song (Композиция).

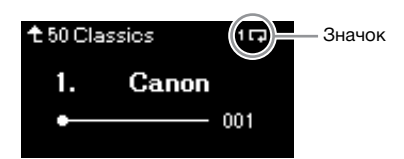

При включенном повторе в правом верхнему углу экрана Song (Композиция) отображается символ (Один), (Все) или (В случайном порядке).

5. **Для отключения функции повтора нажмите кнопку [PLAY/PAUSE] еще раз, остановив воспроизведение, а затем выберите вариант Off на шаге 4-1.**

# <span id="page-51-1"></span><span id="page-51-0"></span>**Регулировка баланса громкости**

#### **MIDI Audio**

При выбранной MIDI-композиции можно регулировать баланс между громкостью воспроизводимой композиции и громкостью игры на клавиатуре либо между громкостью партий правой и левой руки выбранной композиции. При выборе аудиокомпозиции можно регулировать ее громкость.

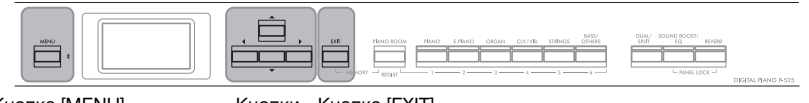

Кнопки Кнопка [MENU] Кнопка [EXIT]  $\Delta$ |/[V|/[ $\blacktriangle$ ]/[ $\blacktriangleright$ ]

- 1. **Сначала выберите нужную композицию. ([стр. 45](#page-44-0))**
- 2. **Несколько раз нажмите кнопку [MENU] для вызова экрана меню Song (Композиция). Выберите Volume (Громкость) и нажмите кнопку [**R**].**

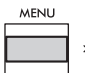

(При выбранной MIDI-композиции) **Экран меню Song (Композиция)** 

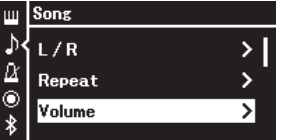

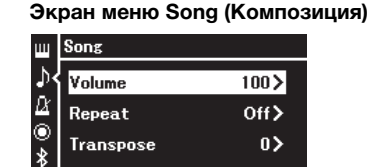

(При выбранной аудиокомпозиции)

**ПРИМЕЧАНИЕ** Некоторые имеющиеся в продаже музыкальные данные (MIDI-композиции) воспроизводятся с чрезвычайно высоким уровнем. При работе с такими данными отрегулируйте настройку Song - Keyboard (Композиция — Клавиатура).

 $\Im$ . При выбранной MIDI-композиции кнопками  $\Lambda$ ]/ $\triangledown$ ] **выберите пункт Song - Keyboard (Композиция — Клавиатура) или Song L-R (Партии левой и правой руки в композиции), а затем для вызова экрана настроек нажмите кнопку [**R**].**

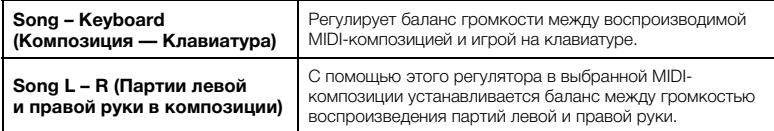

**При выбранной аудиокомпозиции задайте громкость воспроизведения кнопками [**L**]/[**R**]. После установки значения перейдите к шагу 5.**

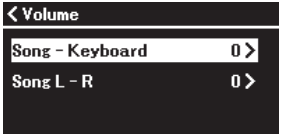

(При выбранной MIDI-композиции) (При выбранной аудиокомпозиции)

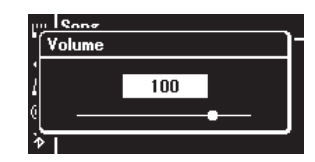

# 4. **Отрегулируйте баланс громкости с помощью кнопок**  $\lceil \blacktriangleleft \rceil / \lceil \blacktriangleright \rceil$ .

**Если используется вариант Song – Keyboard (Композиция — клавиатура):** 

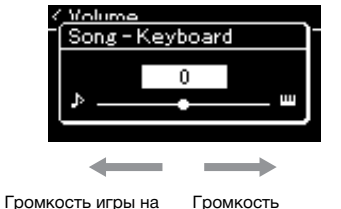

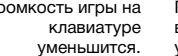

Громкость воспроизведения уменьшится.

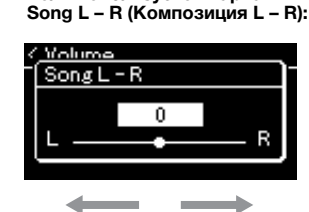

**Если используется вариант** 

Громкость партии правой руки уменьшится.

Громкость партии левой руки уменьшится.

# 5. **Для закрытия экрана меню Song (Композиция) дважды нажмите кнопку [EXIT].**

При выборе другой MIDI-композиции для параметра Song L – R (Партии левой и правой руки в композиции) восстанавливается значение по умолчанию. Выбор другой композиции не восстанавливает исходное значение настройки Song – Keyboard (Композиция — Клавиатура) и громкости воспроизведения аудио.

# <span id="page-52-0"></span>**Полезные функции воспроизведения**

**MIDI Audio**

# **Запуск/приостановка воспроизведения нажатием педали**

Функцию запуска/приостановки воспроизведения (ту же, что и у кнопки [PLAY/ PAUSE] на передней панели) можно назначить входящей в комплект педали, подключенному к разъему [AUX PEDAL] ножному переключателю (продается отдельно) или центральной или левой педали блока педалей (продается отдельно), подключенного к разъему [PEDAL UNIT]. Несколько раз нажмите кнопку [MENU], чтобы открыть экран меню System (Система), а затем выберите пункты Pedal (Педаль) → Play/Pause (Воспр./Пауза), чтобы выполнить назначение. Это удобный способ запуска или приостановки воспроизведения во время игры на клавиатуре, когда ваши руки заняты.

# **Транспонирование композиции**

Можно смещать высоту звука при воспроизведении композиции вверх или вниз (с интервалом в полтона). Изменить настройки можно на экране меню Song (Композиция). Несколько раз нажмите кнопку [MENU] для вызова экрана меню Song (Композиция) и далее нажмите Transpose (Транспонирование) ([стр.](#page-97-2) 98).

**Song – Keyboard (Композиция — Клавиатура) Настройка по умолчанию:** 0 **Диапазон значений:**  $Kev+64 - 0 - Sona+64$ (Клавиатура+64 – 0 – Композиция+64)

**Song L – R (Партии левой и правой руки в композиции) Настройка по умолчанию:** 0 **Диапазон значений:**  $L + 64 - 0 - R + 64$ 

## **ПРИМЕЧАНИЕ**

Выбранные параметры Song – Keyboard (Композиция — Клавиатура) сохраняются (см. раздел «Настройка резервного копирования») даже при выключении питания. Следите за тем, чтобы не установить минимальную громкость. В противном случае звук клавиатуры или композиций не будет воспроизводиться. Выбранный параметр можно сохранять или не сохранять, установив соответствующие настройки. Подробную информацию см. в разделе «Настройка резервного копирования» на [стр. 90.](#page-89-0)

### **ПРИМЕЧАНИЕ**

Сигнал, поступающий на аудиовход со внешнего устройства ([стр. 54\)](#page-53-2), транспонировать невозможно.

# <span id="page-53-0"></span>**Запись собственного исполнения**

На этом инструменте можно записывать исполнение двумя способами, описанными далее.

# • Запись MIDI

Это метод записи вашего исполнения в виде MIDI-файла SMF (формат 0) с последующим сохранением на инструменте или USB-устройстве хранения данных. Используйте этот метод, если может потребоваться повторная запись определенного раздела или редактирование параметров, таких как настройки тембра. Кроме того, вы можете записывать собственное исполнение на каждую дорожку по отдельности. Так как MIDIкомпозицию можно преобразовать в аудиокомпозицию после записи ([стр. 70](#page-69-0)), то, возможно, вам потребуется выполнить запись MIDI-композиции (с наложением нескольких партий) и создать сложную аранжировку, которую без такого наложения невозможно исполнить, а затем преобразовать ее в аудиокомпозицию. Данный инструмент позволяет записывать около 500 КБ данных на композицию.

# <span id="page-53-2"></span>• Запись аудио **Audio**

При использовании этого метода записанные исполнения сохраняются на USB-устройство хранения данных в виде аудиофайла. Запись производится

без обозначения записываемой партии. Поскольку запись сохраняется в стереофоническом WAV-формате обычного CD-качества (44,1 кГц, 16 бит), с помощью компьютера ее можно передать на портативные проигрыватели и там воспроизвести. Поскольку записывается и сигнал, поступающий на аудиовход\* с внешнего устройства, можно записать свое исполнение на клавиатуре вместе со звуком исполнения с подключенного аудиоустройства, компьютера, смарт-устройства и т. д. С помощью данного инструмента можно создавать записи продолжительностью до 80 минут.

<span id="page-53-4"></span><span id="page-53-3"></span>Сигнал с аудиовхода (входящий аудиосигнал):

Аудиоданные передаются на этот инструмент с внешних устройств (например, компьютера или смарт-устройства) при их подключении к инструменту через разъем [AUX IN], разъем [USB TO HOST], беспроводную локальную сеть или Bluetooth. О подключении к таким устройствам рассказывается в разделе «Подключение к другим устройствам» на [стр. 74](#page-73-0).

Подробные сведения о разнице между MIDI-композициями и аудиокомпозициями приведены на [стр. 44.](#page-43-0)

# <span id="page-53-1"></span>**Способы записи**

В данном разделе описаны четыре способа записи. Обратите внимание, что создаваемый формат данных зависит от выбранного способа (MIDI- или аудиокомпозиция).

**• [Быстрая запись MIDI-композиции](#page-54-0) ..........................[стр. 55](#page-54-0) MIDI**

## Данный способ обеспечивает более быстрое начало записи. Ваше исполнение будет записано и сохранено во внутреннюю память инструмента под категорией User ([стр. 45](#page-44-1)).

• [Запись MIDI с независимыми дорожками](#page-56-0) **| МIDI** | ................. [стр. 57](#page-56-0)

Этот способ позволяет отдельно записать левую, правую и дополнительные партии. Так как можно записать левую партию во время воспроизведения правой, этот способ полезен для записи двух партий дуэта. Можно отдельно записать до шестнадцати партий. Запишите одну за другой партию каждого инструмента, а затем создайте композицию с полной оркестровкой.

• Запись MIDI на USB-устройство хранения данных **или Петер.** 59 Данный способ удобен, если требуется переписать уже записанную MIDIкомпозицию на USB-устройстве хранения данных либо создать новую MIDIкомпозицию на USB-устройстве.

• Запись аудио на USB-устройство хранения данных **Аudio** стр. 61 При использовании данного способа исполнение записывается в виде аудиоданных на USB-устройство хранения данных, подключенное к разъему  $\left[ \begin{matrix} \leftarrow \leftarrow \end{matrix} \right]$  (USB — УСТРОЙСТВО).

## **ПРИМЕЧАНИЕ**

Можно записать определенный диапазон MIDIкомпозиции или изменить темп либо тембр записанной композиции. Подробную информацию см. в разделе «Другие способы записи» [\(стр. 62\)](#page-61-0).

## <span id="page-54-0"></span>**Быстрая запись MIDI-композиции**

## **MIDI**

Данный способ обеспечивает самое быстрое начало записи.

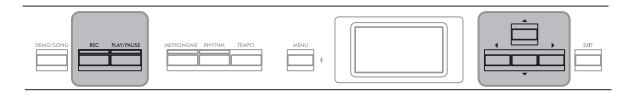

Кнопка [REC] Кнопка [PLAY/PAUSE] Кнопки  $\text{[A]}/\text{[V]}$  $\blacktriangle$ 

## <span id="page-54-1"></span>1. **Выполните все настройки, например задайте тембр и тактовый размер.**

Подробную информацию о выборе тембра см. на [стр. 20](#page-19-0). Перед началом записи включите либо выключите режим Dual/Split/ Duo (Наложение / Разделение / Дуэт) и при необходимости выберите тип эффекта (реверберация, хорус, другой эффект). Поскольку во время записи можно использовать метроном/ритм, перед ее началом установите темп и тактовый размер метронома/ ритма [\(стр. 41\)](#page-40-1).

# 2. **Чтобы включить режим готовности к записи, нажмите кнопку [REC].**

При этом автоматически создается пустая новая композиция для записи.

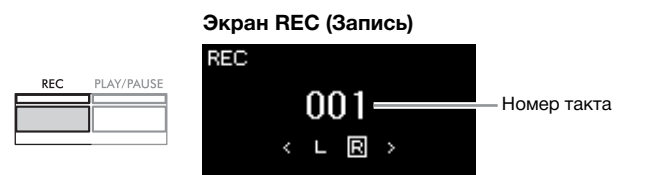

Кнопка [PLAY/PAUSE] будет мигать с текущим темпом. Для выхода из режима записи еще раз нажмите кнопку [REC].

# 3. **Для включения записи начните исполнение на клавиатуре.**

Если требуется записать пустой раздел в начале композиции, нажмите кнопку [PLAY/PAUSE] для начала записи.

## **Экран REC (Запись) (во время записи)**

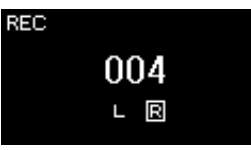

# 4. **Завершив исполнение, нажмите кнопку [REC] еще раз, чтобы остановить запись.**

В результате выполняется выход из режима записи и выводится экран сохранения записанных во время исполнения данных.

### **ПРИМЕЧАНИЕ**

Если вы хотите записать партии левой и правой руки по отдельности, см. раздел «Запись MIDI с независимыми дорожками» [\(стр. 57](#page-56-0)), так как данный способ записи предполагает, что партии левой и правой руки записываются совместно.

### **ПРИМЕЧАНИЕ**

- В ходе записи можно пользоваться метрономом и сигналом ритма. Звук метронома не записывается, а сигнал ритма можно записать. Обязательно включите режим записи до начала воспроизведения ритма, иначе воспроизведение остановится при переходе в режим записи.
- Баланс громкости Song Keyboard (Композиция -Клавиатура) [\(стр. 52](#page-51-1)) не учитывается при записи.
- При записи MIDI-композиций исполнение записывается на дорожке 1. Однако в режиме Dual / Split / Duo (Наложение/ Разделение/Дуэт) дорожки, назначенные и реально используемые для записи, не совпадают. Подробную информацию см. в разделе «Назначение дорожек при записи» на [стр. 57](#page-56-1).

## **ПРИМЕЧАНИЕ**

Нажатие и удержание кнопки [REC] (ЗАПИСЬ) в течение секунды вызывает экран со списком композиций, в которые можно производить запись. В этом случае выберите пункт New Song (Новая композиция), а затем нажмите кнопку  $[\blacktriangleright]$ . Подробности изложены в таблице на [стр. 60.](#page-59-0)

## **ПРИМЕЧАНИЕ**

**....** 

- При выбранном ритме ([стр. 43](#page-42-0)) нажмите кнопку [RHYTHM] для одновременного начала воспроизведения сигнала ритма и записи MIDIкомпозиции.
- При необходимости можно изменить тембр, включить режим Dual/Split (Наложение / Разделение) или восстановить настройки, сохраненные в регистрационной памяти.
- <span id="page-55-0"></span>5. **Выберите вариант Save (Сохранить), Retry (Повторить попытку) или Cancel (Отмена) для записанного исполнения на экране Confirm (Подтверждение).**
	- Если записанное исполнение нужно сохранить, выберите пункт Save (Сохранить) и нажмите кнопку [R] .
	- Если исполнение вам не понравилось и вы хотите его перезаписать, выделите пункт Retry (Повторная запись) и нажмите кнопку [ $\blacktriangleright$ ]. Повторите запись, начиная с шага 3.
	- Если записанные данные сохранять не требуется, выделите пункт Cancel  $($ Отмена) и нажмите кнопку  $[$   $\blacktriangleright$   $]$ .

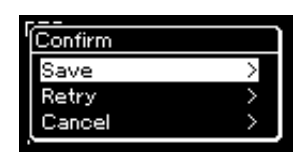

По окончании операции сохранения на экране выводится текст Save Completed (Сохранение завершено) и происходит возврат к экрану композиций. Записанной композиции присваивается наименование вида USERSONGxxx (где xxx — число). Она сохраняется в категории User.

6. **Для прослушивания записанного исполнения нажмите кнопку [PLAY/PAUSE].**

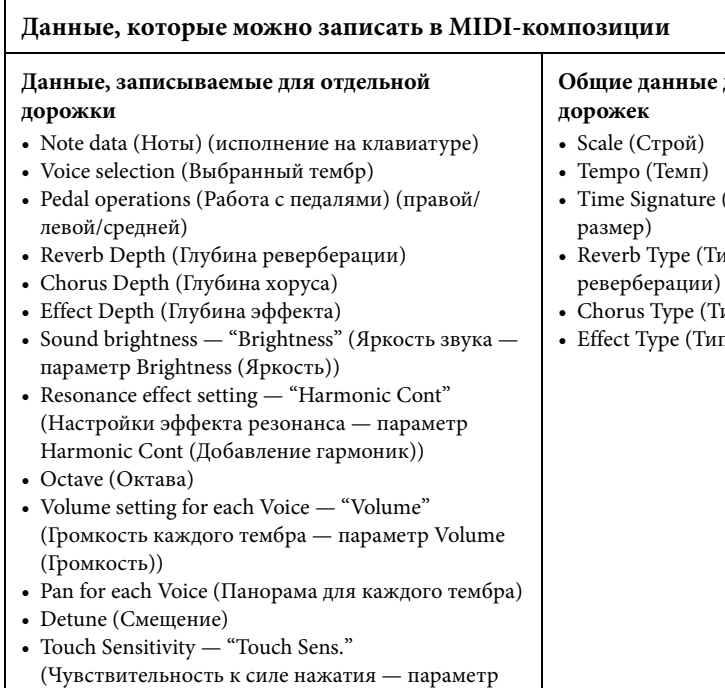

### Touch Sens.) • Grand Expression Modeling data (Данные моделирования выразительности рояля)

# **Общие данные для всех**

- (Тактовый
- Reverb Type (Тип
- ип хоруса)
- т эффекта)

### УВЕДОМЛЕНИЕ

Если перейти на другую композицию или выключить питание, не сохранив MIDI-композицию, она будет потеряна.

#### **Переименование записанной композиции**

Названия записанным композициям присваиваются автоматически, но при желании их можно переименовать ([стр. 71\)](#page-70-0).

### **ПРИМЕЧАНИЕ**

Инструкции по удалению композиции см. на [стр. 68](#page-67-0).

## **ПРИМЕЧАНИЕ**

После записи нельзя изменить параметры композиции, кроме тембра и темпа. В частности, нельзя изменить записанные ноты, положения педали (правой/ левой/«состенуто»), настройки октавы и тактового размера.

# <span id="page-56-0"></span>**Запись MIDI с независимыми дорожками**

### **MIDI**

При записи MIDI можно создать MIDI-композицию, состоящую из 16 дорожек. Для этого исполнение для каждой дорожки записывается по отдельности. Например, при записи исполнения на фортепиано можно записать партию правой руки на дорожку 1, а затем записать партию левой руки на дорожку 2. Таким образом будет создано полноценное произведение, сыграть которое двумя руками сразу затруднительно. Для записи исполнения с воспроизведением сигнала ритма запишите, например, воспроизведение ритма, а затем запишите мелодии на дорожку 1, прослушивая уже записанный ритм. Таким образом можно создать целую композицию, которую по-другому будет трудно или практически невозможно воспроизвести во время живого выступления.

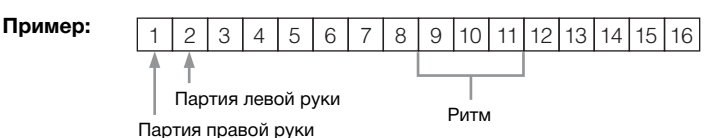

**Если требуется записать новую дорожку для уже записанной MIDIкомпозиции:**

- **1. Выполните ту же операцию, что и в шаге 1 раздела «Быстрая запись MIDI-композиции» [\(стр. 55\)](#page-54-0).**
- **2. Выберите целевую MIDI-композицию (шаги 1–4 на [стр. 45\)](#page-44-2).**
- **3. Нажмите и удерживайте кнопку [REC] в течение секунды, чтобы вызвать экран со списком композиций, в которых можно сохранять записи ([стр. 59\)](#page-58-0).**
- **4. Выберите 4-й элемент (выбранную MIDI-композицию), нажмите кнопку [**R**], а затем перейдите к шагу 2 на этой странице.**

# 1. **Выполните действия, описанные в шагах 1 и 2 на [стр. 55](#page-54-1), чтобы войти в режим записи и выбрать новую пустую композицию.**

2. **С помощью кнопок [**L**]/[**R**] выберите дорожку для записи.** Добавить ритм к уже записанной композиции невозможно. Если нужно записать ритм, вначале запишите его воспроизведение.

Если требуется записать партию правой руки, выделите пункт R (дорожка 1).

Если требуется записать партию левой руки, выделите пункт L (дорожка 2). Если вы хотите записать исполнение на дорожки 3–16, выберите нужную дорожку несколькими нажатиями кнопок  $[$  <  $]/[$   $\blacktriangleright$   $]$ .

Если воспроизведение ритма было записано первым, до других дорожек, оно автоматически записалось на одну из дорожек 9–11 (или на все три дорожки). В таком случае выберите любую нужную дорожку для записи, кроме этих.

## **ПРИМЕЧАНИЕ**

Если требуется записать исполнение на USBустройство хранения данных или добавить запись к хранящейся на нем MIDI-композиции, см. раздел «Запись MIDI на USB-устройство хранения данных» [\(стр. 59](#page-58-0)).

#### <span id="page-56-1"></span>**Назначение дорожек при записи**

•Ритм можно записать только на определенные дорожки, с 9 по 11.

•Если включен режим Dual/Split/ Duo (Наложение/Разделение/ Дуэт), на выбранную дорожку записывается только исполнение тембра R1, а исполнение тембра R2 записывается на дорожку с номером, равным 6 плюс номер выбранной дорожки. Исполнение тембра L в режиме Split/Duo (Разделение/Дуэт) записывается на дорожку с номером, равным 3 плюс номер выбранной дорожки. Воспроизведение ритма будет записываться на дорожки 9–11.

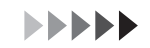

3. **Начало записи.**

## <span id="page-57-0"></span>**Наличие данных на дорожке** и простолить по поставка и простолить и простолить в доступности и простолить и про

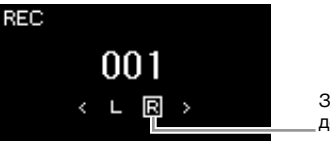

Записываемая дорожка

Если нужно записать пустой раздел в начале композиции, нажмите

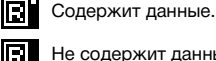

Не содержит данных.

Обратите внимание, что хранящиеся на дорожке данные будут перезаписаны при сохранении исполнения.

## **ПРИМЕЧАНИЕ**

Поскольку басовый аккомпанемент ритма звучит только во время игры на клавиатуре, для записи басового аккомпанемента необходимо записать также исполнение на клавиатуре.

# 4. **Завершив исполнение, нажмите кнопку [REC], чтобы остановить запись.**

Для включения записи начните исполнение на клавиатуре. Если нужно сначала записать воспроизведение ритма, то чтобы

начать запись, нажмите кнопку [RHYTHM].

кнопку [PLAY/PAUSE] для начала записи.

В результате выполняется выход из режима записи и выводится экран сохранения записанных во время исполнения данных.

# 5. **Если вы хотите сохранить записанное исполнение, то при выделенном пункте Save (Сохранить) нажмите кнопку [**R**] для выполнения соответствующей операции.**

- Для сохранения записанного исполнения выберите пункт Save (Сохранить) и нажмите кнопку [R].
- Если исполнение вам не понравилось и вы хотите его перезаписать, выделите пункт Retry (Повторная запись) и нажмите кнопку  $[\blacktriangleright]$ . Повторите запись, начиная с шага 3.
- Если записанные данные сохранять не требуется, выделите пункт Cancel (Отмена) и нажмите кнопку [▶].

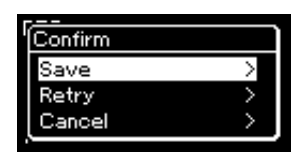

По окончании операции сохранения на экране выводится текст Save Completed (Сохранение завершено) и происходит возврат к экрану композиций. Записанной композиции присваивается наименование вида USERSONGxxx (где xxx — число). Она сохраняется в категории User.

# 6. **Для прослушивания записанного исполнения нажмите кнопку [PLAY/PAUSE].**

### УВЕДОМЛЕНИЕ

Если перейти на другую композицию или выключить питание, не сохранив MIDIкомпозицию, она будет потеряна.

### **ПРИМЕЧАНИЕ**

Если после сохранения записанного исполнения нужно записать его снова, см. раздел «Частичная перезапись MIDI-композиции» [\(стр. 62\)](#page-61-1).

## **Переименование**

**записанной композиции** Названия записанным песням присваиваются автоматически, но при желании их можно переименовать ([стр. 71\)](#page-70-0).

## **ПРИМЕЧАНИЕ**

Инструкции по перемотке назад, вперед и возврату к началу композиции во время ее воспроизведения см. на [стр. 47](#page-46-0).

# 7. **Для записи другой дорожки снова войдите в режим записи композиции.**

7-1. **Нажмите кнопку [REC] и удерживайте ее нажатой в течение одной секунды.** 

На экране отобразятся композиции, в которых можно сохранять записи.

7-2. **При помощи кнопки [**D**] выберите имеющуюся MIDIкомпозицию (внизу списка), а затем нажмите кнопку [**R**].**

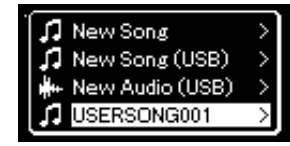

Определить, содержит ли конкретная дорожка записанные данные, можно по метке справа вверху. Индикация описана в разделе «Наличие данных на дорожке» на [стр. 58](#page-57-0).

8. **Запишите исполнение на другую дорожку, повторив шаги 2–6, приведенные в данном разделе.**

На шаге 2 выберите дорожку, на которой не записаны данные. На шаге 3 исполните композицию на клавиатуре, слушая уже записанные данные.

# <span id="page-58-0"></span>**Запись MIDI на USB-устройство хранения данных**

## **MIDI**

Инструкции описывают процедуру перезаписи ранее записанной MIDIкомпозиции на USB-устройство хранения данных и создания на нем новой MIDI-композиции.

- 1. **Подключите USB-устройство хранения данных к разъему [ ] (USB — УСТРОЙСТВО).**
- 2. **Выберите MIDI-композицию, в которую будет выполняться запись, а затем войдите в режим записи.**
	- 2-1. **Если вы хотите записать еще одну дорожку, добавив ее к имеющейся MIDI-композиции, выберите нужную MIDIкомпозицию на USB-устройстве хранения данных.**  Если запись необходимо начать «с нуля», пропустите этот шаг.
	- 2-2. **Нажмите кнопку [REC] и удерживайте ее нажатой в течение секунды, чтобы вывести экран со списком композиций, в которых можно сохранять записи.**

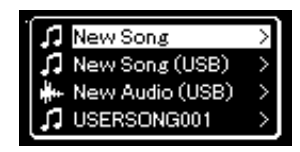

## УВЕДОМЛЕНИЕ

Обратите внимание, что хранящиеся на дорожке данные будут перезаписаны при сохранении исполнения.

## **ПРИМЕЧАНИЕ**

Инструкции по удалению композиции см. на [стр. 68](#page-67-0). Инструкции по Инструкции касательно Track Delete (Удаление дорожки) см. на [стр. 99](#page-98-0).

## **ПРИМЕЧАНИЕ**

- Для подключения USBустройства хранения данных сначала ознакомьтесь с разделом «Подключение USB-устройств» на [стр. 75](#page-74-0).
- Перед началом записи проверьте, достаточно ли свободного места на USBустройстве хранения данных. Меню System (Система): пункт Utility  $(Cnyxe6H\night W) \rightarrow USB$ Properties (Свойства USB) ([стр. 106](#page-105-1)).

<span id="page-59-0"></span>2-3. **В этом списке выберите New Song (USB) (Новая композиция (USB)) или MIDI-композицию, выбранную на шаге 2-1 (4-й пункт) с помощью кнопок [▲]/[▼], а затем нажмите кнопку [**R**] для перехода в режим записи.**

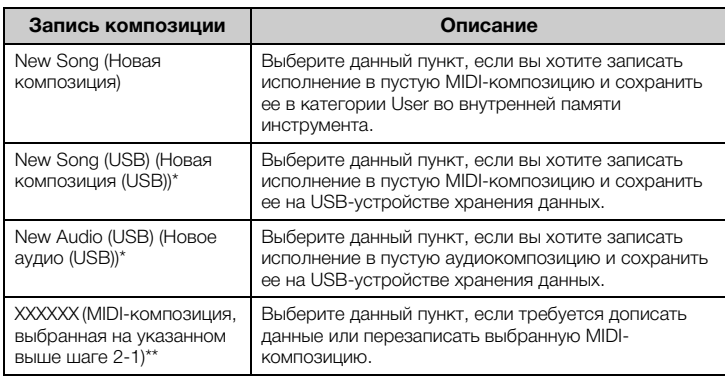

\* Пункт доступен для выбора только при подключении USB-устройства хранения данных к разъему [ $\leftarrow$ ] (USB — УСТРОЙСТВО).

\*\* Не отображается, если на вышеприведенном шаге 2-1 не выбрана уже записанная MIDI-композиция либо если выбрана встроенная композиция.

# 3. **Выполните операцию записи, а затем сохраните записанное исполнение.**

**• Если требуется добавить запись к текущей выбранной MIDI-композиции либо записать указанную дорожку в пустую MIDI-композицию:**

Выполните шаги 2–8, описанные в разделе «Запись MIDI с независимыми дорожками» на [стр. 57.](#page-56-0)

## **• Если требуется быстро начать запись в пустую MIDI-композицию:**

Выполните шаги 3–6, описанные в разделе «Быстрая запись MIDI-композиции» на [стр. 55](#page-54-0).

### УВЕДОМЛЕНИЕ

Обратите внимание, что хранящиеся на дорожке данные будут перезаписаны при сохранении исполнения.

### **ПРИМЕЧАНИЕ**

При замене части имеющейся MIDI-композиции нельзя изменить тактовый размер и темп.

# <span id="page-60-0"></span>**Запись аудио на USB-устройство хранения данных**

## **Audio**

Данные инструкции описывают процедуру записи исполнения в виде аудиофайла. Обратите внимание, что аудиофайл, в который записывается исполнение, можно сохранить только на USB-устройстве хранения данных. Поэтому перед началом записи необходимо подготовить USB-устройство хранения данных.

- 1. **Подключите USB-устройство хранения данных к разъему** [  $\leftarrow$  ] (USB − УСТРОЙСТВО).
- 2. **Нажмите кнопку [REC] и удерживайте ее нажатой в течение секунды, чтобы вывести экран со списком композиций, в которых можно сохранять записи.**
- $\beta$ . **Кнопками**  $\lceil \Delta \rceil / \lceil \mathbf{v} \rceil$  выберите пункт New Audio (USB) **(Новое аудио на USB-устройстве), а затем нажмите кнопку [**R**].**
- 4. **Выполните шаги 3–6, описанные в разделе «Быстрая запись MIDI-композиции» [\(стр. 55](#page-54-0)).**

В отличие от записи MIDI, при записи аудио на экране отображается пройденное время записи.

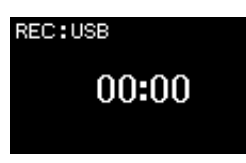

Наряду с записью аудио записываются и другие входные звуки с внешнего устройства ([стр. 54](#page-53-3)) (через Bluetooth, [AUX IN] и т. д.).

## **ПРИМЕЧАНИЕ**

Для подключения USBустройства хранения данных сначала ознакомьтесь с разделом «Подключение USBустройств» на [стр. 75](#page-74-0).

### **ПРИМЕЧАНИЕ**

Перед началом записи проверьте, достаточно ли свободного места на USBустройстве хранения данных. Меню System (Система): пункт Utility (Служебный)  $\rightarrow$  USB Properties (Свойства USB) [\(стр. 106](#page-105-1)).

### **ПРИМЕЧАНИЕ**

При записи аудио возможно искажение звука, если для громкости тембра установлено значение, превышающее настройку по умолчанию. Перед записью убедитесь, что для громкости тембра установлено значение по умолчанию или меньшее. Для этого откройте экран меню Voice (Тембр): пункт Voice Edit (Редактирование тембра) Volume (Громкость) [\(стр. 95\)](#page-94-0).

# <span id="page-61-0"></span>**Другие способы записи**

# <span id="page-61-1"></span>**Частичная перезапись MIDI-композиции**

## **MIDI**

Можно перезаписать отдельный участок MIDI-композиции. Это полезно при редактировании самостоятельно записанных MIDI-композиций.

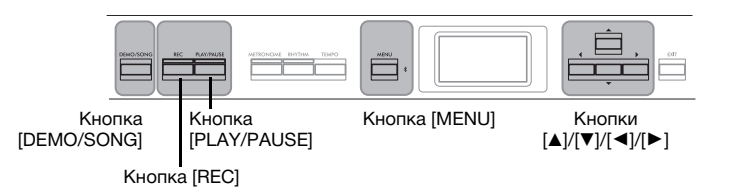

- 1. **Задайте параметры, определяющие моменты начала и остановки записи.**
	- 1-1. **Несколько раз нажмите кнопку [MENU] для вызова экрана меню Recording (Запись).**

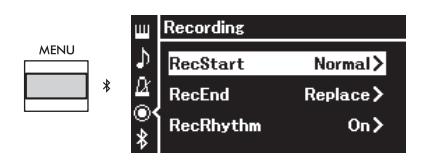

1-2. **Кнопками [**U**]/[**D**] выберите пункт RecStart (Момент начала записи), а затем кнопкой [**R**] — способ ее начала.**

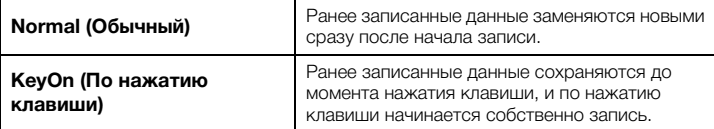

1-3. **Кнопками [**U**]/[**D**] выберите пункт RecEnd (Момент окончания записи), а затем кнопкой [**R**] — способ ее окончания.**

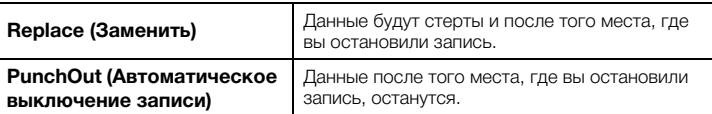

**Настройка по умолчанию: Normal (Обычный)** 

**Настройка по умолчанию:** Replace (Заменить)

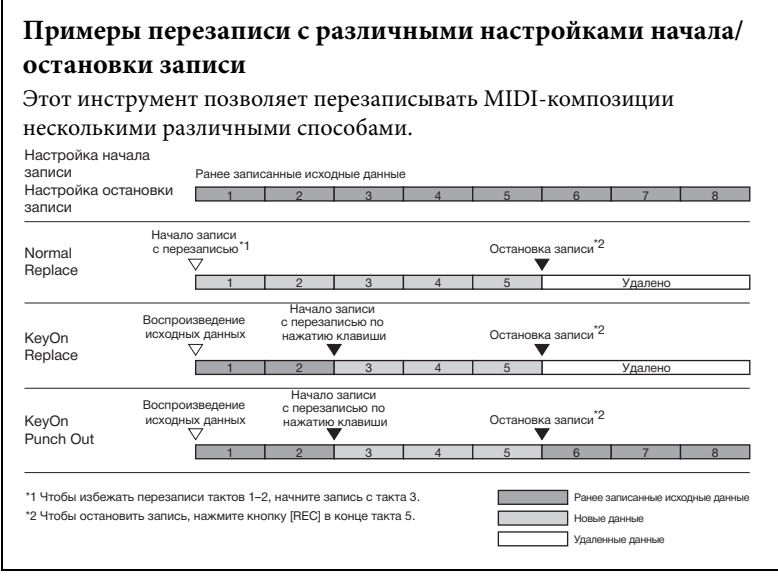

# 2. **Нажмите кнопку [DEMO/SONG], чтобы вызвать экран Song category list (Список категорий композиций).**

3. **Выберите нужную MIDI-композицию.** Инструкции см. на [стр. 45.](#page-44-2)

4. **Укажите начальную точку, с которой требуется переписать запись.**

Перейдите в нужную точку (такт) композиции с помощью кнопок  $\Box$ [ $\blacktriangleright$ ]. Другой способ: нажмите кнопку [PLAY/PAUSE], включив воспроизведение, а затем снова нажмите кнопку [PLAY/PAUSE] чуть ранее нужного места.

При необходимости выберите настройки (тембр и прочие параметры). При замене части имеющейся композиции нельзя изменить тактовый размер.

- 5. **Нажмите и удерживайте кнопку [REC] в течение секунды для вызова списка композиций, в которых можно сохранять записи, затем выберите 4-й пункт (композицию, выбранную на шаге 3). Далее для перехода в режим записи нажмите кнопку [**R**].**
- 6. **Выберите дорожку для повторной записи с помощью кнопок [**L**]/[**R**].**
- 7. **Для начала записи начните исполнение на клавиатуре либо нажмите кнопку [PLAY/PAUSE].**
- 8. **Для остановки записи нажмите кнопку [REC].**
- 9. **Для сохранения записанного исполнения выполните шаг 5, приведенный на [стр. 56](#page-55-0).**
- $10$ .Для прослушивания записанного исполнения нажмите **кнопку [PLAY/PAUSE].**

# **Изменение темпа или тембра ранее записанной MIDI-композиции**

## **MIDI**

После записи MIDI-композиции можно изменить тембр и темп для придания записи другого настроения или назначения более подходящего темпа.

## **Изменение темпа**

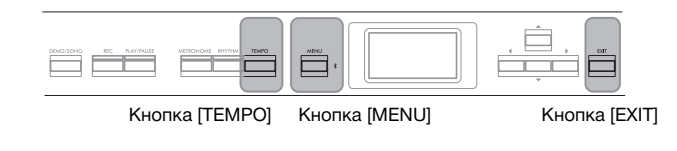

- 1. **Выберите MIDI-композицию, которую вы хотите изменить.** Инструкции см. на [стр. 45.](#page-44-2)
- 2. **Нажмите кнопку [TEMPO] для открытия одноименного экрана, затем задайте нужный темп.** Инструкции см. на [стр. 41.](#page-40-0)
- 3. **Несколько раз нажмите кнопку [MENU], чтобы открыть экран меню Song (Композиция), а затем выберите**

**выделенный пункт на каждом экране, как показано далее. Экран Edit**

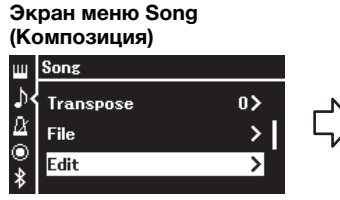

- 3-1. При помощи кнопок $[\triangle]$ / [D] выберите пункт Edit (Редактирование).
- 3-2. Для перехода к следующему экрану нажмите кнопку  $[\blacktriangleright]$ .
- **(Редактирование)**  $\overline{\mathsf{C}}$  Edit

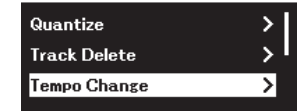

- 3-3. При помощи кнопок  $[\triangle]/[\nabla]$ выберите Tempo Change (Изменение темпа).
- 3-4. Для перехода к следующему экрану нажмите кнопку  $[\blacktriangleright]$ .

# 4. **Назначение выбранного темпа текущей MIDI-композиции.**

Кнопкой [D] выделите пункт Execute (Выполнить), а затем нажмите кнопку [R]. При этом текущей MIDI-композиции будет назначен новый темп.

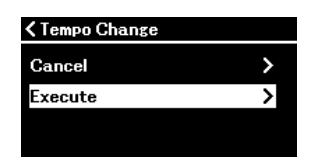

По завершении данной операции на экране выводится сообщение Completed (Завершено) и через некоторое время происходит переход к экранной странице Tempo Change (Изменение темпа).

5. **Для выхода из меню Song (Композиция) нажмите кнопку [EXIT].**

# **Изменение тембра:**

# 1. **Выберите MIDI-композицию, которую вы хотите изменить.**

Инструкции см. на [стр. 45](#page-44-2).

- 2. **Выберите нужный тембр.** Инструкции см. на [стр. 20](#page-19-0).
- 3. **Несколько раз нажмите кнопку [MENU], чтобы открыть экран меню Song (Композиция), а затем выберите выделенный пункт на каждом экране, как показано далее.**

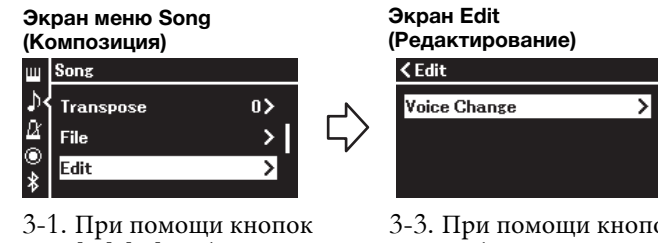

- $\left[\hat{\blacktriangle}\right]$ / $\left[\blacktriangledown\right]$  выберите пункт Edit (Редактирование).
- 3-2. Для перехода к следующему экрану нажмите кнопку  $\tilde{[} \blacktriangleright \tilde{]}$ .
- 3-3. При помощи кнопок  $\left[\triangle\right] / \left[\blacktriangledown\right]$ выберите пункт Voice Change
- (Изменение тембра). 3-4. Для перехода к следующему экрану нажмите кнопку  $[\blacktriangleright]$ .
- 4. **Нажмите кнопку [**R**] для вызова экрана настроек, а затем выберите нужную дорожку кнопками [▲]/[▼].**

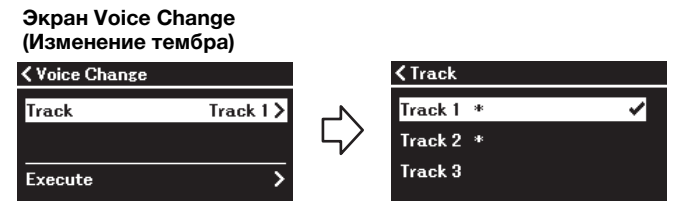

5. **Нажав кнопку [**L**] для возврата к экрану Voice Change (Изменение тембра), нажмите кнопку [**D**], чтобы выделить Execute (Выполнить), а затем нажмите кнопку**  $[\blacktriangleright]$ .

Тембр, выбранный при выполнении шага 2, применяется к дорожке, выбранной при выполнении шага 4.

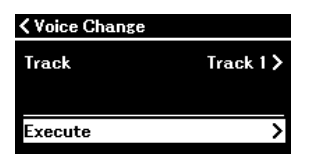

По завершении данной операции на экране выводится сообщение Completed (Завершено), и через некоторое время происходит переход к экрану Voice Change (Изменение тембра).

6. **Для выхода из меню Song (Композиция) нажмите кнопку [EXIT].**

# <span id="page-65-0"></span>**Работа с файлами композиций**

Пункт File (Файл) на экране меню Song (Композиция) ([стр. 98](#page-97-3)) дает возможность выполнять различные операции с записанными на данном инструменте либо приобретенными файлами композиций. Для подключения USB-устройства хранения данных сначала ознакомьтесь с разделом «Меры предосторожности при использовании разъема  $\left[ \bullet \rightleftharpoons \right]$  (USB — УСТРОЙСТВО)» на [стр. 75.](#page-74-0)

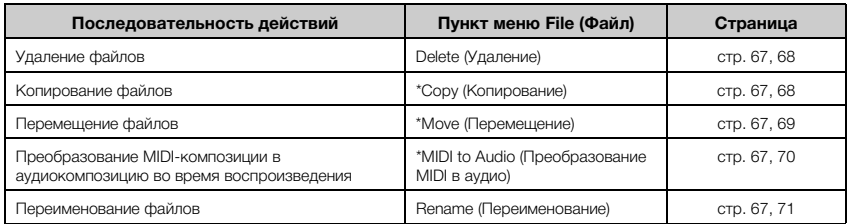

### **Файл**

Название категории

USERSONG001

001

<del>t</del> ⊔ser

'n

Файл содержит набор данных. Файл композиции инструмента содержит данные и название композиции.

> Название композиции

Настройки, отмеченные звездочкой (\*), активны только при выборе MIDI-композиции.

# <span id="page-65-1"></span>**Типы композиций и ограничения для операций с файлами**

Значок\*

Типы композиций указываются в названии категории и при помощи значка на экране Song (Композиция). В следующей таблице приведены типы композиций и ограничения, накладываемые на файловые операции.

Значок отображается только при выборе композиции в категории User (Пользовательская) или USB.

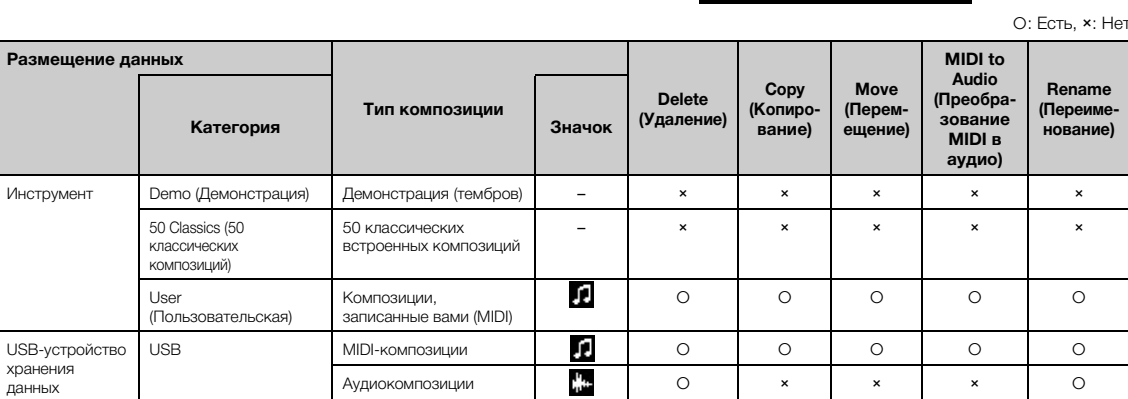

## **Ограничения на операции копирования и перемещения**

Хранящиеся в памяти инструмента MIDI-композиции в категории User можно копировать и перемещать только в папку USER FILES на USB-устройстве хранения данных. Выбор MIDI-композиции в папке User автоматически указывает, что копирование или перемещение будут выполняться в папку назначения USER FILES. MIDI-композиции, хранящиеся на USB-устройстве хранения данных, можно копировать или перемещать в категорию User (Пользовательская) в памяти инструмента.

## **USB-устройство хранения данных**

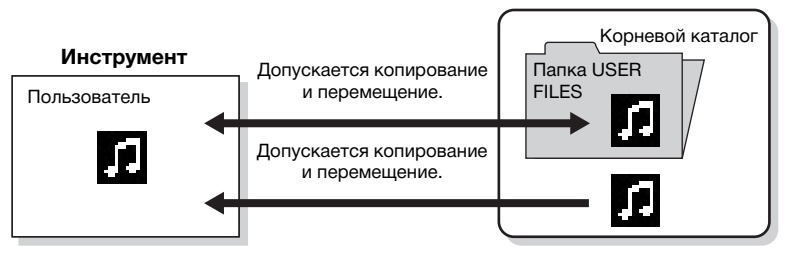

## **Папка USER FILES**

Если на подключенном к инструменту USB-устройстве хранения данных нет папки USER FILES, то она будет создана автоматически при его форматировании либо при записи композиции на него. Записываемая композиция будет сохранена в эту папку.

#### **ПРИМЕЧАНИЕ**

- Помните о том, что возможности копирования предназначены исключительно для вашего личного пользования.
- Папку целиком копировать нельзя.

#### **Корневой каталог:**

Верхний уровень иерархической структуры. Указывает область, не относящуюся ни к одной папке.

# <span id="page-66-0"></span>**Основные операции с файлами композиций**

Далее приведены указания по работе с файлами композиций.

- 1. **При необходимости подключите подходящее USB-устройство хранения данных, содержащее нужные файлы, к разъему [ ] (USB — УСТРОЙСТВО).**
- 2. **Выберите композицию, с которой нужно произвести то или иное действие.**

Инструкции по выбору файла композиции см. на [стр. 45](#page-44-2).

- 3. **Выберите нужную операцию.**
	- 3-1. **Несколько раз нажмите кнопку [MENU] для вызова экрана меню Song (Композиция). С помощью кнопок [▲]/[▼] выберите File (Файл), а затем нажмите кнопку [**R**].**

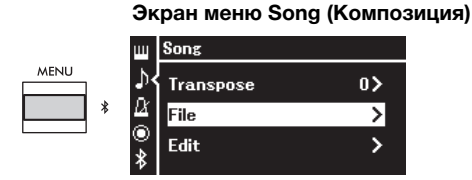

3-2. **С помощью кнопок [**U**]/[**D**] выберите нужную из следующих операций: Delete (Удалить), Copy (Копировать), Move (Переместить), MIDI to Audio (MIDI в аудио) или Rename (Переименовать).**

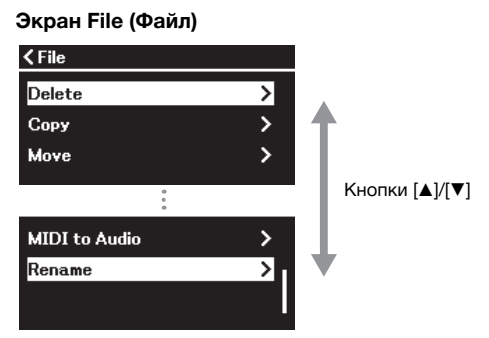

Чтобы выйти из экрана File (Файл), нужно будет нажать кнопку [EXIT] один или два раза.

# 4. **Выполнение выбранной операции.**

Конкретные указания даны в соответствующем разделе.

- **• Delete (Удалить)**......................................... [стр. 68](#page-67-1)
- **• Copy (Копировать)**................................. [стр. 68](#page-67-2)
- **• Move (Переместить)**............................... [стр. 69](#page-68-0)
- **• MIDI to Audio (MIDI в аудио)**....... [стр. 70](#page-69-1)
- **• Rename (Переименовать)**.................. [стр. 71](#page-70-1)

В ходе выполнения операций на экран могут выводиться сообщения (информационные, запросы на подтверждение действий и пр.). Подробные сведения о таких сообщениях см. в разделе «Список сообщений» на [стр. 113.](#page-112-0)

# 5. **Для выхода из экрана File (Файл) нажмите кнопку [EXIT].**

## УВЕДОМЛЕНИЕ

**Запрещено отключать USB-устройство хранения данных во время выполнения файловых операций или в процессе опознания и подключения USB-устройства. Подобное отключение может привести к удалению всех данных с USB-устройства хранения данных и из памяти инструмента.**

# <span id="page-67-1"></span><span id="page-67-0"></span>**Удаление файлов — Delete**

Подробные сведения о типах композиций, которые можно удалять, см. на [стр.](#page-65-1) 66.

Информацию об основных операциях см. на [стр.](#page-66-0) 67. Ниже подробно описан приведенный на данной странице шаг 4.

# 4-1. **Выделив пункт Delete (Удалить), нажмите кнопку [**R**].**

Откроется экран настроек.

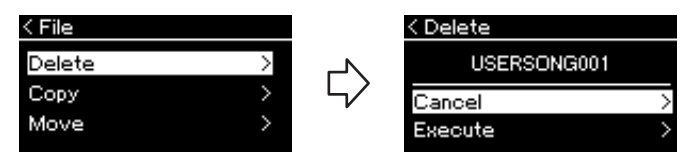

# 4-2. **С помощью кнопки [**D**] выделите пункт Execute (Выполнить) и нажмите кнопку [**R**].**

После удаления композиции происходит возврат к экрану композиций.

# <span id="page-67-2"></span>**Копирование файлов — Copy**

Подробные сведения о типах композиций и диапазонах, которые можно копировать, см. на [стр.](#page-65-1) 66.

Информацию об основных операциях см. на [стр.](#page-66-0) 67. Ниже подробно описан приведенный на данной странице шаг 4.

## 4-1. **При выделенном пункте Copy (Копировать) нажмите кнопку [**R**].**

Откроется экран настроек.

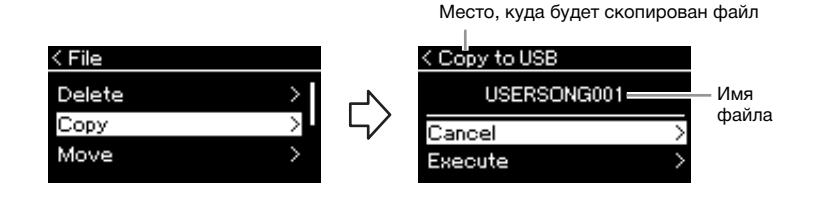

Отметка USB отображается, если файл будет скопирован на USBустройство хранения данных. Отметка User означает, что файл будет скопирован в память инструмента. Копируемый на USB-носитель файл будет сохранен в папку USER FILES.

# 4-2. **Выделите пункт Execute (Выполнить), нажимая кнопку [**D**], а затем нажмите кнопку [**R**].**

Выбранная композиция будет скопирована в место назначения под исходным именем.

#### УВЕДОМЛЕНИЕ

**Запрещено отключать питание или извлекать USB-устройство хранения данных, пока на экране отображается сообщение Executing (Выполнение команды).**

### **ПРИМЕЧАНИЕ**

Если в месте назначения при копировании уже имеется композиция с таким же именем, то появится соответствующее сообщение. Выберите Overwrite (Перезаписать), чтобы перезаписать существующий файл композиции, или Cancel (Отмена), чтобы отменить. Выбор осуществляется кнопками [▲]/[▼] с последующим нажатием кнопки  $[**F**$ ].

### УВЕДОМЛЕНИЕ

- **При выполнении операций для перезаписи имеющиеся в месте назначения данные удаляются и заменяются копией данных из копируемого файла.**
- **Запрещено отключать питание или извлекать USB-устройство хранения данных, пока на экране отображается сообщение Executing (Выполнение команды).**

# <span id="page-68-0"></span>**Перемещение файлов — Move**

Подробные сведения о том, какие типы композиций и диапазоны можно перемещать, см. на [стр.](#page-65-1) 66.

Информацию об основных операциях см. на [стр.](#page-66-0) 67. Ниже подробно описан приведенный на данной странице шаг 4.

# 4-1. **При выделенном пункте Move (Переместить) нажмите кнопку [**R**].**

Откроется экран настроек.

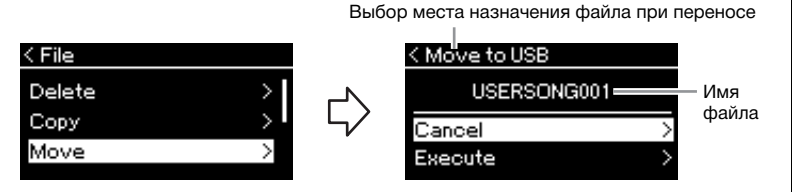

Отметка USB отображается, если файл будет перемещен на USBустройство хранения данных. Отметка User (Пользовательская) означает, что файл будет перемещен в память инструмента. Перемещаемый на USB-устройство хранения данных файл будет сохранен в папку USER FILES.

# 4-2. **Выделите пункт Execute (Выполнить), нажимая** кнопку  $[\nabla]$ , а затем нажмите кнопку  $[\nabla]$ .

Выбранная композиция будет перемещена в указанное место, а на экране снова отобразится список композиций.

## **ПРИМЕЧАНИЕ**

Если в месте назначения при перемещении уже имеется композиция с таким же именем, то появится соответствующее сообщение. Выберите вариант Overwrite (Перезаписать), чтобы перезаписать существующую композицию, либо вариант Cancel (Отмена), чтобы отменить. Выбор осуществляется кнопками [U]/ [D] с последующим нажатием кнопки  $[**F**$ ].

## УВЕДОМЛЕНИЕ

- **При перезаписи имеющиеся в месте назначения данные удаляются и заменяются данными переносимого файла.**
- **Запрещено отключать питание или извлекать USB-устройство хранения данных, пока на экране отображается сообщение Executing (Выполнение команды).**

# <span id="page-69-1"></span><span id="page-69-0"></span>**Преобразование MIDI-композиции в аудиокомпозицию во время воспроизведения — MIDI to Audio (MIDI в аудио)**

MIDI-композицию, хранящуюся в пользовательской памяти инструмента или в USB-устройстве хранения данных, можно преобразовать в аудиокомпозицию. Поскольку аудиокомпозицию можно сохранить только на USB-устройство хранения данных, следует начинать преобразование только после подключения USB-устройства хранения данных к инструменту. Подробные сведения о типах композиций, которые можно преобразовывать, см. на [стр.](#page-65-1) 66.

Информацию об основных операциях см. на [стр.](#page-66-0) 67. Ниже подробно описан приведенный на данной странице шаг 4.

# 4-1. **При выделенном пункте MIDI to Audio (MIDI в аудио) нажмите кнопку [**R**].**

Откроется экран настроек.

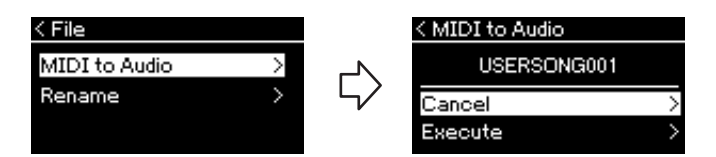

# 4-2. **Выделите пункт Execute (Выполнить), нажимая** кнопку  $[\nabla]$ , а затем нажмите кнопку  $[\nabla]$ .

Эта операция начинает воспроизведение и преобразование из формата MIDI в формат аудиокомпозиции. Эта операция в целом идентична записи аудиокомпозиции и дает возможность записывать игру на клавиатуре вместе с другими звуками, поступающими (через Bluetooth, [AUX IN] и т. д.) с внешнего устройства ([стр. 54](#page-53-4)). После преобразования композиции выдается сообщение Convert completed (Преобразование завершено) и происходит возврат к списку композиций.

Аудиокомпозиция, полученная путем преобразования MIDI-композиции, будет сохранена с тем же названием, что и у MIDI-композиции. Значок, отображаемый слева от названия композиции на экране инструмента, будет изменен, а расширение файла композиции на компьютере будет изменено на «.wav».

### **ПРИМЕЧАНИЕ**

- После преобразования MIDIкомпозиция остается на своем исходном месте.
- Если начать преобразование до подключения USBустройства хранения данных к инструменту, на экране появится сообщение об ошибке.

### УВЕДОМЛЕНИЕ

**Во время преобразования нельзя отключать питание или извлекать USBустройство хранения данных. Иначе данные будут потеряны.** 

## **ПРИМЕЧАНИЕ**

- Если в месте назначения уже имеется файл с таким же именем, то появится соответствующее сообщение. Выберите Overwrite (Перезаписать), чтобы перезаписать существующую композицию. Выбор осуществляется кнопками [U]/[D] с последующим нажатием кнопки  $[]$ .
- Для отмены этой операции нажмите кнопку [EXIT] во время преобразования. В случае отмены операции преобразованная аудиокомпозиция не будет

# <span id="page-70-1"></span><span id="page-70-0"></span>**Переименование файлов — Rename**

Подробные сведения о типах композиций, которые можно переименовывать, см. на [стр.](#page-65-1) 66.

Информацию об основных операциях см. на [стр.](#page-66-0) 67. Ниже подробно описан приведенный на данной странице шаг 4.

# 4-1. **При выделенном пункте Rename (Переименовать) нажмите кнопку [**R**].**

Откроется экран настроек.

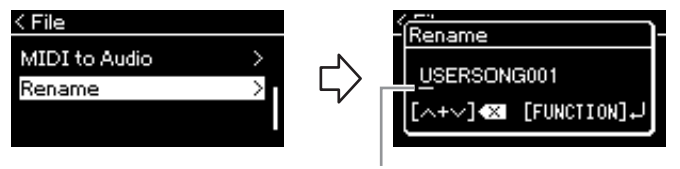

Курсор

# 4-2. **Ввод названия композиции.**

Кнопками [◀]/[▶] перемещается курсор (подчеркивание). Кнопками [▲]/[▼] меняется символ в текущей позиции курсора. Одновременное нажатие обеих кнопок стирает символ в позиции курсора.

Наименование композиции может содержать до 48 символов. Чтобы просмотреть не умещающиеся на экране символы, можно переместить курсор с помощью кнопок  $[\blacktriangleleft] / [\blacktriangleright]$ .

# 4-3. **Файл собственно переименовывается, когда вы нажимаете кнопку [MENU].**

После переименования композиции происходит возврат к списку композиций, в котором можно выбрать переименованную композицию.

### **ПРИМЕЧАНИЕ**

Информацию о допустимых символах в названиях композиций см. в разделе Language (Язык) на [стр. 107](#page-106-0).

### УВЕДОМЛЕНИЕ

**Запрещено отключать питание или извлекать USB-устройство хранения данных, пока на экране отображается сообщение Executing (Выполнение команды).**

# **Сохранение и загрузка желаемых настроек (регистрационная память)**

Функция регистрационной памяти позволяет сохранять (или «регистрировать») такие настройки, как Voice (Тембр) и Style (Стиль), в кнопках на передней панели, а затем мгновенно вызывать нужные настройки. У этого инструмента есть четыре области памяти (банки A–D); в каждом банке можно сохранить по 6 настроек. Когда банк уже выбран, чтобы загрузить сохраненные настройки, нужно удерживать кнопку [REGIST] и нажать одну из кнопок [1]–[6].

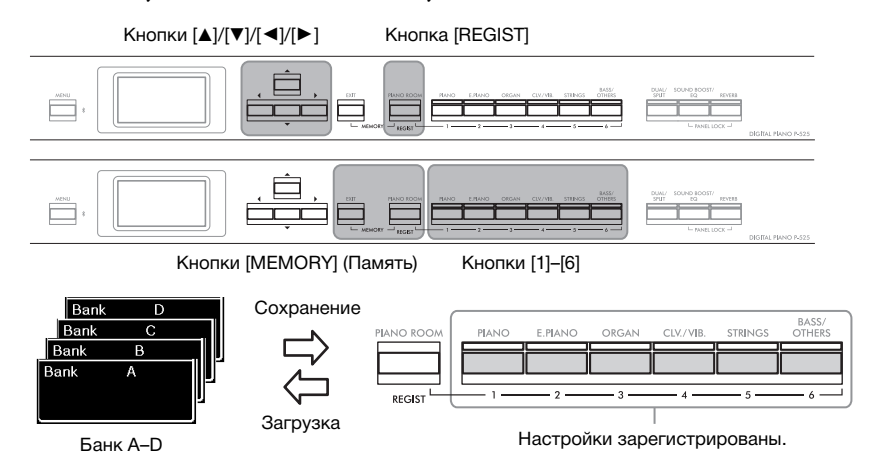

# **Сохранение настроек в регистрационной памяти**

- 1. **Настройте элементы управления панели (такие как тембр, ритм и т. п.) по своему усмотрению.**
- $2.$  Удерживая кнопку [REGIST], кнопками  $\left[\text{A}\right]$ / $\left[\text{v}\right]$ **выберите банк.**

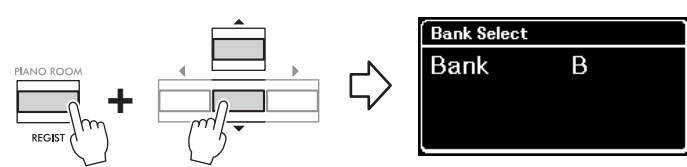

3. **Нажмите обе кнопки [MEMORY] (Память) для открытия экрана Registration Memory (Регистрационная память).**

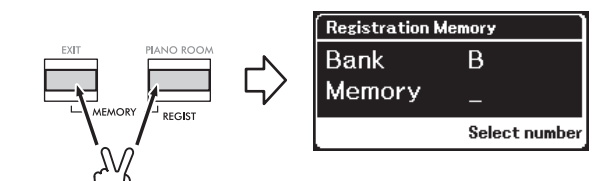

#### **Параметры, которые можно сохранить в регистрационной памяти**

- Voice (Тембр) ([стр. 20\)](#page-19-0)
- Dual (Наложение) [\(стр. 29\)](#page-28-0)
- Split (Разделение) ([стр. 30\)](#page-29-0)
- Sound Boost (Усиление громкости) [\(стр. 37](#page-36-0)): On/Off, type (Вкл. / Выкл).
- Тип Master EQ (основного эквалайзера) ([стр. 38\)](#page-37-0), установки User Master EQ (пользовательского эквалайзера) ([стр. 39\)](#page-38-1)
- Song tempo (Темп композиции) [\(стр. 47](#page-46-1))
- Metronome tempo (Темп метронома) [\(стр. 41](#page-40-0))
- Rhythm (Ритм) [\(стр. 43](#page-42-0))
- Меню Voice (Тембр) (все меню, [стр. 95](#page-94-1))
- Меню Metronome/Rhythm (Метроном/Ритм) [\(стр. 101\)](#page-100-0) - Volume (Громкость)
	- Intro (Вступление)
- Ending (Концовка)
- Bass (Басы) • Меню System (Система)
- [\(стр. 103\)](#page-102-0)
- Tuning (Подстройка)
- Keyboard (Клавиатура) - Pedal (Педаль): Pitch Bend Range (Диапазон изменения высоты звука), Aux Polarity (Полярность разъема AUX), Aux assign (Назначение разъема AUX), Aux Area (Зона действия педали, подключенной к разъему AUX)
## 4. **Нажмите одну из кнопок [1]–[6], для которой вы хотите зарегистрировать настройки.**

Дисплей для регистрации настроек.

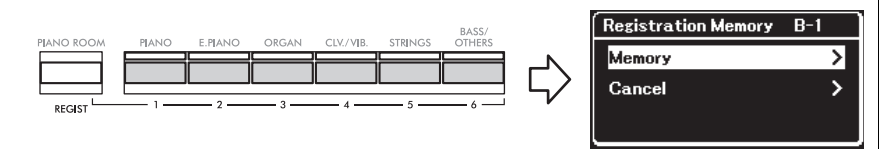

## 5. **Для фактической регистрации настроек нажмите кнопку [**R**].**

По завершении данной операции на экране появится сообщение Completed (Завершено), и через некоторое время произойдет переход к экрану Voice (Тембр).

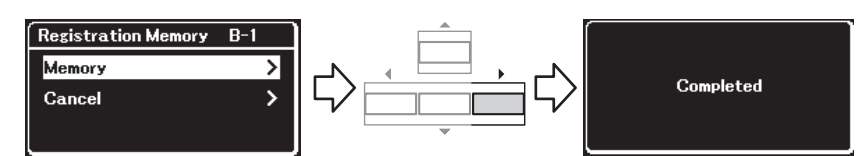

Для отмены операции кнопкой [D] выберите Cancel (Отмена), а затем нажмите кнопку  $[\blacktriangleright]$ .

## **Загрузка зарегистрированных настроек**

 $1.$  Удерживая кнопку [REGIST], с помощью кнопок  $\lceil \blacktriangle \rceil / \lceil \blacktriangledown \rceil$ **выберите банк, в котором были сохранены настройки.**

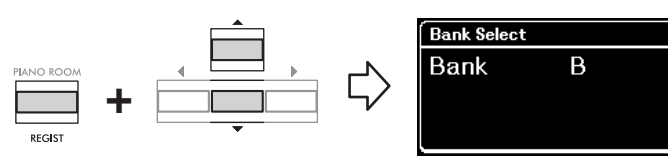

2. **Удерживая нажатой кнопку [REGIST], нажмите кнопку [1]–[6], под которой были зарегистрированы настройки.** На экране рядом с надписью Memory появится номер нажатой кнопки,

и зарегистрированная настройка загрузится.

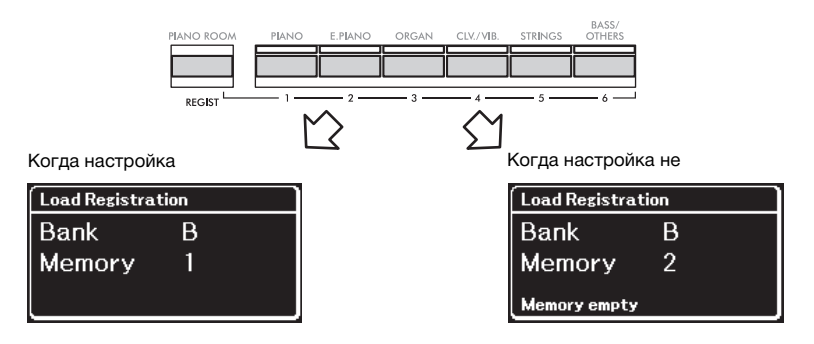

#### УВЕДОМЛЕНИЕ

**Если нажать кнопку, соответствующую уже зарегистрированным настройкам, новые настройки заменят сохраненные. Если перед регистрацией вы хотите проверить, не зарегистрированы ли под кнопкой какие-либо настройки, выполните шаг 2 раздела «Загрузка зарегистрированных настроек».**

#### УВЕДОМЛЕНИЕ

**Если питание отключится во время этой операции, настройка, сохраненная в регистрационной памяти, может быть утеряна.**

#### **ПРИМЕЧАНИЕ**

На этом инструменте невозможно проверить зарегистрированные настройки списком и т. п. Поэтому рекомендуем зарегистрированные настройки где-нибудь записать.

# **Подключение к другим устройствам**

### **Разъемы**

Разъемы инструмента предназначены для подключения других устройств. Информация о размещении этих разъемов приведена в разделе «Панель управления и разъемы» на [стр. 11.](#page-10-0)

### **Передняя панель Задняя панель**

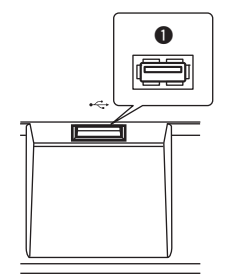

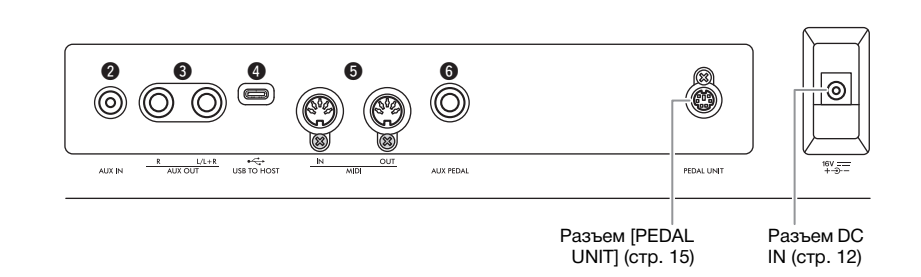

## ВНИМАНИЕ

**Прежде чем подключать инструмент к другим электронным компонентам, следует отключить их от электросети. Прежде чем включать или выключать какой-либо компонент, следует установить минимальную громкость (0). В противном случае возможно повреждение компонентов, поражение электрическим током или даже необратимая потеря слуха.**

## 1 **Разъем [ ] (USB — УСТРОЙСТВО)**

К этому разъему можно подключить USB-устройство хранения данных или USB-адаптер беспроводной локальной сети UD-WL01 (продается отдельно) для соединения со смартустройством (например, смартфоном). Подробные сведения приведены в разделах «Подключение USB-устройств» ([стр.](#page-74-0) 75) и «Подключение к компьютеру или смартустройству» [\(стр.](#page-76-0) 77). Перед использованием разъема [USB — УСТРОЙСТВО] ознакомьтесь с разделом «Меры предосторожности при использовании разъема [ $\leftarrow$ ] (USB — УСТРОЙСТВО)» на [стр.](#page-74-1) 75.

## **2** Разъем [AUX IN]

Этот разъем используется для подключения аудиопроигрывателя (например, смартфона или портативного аудиоплеера). Дополнительные сведения приведены в разделе «Подключение к аудиопроигрывателю» на [стр.](#page-75-0) 76.

### 3 **Разъемы AUX OUT [R] [L/L+R]**

Эти разъемы используются для подключения к внешним активным динамикам ([стр.](#page-75-1) 76).

## 4 **Разъем [USB TO HOST]**

Этот разъем позволяет подключить компьютер или смарт-устройство, такое как телефон или планшет. Дополнительные сведения приведены в разделе «Подключение к компьютеру или смарт-устройству» ([стр.](#page-76-0) 77).

## 5 **Разъемы MIDI [IN], [OUT]**

Эти разъемы используются для подключения внешних MIDI-устройств, например синтезатора или секвенсора. Дополнительные сведения приведены в разделе «Подключение внешних MIDI-устройств» на [стр.](#page-88-0) 89.

## **<u>• Разъем</u>** [AUX PEDAL]

К этому разъему можно подключить входящую в комплект ножную педаль FC3A, приобретаемую отдельно ножную педаль FC4A или ножной переключатель FC5. Сведения о функциях, назначенных педалям, см. в разделе «Список функций педалей» [\(стр.](#page-16-0) 17). Для выбора другой функции предназначен пункт Aux Assign (Назначение разъема AUX) ([стр.](#page-103-0) 104) на экране меню System (Система).

#### **ПРИМЕЧАНИЕ**

У инструмента есть разъемы USB двух типов: [ <del>• Ҁ -</del> ]<br>(USB — УСТРОЙСТВО) и [USB TO HOST]. Будьте внимательны, не перепутайте эти разъемы и соответствующие разъемы кабелей. Подключайте к разъемам только соответствующие штекеры.

## <span id="page-74-0"></span>**Подключение USB-устройств (разъем [ ] (USB — УСТРОЙСТВО))**

К разъему [ **] (**USB — УСТРОЙСТВО) можно подключить USB-устройство хранения данных или USB-адаптер беспроводной локальной сети UD-WL01 (продается отдельно). Записанные на инструменте данные можно сохранить на USB-устройстве хранения данных (стр. [66](#page-65-0), [90](#page-89-0)), либо же к инструменту через беспроводную локальную сеть можно подключить смарт-устройство, например смартфон [\(стр. 83\)](#page-82-0).

### <span id="page-74-1"></span>**Меры предосторожности при использовании разъема** [ $\leftarrow$ ] **(USB — УСТРОЙСТВО)**

У этого инструмента есть встроенный разъем [ ] (USB — УСТРОЙСТВО). Подключайте USB-накопитель к разъему с осторожностью. Соблюдайте указанные ниже меры предосторожности.

#### **ПРИМЕЧАНИЕ**

Дополнительные сведения о работе с USB-устройствами см. в руководстве пользователя USB-устройства.

- **Совместимые USB-устройства**
- USB-устройство хранения данных
- USB-адаптер беспроводной локальной сети UD-WL01 (продается отдельно; в некоторых регионах может не продаваться)

Подключить другие USB-устройства (например, компьютерную клавиатуру или мышь) невозможно. Инструмент не обязательно поддерживает работу со всеми имеющимися в продаже USB-устройствами. Компания Yamaha не может гарантировать совместимость с приобретаемыми пользователями USB-устройствами. Перед покупкой USB-устройства, которое будет подключаться к данному инструменту, рекомендуем посетить веб-страницу: [https://download.yamaha.com/](http://download.yamaha.com/)

Несмотря на то что на этом инструменте можно использовать USB-устройства версий от 2.0 до 3.0, время загрузки и сохранения данных может отличаться в зависимости от типа данных или состояния инструмента. USB-устройства версии 1.1 данным инструментом не поддерживаются.

#### УВЕДОМЛЕНИЕ

**Номинальные параметры разъема [**  $\leftarrow$  **1 (USB – УСТРОЙСТВО) — макс. 5 В, 500 мА. Запрещается подключение USB-устройств с большим потребляемым током, так как это может привести к повреждению инструмента.**

#### **Подключение USB-устройства**

При подключении USB-устройства к разъему [  $\leftarrow$  ] (USB -УСТРОЙСТВО) убедитесь в совместимости и в правильной ориентации разъемов.

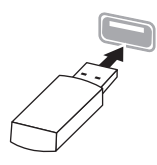

#### УВЕДОМЛЕНИЕ

- **Не подсоединяйте и не отсоединяйте USB-устройство во время воспроизведения, записи или выполнения операций с файлами (таких как сохранение, копирование, удаление и форматирование), а также при обращении к нему. Несоблюдение этих правил может привести к зависанию инструмента или повреждению USB-устройства и данных.**
- **Подождите несколько секунд между последовательными подключениями и отключениями USB-накопителя.**
- **Не используйте кабельный удлинитель при подключении USB-устройства.**

### **Использование USB-устройств хранения данных**

Подключив к инструменту USB-устройство хранения данных, можно сохранять на нем созданные данные и считывать данные с подключенного устройства.

 **Количество используемых USB-устройств хранения данных**

К разъему [ $\leftarrow$ ] (USB — УСТРОЙСТВО) можно подключить только одно USB-устройство хранения данных.

#### **Форматирование USB-устройства хранения данных**

Форматировать USB-устройство следует только с помощью этого инструмента [\(стр. 107\)](#page-106-0). USBустройство хранения данных, отформатированное на другом устройстве, может работать неправильно.

#### УВЕДОМЛЕНИЕ

**При форматировании перезаписываются все ранее существовавшие данные. Убедитесь, что на форматируемом USB-устройстве хранения данных нет важных данных.** 

#### **Защита данных (защита от записи)**

Для предотвращения непреднамеренного удаления важных данных применяйте защиту от записи, предусмотренную на USB-устройствах хранения данных. Для сохранения данных на USB-устройстве хранения данных обязательно отключите защиту от записи.

#### **Выключение инструмента**

При отключении инструмента убедитесь, что инструмент НЕ обращается к USB-устройству хранения данных для воспроизведения, записи или выполнения операций с файлами (таких как сохранение, копирование, удаление и форматирование). Невыполнение этих инструкций может привести к повреждению USB-устройства для хранения данных и самих данных.

## <span id="page-75-0"></span>**Подключение к аудиопроигрывателю (разъем [AUX IN])**

К разъему [AUX IN] инструмента можно подключить штекер от наушников аудиопроигрывателя (например, смартфона или портативного аудиоплеера). Звук, воспроизводимый на подключенном устройстве, будет выводиться через встроенные динамики инструмента.

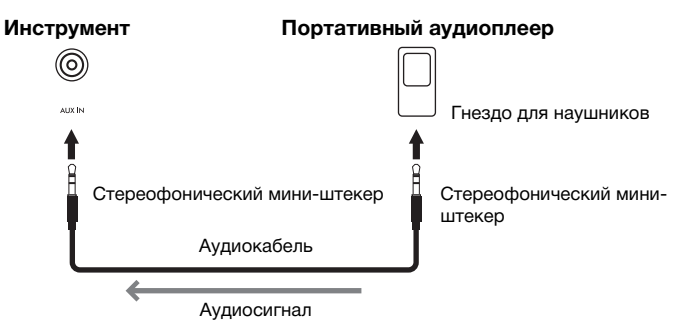

### **ПРИМЕЧАНИЕ**

- На уровень воспроизводимого через разъем [AUX IN] сигнала влияет положение регулятора [VOLUME] инструмента.
- Используйте аудиокабели и штекеры адаптера с сопротивлением, близким к нулю.

#### УВЕДОМЛЕНИЕ

Во избежание повреждения устройств сначала включите питание внешнего устройства, а затем **инструмента. При отключении питания сначала отключите питание инструмента, а затем — внешнего устройства.**

## <span id="page-75-1"></span>**Использование для воспроизведения внешней акустической системы (разъемы AUX OUT [L/L+R]/[R])**

Эти разъемы позволяют подключать инструмент к внешним активным динамикам для игры на больших площадках с большой громкостью.

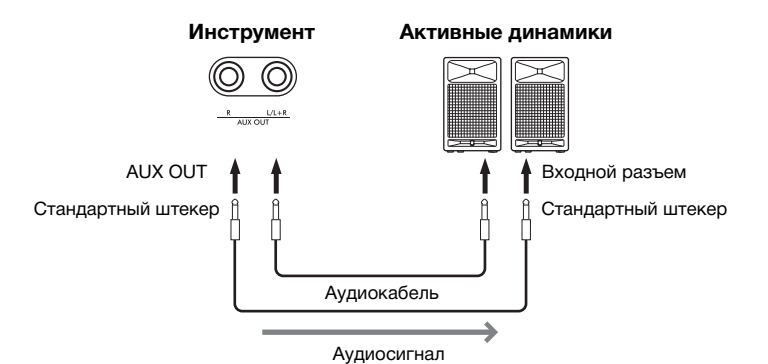

#### УВЕДОМЛЕНИЕ

- **Во избежание возможного повреждения следует сначала включать питание инструмента, а затем питание внешнего устройства. Сначала отключайте питание внешнего устройства, а затем питание инструмента. Поскольку питание инструмента может автоматически отключаться функцией Auto Power Off (Автоматическое отключение питания) ([стр. 13\)](#page-12-0), то, когда инструмент не используется, либо отключайте питание внешнего устройства, либо выключайте функцию автоматического отключения питания.**
- **Не направляйте сигналы с разъемов AUX OUT на разъем [AUX IN]. При таком подключении входной сигнал, поступающий через разъем [AUX IN], станет выходным сигналом разъемов AUX OUT. Такое подключение может повлечь обратную связь и тем самым сделать невозможным нормальное исполнение и даже вызвать повреждение оборудования.**

Громкость выходного сигнала с разъемов AUX OUT можно регулировать при помощи регулятора [VOLUME] на инструменте. Если вы хотите, чтобы при подключении внешних динамиков к гнездам AUX OUT отключались динамики самого инструмента, отключите параметр Speaker в меню System: Utility (Служебный) → Speaker (Динамик) ([стр.](#page-105-0) 106).

#### **ПРИМЕЧАНИЕ**

- Для подключения к монофоническому устройству используйте только разъем [L/L+R].
- Используйте аудиокабели и штекеры адаптера с сопротивлением, близким к нулю.
- Если вы контролируете выходной звуковой сигнал через разъемы AUX OUT от наушников, подключенных к инструменту, рекомендуем выключить функции бинаурального семплирования и стереофонического оптимизатора. Подробную информацию см. на [стр. 14.](#page-13-0)

## <span id="page-76-0"></span>**Подключение к компьютеру или смарт-устройству**

Подключение компьютера или смарт-устройства (например, смартфона или планшета) позволяет пользоваться перечисленными ниже функциями. Способ подключения зависит от подключаемого устройства или его предполагаемого использования.

**• Передача и прием аудиоданных (функция «Аудиоинтерфейс USB»)**

Подключите к разъему [USB TO HOST] компьютер или смарт-устройство с помощью кабеля USB. Подробную информацию см. на [стр. 78](#page-77-0).

- **Прослушивание аудиоданных со смарт-устройства на инструменте (функция «Аудио через Bluetooth»).** Подключите смарт-устройство к инструменту по Bluetooth. Подробную информацию см. на [стр. 79.](#page-78-0)
- **Использование приложений для смарт-устройств при подключенном смарт-устройстве**

С этим инструментом можно использовать два полезных приложения: Smart Pianist и Rec'n'Share. Информацию о Smart Pianist см. на [стр. 81,](#page-80-0) информацию о Rec'n'Share — на [стр. 88](#page-87-0).

## **Подключение к компьютеру**

Подключив компьютер к разъему [USB TO HOST] с помощью кабеля USB, можно передавать MIDI- или аудиоданные между инструментом и компьютером. Инструкции по подключению к компьютеру см. на [стр.](#page-77-0) 78.

## **Подключение к смарт-устройству**

Смарт-устройство (например, смартфон или планшет) можно подключить к инструменту несколькими способами.

**• Подключение с помощью USB-кабеля**

Подключите смарт-устройство к разъему [USB TO HOST] с помощью USB-кабеля.

Подробную информацию см. на [стр. 88](#page-87-0).

- **Подключение по Bluetooth** Подключите смарт-устройство к инструменту по беспроводной связи Bluetooth. Подробную информацию см. на стр. [79](#page-78-0) и [82](#page-81-0).
- **Подключение через Wi-Fi (с помощью USB-адаптера беспроводной локальной сети)**

Подключите смарт-устройство к инструменту через Wi-Fi с помощью USB-адаптера беспроводной локальной сети UD-WL01 (продается отдельно).

Подробную информацию см. на [стр. 83](#page-82-0). \* USB-адаптер беспроводной локальной сети UD-WL01 может не продаваться в вашем регионе.

#### УВЕДОМЛЕНИЕ

**Не оставляйте смартустройство в неустойчивом положении. Это может стать причиной падения и повреждения устройства.**

# <span id="page-77-0"></span>**Передача и прием аудиоданных (функция «Аудиоинтерфейс USB»)**

Подключив компьютер или смарт-устройство к разъему [USB TO HOST] с помощью USB-кабеля, показанного на рисунке, можно передавать и получать цифровые аудиоданные. Функция «Аудиоинтерфейс USB» дает следующие преимущества:

- **Воспроизведение аудиоданных с высоким качеством звука** Чистый звук с качеством выше, чем при передаче через разъем [AUX IN].
- **Запись исполнения на инструменте в виде аудиоданных с помощью программного обеспечения для записи или создания музыки**

Записанные аудиоданные можно воспроизводить на компьютере или смарт-устройстве.

### **Пример:**

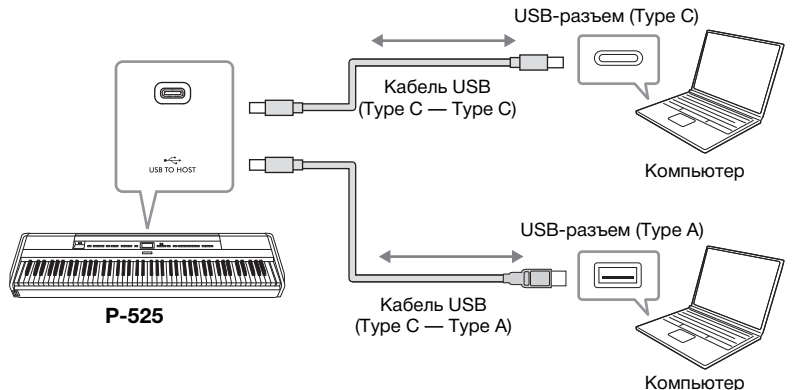

## <span id="page-77-1"></span>**Включение и выключение функции «Возврат аудиоцикла»**

Эта функция позволяет указать, следует ли возвращать входной звуковой сигнал с компьютера или смарт-устройства, подключенного с помощью функции «Аудиоинтерфейс USB» или Bluetooth Audio (Аудио через Bluetooth) ([стр. 79\)](#page-78-0) / через беспроводную локальную сеть ([стр. 83\)](#page-82-0) / через разъем [AUX IN] (Вход AUX) ([стр. 76](#page-75-0)), вместе с комбинациями тембров, исполненными на инструменте. Для вывода входного звукового сигнала включите функцию «Возврат аудиоцикла». Тем не менее сигналы, поступающие через Bluetooth Audio (Аудио через Bluetooth) или разъем [AUX IN] (Вход AUX) всегда подаются на выход, независимо от того, включена функция Audio Loopback (Аудиопетля) или выключена. Например, если вы хотите записать входной звуковой сигнал вместе со звуком игры на инструменте, используя компьютер или смартустройство, включите эту функцию. Если вы хотите записать только звук игры на инструменте, используя компьютер или смарт-устройство, отключите эту функцию.

Подробную информацию о настройках см. в разделе «Возврат аудиоцикла» на [стр. 106.](#page-105-1)

### **ПРИМЕЧАНИЕ**

- Для передачи или приема аудиосигналов с помощью компьютера под управлением Windows необходимо установить USB-драйвер Yamaha Steinberg.
- Громкость звука с аудиовхода можно регулировать с компьютера или смартустройства.
- Если при подключении инструмента к компьютеру используется кабель USB, оно должно быть прямым (без промежуточного концентратора USB).
- При редактировании MIDI-данных, связанных с моделированием выразительности рояля [\(стр. 25](#page-24-0)), на компьютере могут возникнуть неожиданные звуки.

#### УВЕДОМЛЕНИЕ

- **Используйте кабель USB типа CC или AC длиной не более 3 м. Он должен быть предназначен для передачи данных и соответствовать стандартам USB, а не быть кабелем, предназначенным только для зарядки.**
- **Если с инструментом используется приложение DAW («Цифровая звуковая рабочая станция»), отключите функцию «Возврат аудиоцикла». В противном случае при определенных настройках компьютера может раздаться громкий звук.**

#### **ПРИМЕЧАНИЕ**

- Сигналы с аудиовхода не выводятся на устройства, подключенные через Bluetooth Audio (Аудио через Bluetooth) или разъем [AUX IN] (Вход AUX).
- Звук воспроизведения аудиокомпозиции ([стр. 44](#page-43-0)) также выводится на компьютер или смарт-устройство, если эта функция включена, и не выводится, если она отключена.
- При записи аудио ([стр. 54\)](#page-53-0) звуковой сигнал с аудиовхода с подключенного компьютера или смарт-устройства записывается, если эта функция включена, и не записывается, если она отключена. Тем не менее, когда устройства подключены через Bluetooth Audio (Аудио через Bluetooth) или разъем [AUX IN] (Вход AUX), входящие сигналы всегда записываются, независимо от того, включена функция Audio Loopback (Аудиопетля) или выключена.

## <span id="page-78-1"></span><span id="page-78-0"></span>**Прослушивание аудиоданных со смарт-устройства на инструменте (функция «Аудио через Bluetooth»).**

Перед использованием функции Bluetooth обязательно прочитайте раздел «О Bluetooth» на [стр. 80](#page-79-0).

Аудиоданные, сохраненные на Bluetooth-устройстве (например, смартфоне или цифровом аудиоплеере) можно передавать на инструмент и прослушивать через его встроенные динамики.

Чтобы воспользоваться этой функцией, убедитесь, что на инструменте включен Bluetooth ([стр.](#page-79-1) 80) (настройка по умолчанию: On (Вкл.)).

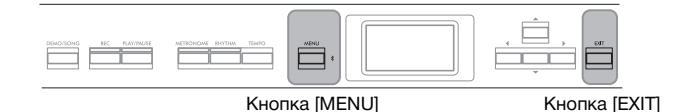

## 1. **Удерживайте нажатой кнопку [MENU] в течение 3 секунд.**

Появится всплывающее окно, означающее, что инструмент находится в режиме ожидания для сопряжения.

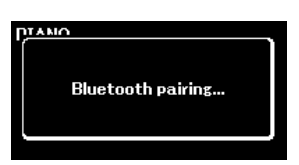

Для отмены сопряжения нажмите кнопку [EXIT].

## 2. **Включите на смарт-устройстве функцию Bluetooth и выберите в списке подключений «P-525 AUDIO».**

Подробную информацию см. в руководстве пользователя смарт-устройства. После установки сопряжения на экране отобразится состояние подключения.

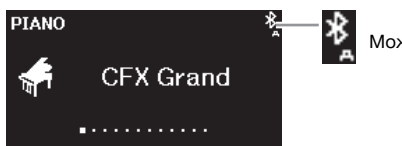

Может принимать аудиоданные

## 3. **Включите воспроизведение аудиоданных на смартустройстве и проверьте, слышен ли звук из встроенных динамиков инструмента.**

При следующем включении инструмента и при условии, что функция Bluetooth будет активна на обоих устройствах, последнее подключение смарт-устройства будет автоматически восстановлено. Если смартустройство автоматически не подключится, выберите на нем название модели инструмента из списка подключений.

#### **ПРИМЕЧАНИЕ**

- В данном руководстве смартустройство используется как пример оснащенного Bluetooth устройства, которое позволяет передавать содержащиеся в нем аудиоданные на инструмент по беспроводной связи. Чтобы устройство работало корректно, оно должно быть совместимо с профилем A2DP. Принцип работы функции «Аудио через Bluetooth» для устройств, оснащенных Bluetooth, объясняется на примере смарт-устройства.
- Информацию о передаче/ приеме MIDI-данных между инструментом и смартустройством по Bluetooth см. на [стр. 82](#page-81-0).
- Установить сопряжение инструмента с Bluetoothнаушниками или колонками нельзя.

#### **Сопряжение**

Под сопряжением подразумевается регистрация оснащенного Bluetooth смартустройства на этом инструменте и установление между ними беспроводной связи.

#### **ПРИМЕЧАНИЕ**

- К инструменту нельзя одновременно подключить больше одного устройства (хотя возможно сопряжение с восьмью). При успешном сопряжении с девятым устройством удаляются данные о сопряженном устройстве, с момента последнего подключения которого прошло больше всего времени.
- Обязательно завершите настройку смарт-устройства в течение 5 минут.
- Если появится запрос ключа для доступа, введите «0000».

#### **ПРИМЕЧАНИЕ**

Громкость входящего по Bluetooth звукового сигнала можно регулировать при помощи ползункового регулятора [VOLUME]. Для регулировки баланса громкости между игрой на клавиатуре и входящим по Bluetooth звуковым сигналом отрегулируйте громкость на смарт-устройстве.

## <span id="page-79-3"></span><span id="page-79-1"></span>**Включение/выключение функции Bluetooth**

Перед использованием функции Bluetooth обязательно прочитайте раздел «О Bluetooth» (см. ниже).

По умолчанию функция Bluetooth включается сразу же после включения питания инструмента, но ее можно выключить.

1. **Несколько раз нажмите кнопку [MENU], чтобы открыть экран меню System (Система), а затем выберите выделенный пункт на каждом экране, как показано далее.**

**Экран меню System (Система)**

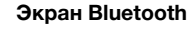

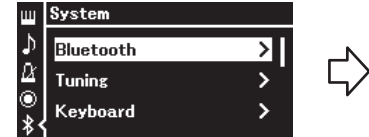

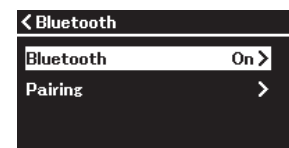

- 1-1. Убедитесь, что выбран параметр Bluetooth.
- 1-2. Для перехода к следующему экрану нажмите кнопку  $[\blacktriangleright]$ .
- 1-3. Убедитесь, что выбран параметр Bluetooth.
- 2. **Для включения или выключения нажмите кнопку [**R**].** Чтобы выйти из экрана меню System (Система), нажмите кнопку [EXIT].

## <span id="page-79-2"></span><span id="page-79-0"></span>**О Bluetooth**

## **Возможность использования Bluetooth**  В зависимости от страны приобретения у инструмента может не быть функции Bluetooth. Если на передней панели присутствует логотип Bluetooth, значит, инструмент оснащен этой функцией. Логотип Bluetooth

Bluetooth — это технология беспроводной связи между устройствами, находящимися на расстоянии примерно до 10 метров друг от друга, использующая частотный диапазон 2,4 ГГц.

### **Использование Bluetooth-связи**

- Радиодиапазон 2,4 ГГц, используемый Bluetooth-совместимыми устройствами, является общим для многих видов оборудования. Несмотря на то что в Bluetoothсовместимых устройствах применяется специальная технология, уменьшающая влияние другого оборудования, использующего тот же радиочастотный диапазон, наличие такого влияния может привести к снижению скорости или расстояния обмена данными, а в некоторых случаях — и к прерыванию связи.
- Скорость передачи сигнала и максимальное расстояние связи зависят от расстояния между устройствами, которые обмениваются данными, от наличия препятствий, условий прохождения радиоволн и типа оборудования.
- Корпорация Yamaha не гарантирует возможность всех беспроводных подключений между этим изделием и устройствами с функцией Bluetooth.

## <span id="page-80-1"></span>**Использование приложений для смартустройств с подключенным смарт-устройством**

После подключения смарт-устройства (например, смартфона или планшета) можно пользоваться двумя приложениями: Smart Pianist и Rec'n'Share ([стр.](#page-87-0) 88).

Для получения подробной информации о каждом приложении откройте указанный ниже веб-сайт и перейдите на страницу соответствующего приложения.

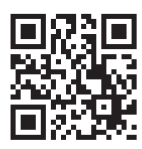

https://[www.yamaha.com/2/apps/](https://www.yamaha.com/2/apps/)

## <span id="page-80-0"></span>**Управление инструментом со смарт-устройства (Smart Pianist)**

Через приложение Smart Pianist можно просматривать на смарт-устройстве партитуру встроенных композиций, записывать на него свое исполнение и пользоваться другими удобными функциями. Интуитивный интерфейс также позволит вам легко перепроверить текущие настройки инструмента.

После установки приложения Smart Pianist на смарт-устройство с указанного выше сайта подключите к нему инструмент одним из указанных ниже способов.

- Подключение по Bluetooth ([стр. 82](#page-81-0))
- Подключение с помощью кабеля USB ([стр. 82](#page-81-1))
- Подключение по Wi-Fi (с помощью отдельно продаваемого адаптера беспроводной локальной сети UD-WL01) ([стр. 83](#page-82-0))

Мастер подключения в Smart Pianist поможет правильно подключить смартустройство к инструменту.

Дополнительную информацию о подключении устройства и использовании приложения см. в «Smart Pianist User Guide (Руководстве пользователя Smart Pianist)» на указанном ниже веб-сайте.

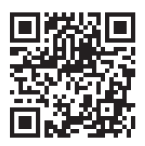

<https://manual.yamaha.com/mi/app/smartpianist/>

### УВЕДОМЛЕНИЕ

- **При активации приложения Smart Pianist его настройки заменяют настройки инструмента, подключенного к смартустройству. Сохраняйте важные настройки в виде файла резервной копии на USB-устройстве хранения данных [\(стр. 90\)](#page-89-0).**
- **Не оставляйте смартустройство в неустойчивом положении. Это может стать причиной падения и повреждения устройства.**

#### **ПРИМЕЧАНИЕ**

При использовании приложения Smart Pianist все кнопки инструмента, кроме кнопки [EXIT], отключаются. Управляйте инструментом, используя приложение Smart Pianist. Нажмите кнопку [EXIT], чтобы отключить инструмент от приложения Smart Pianist и управлять им с помощью его кнопок.

# <span id="page-81-0"></span>**Подключение по Bluetooth**

Перед использованием функции Bluetooth обязательно прочитайте раздел «О Bluetooth» на [стр. 80.](#page-79-0)

Существует два различных типа подключения по Bluetooth: Bluetooth MIDI и «Аудио через Bluetooth» [\(стр.](#page-78-0) 79).

Хотя для использования Smart Pianist хватает и соединения Bluetooth MIDI, для воспроизведения со смарт-устройства через Smart Pianist аудиоданных требуется еще и соединение «Аудио через Bluetooth». Сначала подключитесь через «Аудио через Bluetooth», а затем подключитесь через Bluetooth MIDI.

- 1. **Для приема аудиоданных настройте функцию «Аудио через Bluetooth» на инструменте [\(стр. 79](#page-78-0)).**
- 2. **Подключите смарт-устройство по Bluetooth MIDI с помощью мастера подключения в Smart Pianist.**

При подключении выберите на Smart Pianist в качестве устройства для подключения «P-525 MIDI».

После успешного подключения по Bluetooth состояние подключения отображается на экране Voice (Тембр).

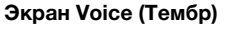

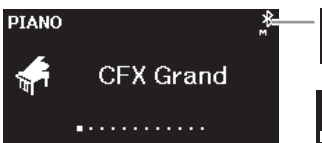

Может передавать и принимать MIDI-данные

Может передавать и принимать MIDI-данные, а также принимать аудиоданные

## <span id="page-81-1"></span>**Подключение с помощью кабеля USB**

Подключите смарт-устройство к разъему [USB TO HOST] с помощью USB-кабеля.

С помощью этого метода инструмент и смарт-устройство могут передавать или принимать аудио- и MIDI-данные. Это позволяет воспроизводить аудиоданные на смарт-устройстве через Smart Pianist, а также записывать в Smart Pianist игру на клавиатуре в аудиоформате. Инструкции по подключению смарт-устройства к инструменту приведены в примере на [стр.](#page-87-0) 88.

#### **ПРИМЕЧАНИЕ**

Если функция Bluetooth на инструменте отключена (настройка по умолчанию: On (Вкл.)), подключение по Bluetooth установить не удастся. Информацию об этой настройке см. на [стр. 80.](#page-79-1)

## <span id="page-82-0"></span> **Подключение по Wi-Fi (с помощью отдельно продаваемого USB-адаптера беспроводной локальной сети)**

\* USB-адаптер беспроводной локальной сети UD-WL01 может не продаваться в вашем регионе.

Подключите смарт-устройство по Wi-Fi, подсоединив USB-адаптер беспроводной локальной сети UD-WL01 (продается отдельно) к разъему [ ] (USB — УСТРОЙСТВО). С помощью этого метода инструмент и смарт-устройство могут передавать или принимать аудио- и MIDIданные. Это позволяет воспроизводить аудиоданные на смартустройстве через Smart Pianist, а также записывать в Smart Pianist игру на клавиатуре в аудиоформате.

Существует два вида подключения по Wi-Fi, которые описаны ниже. Мастер подключения в Smart Pianist поможет правильно подключить смарт-устройство к инструменту.

## **Подключение в режиме Infrastructure mode (Инфраструктурный режим)**

В инфраструктурном режиме для обмена данными между USB-адаптером беспроводной локальной сети и сетью используется точка доступа. Этот режим можно использовать для подключения к другой сети при подключенном к инструменту смарт-устройстве.

- Отображение беспроводных сетей и подключение к сети ([стр. 84\)](#page-83-0)
- Автоматическая настройка по протоколу WPS [\(стр. 85\)](#page-84-0)
- Ручная настройка [\(стр. 85\)](#page-84-1)

## **Подключение в режиме Accesspoint Mode (Режим точки доступа) [\(стр. 87\)](#page-86-0)**

Режим точки доступа позволяет подключить USB-адаптер беспроводной локальной сети со смарт-устройством напрямую, не используя точку доступа. Этот режим можно использовать для подключения к инструменту при отсутствии точки доступа или необходимости подключаться к другой сети при подключенном к инструменту смарт-устройстве.

При подключении в этом режиме доступ в Интернет со смарт-устройства будет отключен, из-за чего воспользоваться некоторыми функциями Smart Pianist будет невозможно.

### УВЕДОМЛЕНИЕ

**Не подключайте это изделие напрямую к общедоступной сети Wi-Fi и (или) Интернету. Подключайте его к Интернету только через маршрутизатор, защищенный надежным паролем. За информацией об оптимальных способах обеспечения безопасности обратитесь к производителю маршрутизатора.**

## <span id="page-83-0"></span>**• Отображение беспроводных локальных сетей и подключение к сети**

Убедитесь, что USB-адаптер беспроводной локальной сети (приобретается отдельно) подключен к разъему [ $\leftarrow$ ] (USB — УСТРОЙСТВО). Если это не так, то описанные ниже экраны настроек не будут отображаться.

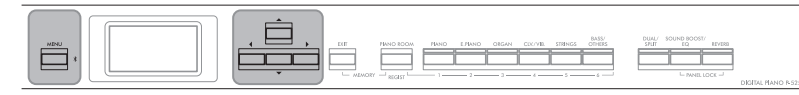

Кнопка [MENU] Кнопки [▲]/[▼]/[◀]/[▶]

1. **Несколько раз нажмите кнопку [MENU], чтобы открыть экран меню System (Система), а затем выберите выделенный пункт на каждом экране, как показано далее.**

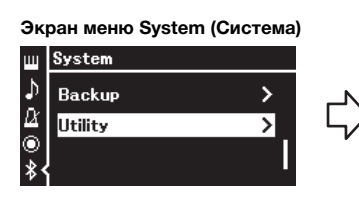

- 1-1. При помощи кнопок  $[\triangle]$ / $[\blacktriangledown]$ выберите пункт Utility (Служебный).
- 1-2. Для перехода к следующему экрану нажмите кнопку  $[\blacktriangleright]$ .

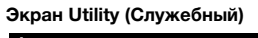

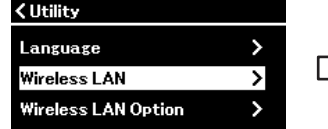

- 1-3. При помощи кнопок  $[\blacktriangle]$ /[ $\nabla$ ] выберите пункт Wireless LAN (Беспроводная локальная сеть). 1-4. Для перехода к следующему
- экрану нажмите кнопку  $[\blacktriangleright]$ .

# $2$ . Для вызова списка сетей нажмите кнопку [►].

Если сеть помечена значком замка , то потребуется ввести пароль.

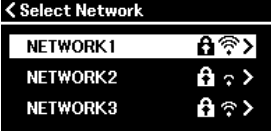

## 3. **Подключите инструмент к сети.**

### 3-1. **Выберите нужную сеть и нажмите кнопку [**R**].**

На экране будет отображено полное наименование сети, чтобы вы могли убедиться, что выбрана нужная сеть.

### 3-2. **Нажмите кнопку [**R**].**

**• Если сеть не отмечена значком замка:** Устанавливается подключение.

### **• Если сеть отмечена значком замка:**

Потребуется ввести пароль. Подробную информацию о вводе символов см. в разделе «Переименование файлов» на [стр. 71](#page-70-0). После ввода пароля нажмите кнопку [MENU] для завершения настройки. Данная операция устанавливает подключение автоматически.

### **ПРИМЕЧАНИЕ**

Если меню на экране беспроводной локальной сети отличаются от показанных в этих инструкциях, инструмент находится в режиме Accesspoint Mode (Режим точки доступа). Установите для беспроводной локальной сети режим Infrastructure Mode (Инфраструктурный режим), выполнив п. 1 на [стр. 87](#page-86-1).

**Экран Utility (Служебный) Экран Wireless LAN (Беспроводная локальная сеть)**

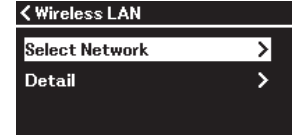

1-5. При помощи кнопок [▲]/[▼] выберите пункт Select Network (Выбор сети).

### **ПРИМЕЧАНИЕ**

Если от точки доступа не поступает сигнал, то точка доступа не отображается. Кроме того, в списке не отображаются закрытые точки доступа.

Если соединение успешно установлено, выводится сообщение Completed (Завершено) и происходит возврат к экрану Select Network (Выбор сети).

## <span id="page-84-2"></span>4. **Подключите смарт-устройство к точке доступа.**

Откройте на смарт-устройстве настройки Wi-Fi и выберите сеть, содержащую в поле имени «P-525». Если запрашивается пароль, введите его для подключения.

## <span id="page-84-0"></span>**• Автоматическая настройка по протоколу WPS**

Убедитесь, что USB-адаптер беспроводной локальной сети (приобретается отдельно) подключен к разъему  $\left[\right.\leftarrow\right\}$ (USB — УСТРОЙСТВО). В противном случае экран настроек отображаться не будет.

Если используемая точка доступа поддерживает протокол WPS, можно легко подключить к ней инструмент по этому протоколу, не вводя таких настроек, как пароль и пр. Нажмите и удерживайте кнопку WPS на USB-адаптере беспроводной локальной сети более 3 секунд, затем не позднее чем через две минуты нажмите кнопку WPS на точке доступа. Если подключение успешно установлено, выводится сообщение Completed (Завершено) и происходит переход к экрану Voice (Тембр).

И, наконец, подключите к точке доступа смарт-устройство (упомянутый выше шаг 4).

## <span id="page-84-1"></span>**• Ручная настройка**

Убедитесь, что USB-адаптер беспроводной локальной сети (приобретается отдельно) подключен к разъему [ ] (USB — УСТРОЙСТВО). В противном случае экран настроек отображаться не будет.

## 1. **Для вызова списка сетей выполните шаги 1 и 2 раздела «Отображение беспроводных локальных сетей и подключение к сети» [\(стр. 84](#page-83-0)).**

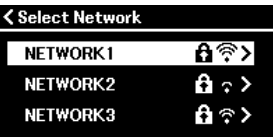

## 2. **В конце списка сетей выберите пункт Other (Прочее) и нажмите кнопку [**R**].**

### **ПРИМЕЧАНИЕ**

Настройку соединения по протоколу WPS невозможно выполнить, если инструмент находится в одном из следующих режимов или состояний:

- при воспроизведении композиции или демонстрационной композиции, временной приостановке воспроизведения либо в режиме записи композиции;
- когда в меню System (Система) для параметра Wireless LAN (Беспроводная локальная сеть) установлено значение Accesspoint Mode (Режим точки доступа).

## 3. **Задайте параметры SSID, Security (Уровень безопасности) и Password (Пароль) в соответствии с настройками точки доступа.**

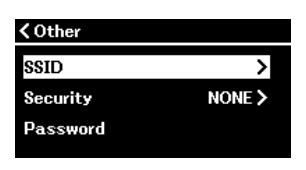

3-1. **Выберите пункт SSID, нажмите кнопку [**R**] для вызова экрана ввода идентификатора SSID, а затем введите идентификатор SSID.**

Подробную информацию о вводе символов см. в разделе «Переименование файлов» на [стр. 71](#page-70-0). После ввода идентификатора SSID нажмите кнопку [MENU] для завершения настройки. Произойдет возврат к экрану Other (Прочее).

- 3-2. **Выберите пункт Security (Уровень безопасности), а затем нажмите кнопку [**R**] для вызова списка уровней безопасности соединения. Выберите нужный уровень безопасности, а затем вернитесь к экрану Other (Прочее), нажав кнопку [**L**].**
- 3-3. **Выберите пункт Password (Пароль) и введите пароль так же, как вы вводили идентификатор SSID.**
- 4. **Выберите пункт «Connect >» (Подключить >) внизу экрана, показанного в шаге 3, а затем нажмите кнопку [**R**], чтобы установить подключение.**

Если соединение успешно установлено, выводится сообщение Completed (Завершено) и происходит возврат к экрану Select Network (Выбор сети).

## 5. **Подключите смарт-устройство к точке доступа.** Эта операция аналогична шагу 4 на [стр. 85.](#page-84-2)

#### **ПРИМЕЧАНИЕ**

Если в настройках безопасности выбран тип NONE (Нет), то пароль не указывается.

## <span id="page-86-0"></span>**• Подключение в режиме Accesspoint Mode (Режим точки доступа)**

<span id="page-86-1"></span>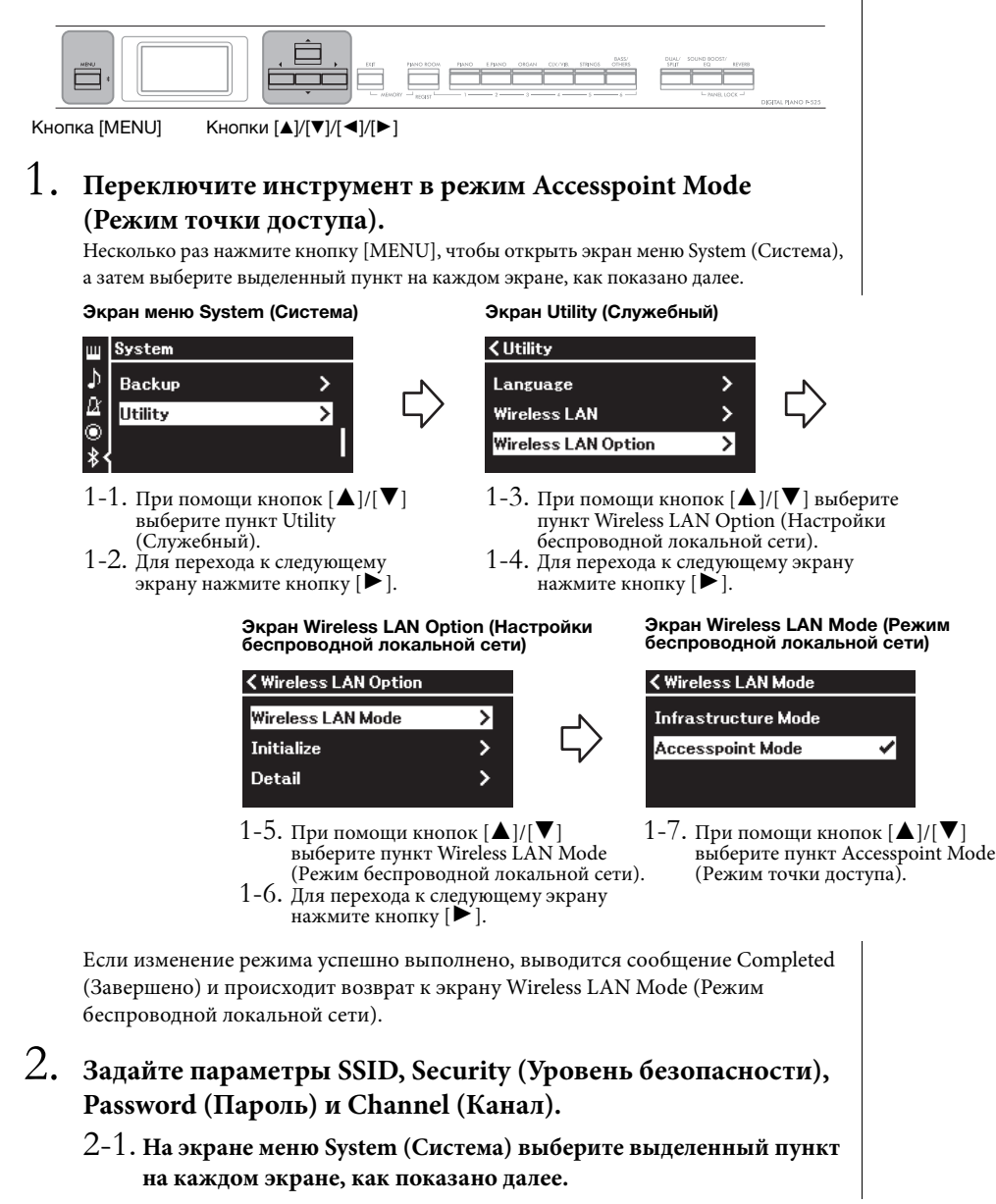

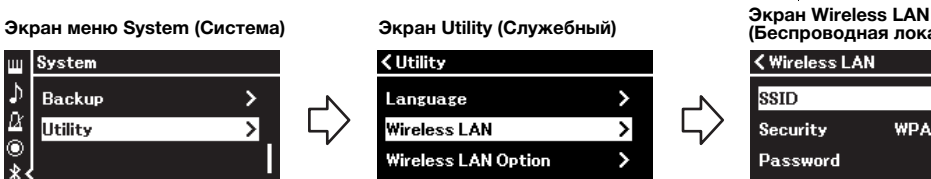

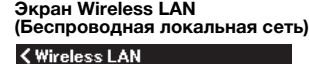

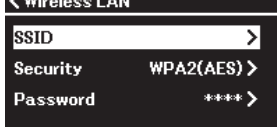

2-2. **Задайте параметры SSID, Security (Уровень безопасности), Password (Пароль) и Channel (Канал).**

Выбор и ввод значений выполняется тем же образом, что и на шаге 3 в разделе «Ручная настройка». Диапазон значений каждого параметра приведен в разделе Wireless LAN (Беспроводная локальная сеть) («Режим точки доступа») на [стр. 108.](#page-107-0)

Р-525 Руководство пользователя  $87$ 

# 3. **Сохраните настройки.**

Выберите пункт «Save >» (Сохранить) внизу экрана Wireless LAN (Беспроводная локальная сеть), а затем, чтобы начать сохранение, нажмите кнопку  $[\blacktriangleright]$ .

Если сохранение выполнено успешно, выводится сообщение Completed (Завершено) и происходит возврат к экрану Utility (Служебный).

## 4. **Подключите смарт-устройство к инструменту (служащему точкой доступа).**

Эта операция аналогична шагу 4 на [стр. 85.](#page-84-2)

## <span id="page-87-0"></span>**Съемка, запись и редактирование своей игры (Rec'n'Share)**

Rec'n'Share — это приложение для смарт-устройств, которое позволяет снимать, записывать и редактировать свою игру, загружать отредактированные данные в социальные сети и т. д. С инструкциями по получению приложения можно ознакомиться на [стр.](#page-80-1) 81. Чтобы использовать приложение Rec'n'Share, подключите этот инструмент к своему смарт-устройству с помощью имеющегося в продаже кабеля USB (типа CC или AC) либо подходящего переходника USB.

### **Пример**

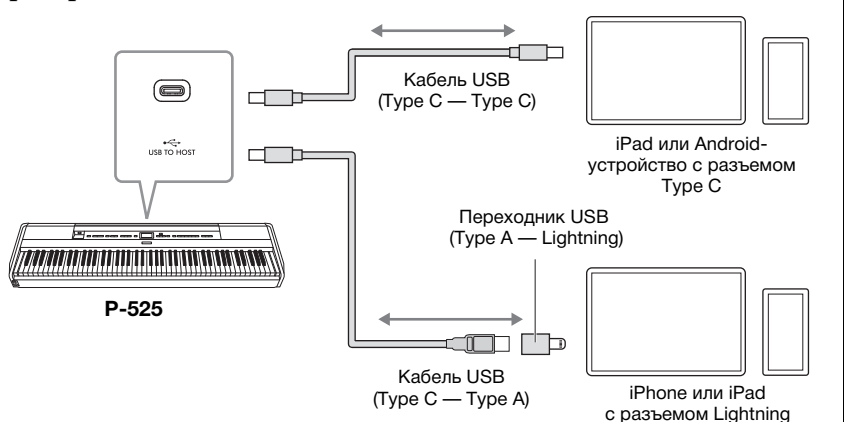

#### УВЕДОМЛЕНИЕ

**Используйте кабель USB типа CC или AC длиной не более 3 м. Он должен быть предназначен для передачи данных и соответствовать стандартам USB, а не быть кабелем, предназначенным только для зарядки.**

## <span id="page-88-0"></span>**Подключение внешних MIDI-устройств (MIDIразъемы)**

Современные MIDI-функции — мощные инструменты, расширяющие возможности исполнения и создания музыкальных произведений. Подключайте внешние MIDI-устройства (клавиатуру, секвенсор и т. п.) через MIDI-разъемы, используя стандартные кабели MIDI.

- **MIDI** [IN]: Принимает MIDI-сообщения от другого MIDIустройства.
- 

• **MIDI [OUT]:** Передает MIDI-сообщения, сгенерированные данным инструментом, на другое MIDI-устройство.

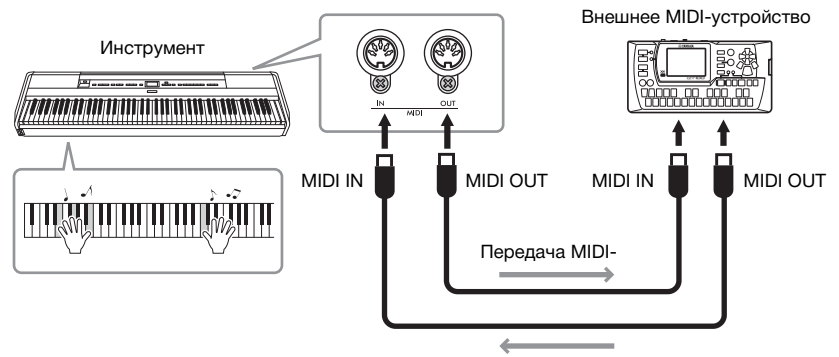

Прием MIDI-данных

## ∕‼∖ВНИМАНИЕ

**Прежде чем подключать инструмент к другим MIDI-устройствам, следует отключить питание всех компонентов.**

#### **ПРИМЕЧАНИЕ**

- Подробная информация о MIDI изложена в документе «MIDI Basics» («Основные понятия MIDI»), который можно загрузить с веб-сайта Yamaha ([стр. 6](#page-5-0)).
- Поскольку MIDI-данные, которые можно передавать и получать, зависят от типа MIDI-устройства, проверьте по формату MIDI-данных, какие MIDI-данные и команды могут передавать и принимать используемые устройства. Формат MIDIданных описан в документе Data List (Перечень данных), представленном для загрузки на веб-сайте корпорации Yamaha [\(стр. 6\)](#page-5-0).
- При перелаче MIDI-ланных с инструмента на внешнее MIDI-устройство из-за данных, связанных с моделированием выразительности рояля, могут возникать неожиданные звуки.

<span id="page-89-3"></span><span id="page-89-2"></span> **Настройка резервного копирования** (Выбранные параметры сохраняются даже после выключения питания)

Можно указать, какие именно настройки резервного копирования (см. далее) будут сохраняться в случае выключения питания. Настройки резервного копирования делятся на две группы: Voice (Тембр) (включая такие настройки тембров, как выбор тембра) и Other (Прочее) (включая различные настройки, например Song Repeat (Циклическое воспроизведение композиций) и Tuning (Подстройка)), которые можно задавать по отдельности.

#### **Данные и настройки, которые сохраняются при выключении инструмента**

- MIDI-композиция сохраняется в категории User (Пользовательская) ([стр. 45](#page-44-0))
- Меню System (Система) ([стр. 103](#page-102-0)) Bluetooth\* On/Off (Bluetooth вкл./выкл.) Клавиатура (только Duo Type) Utility (Служебный)
- Настройка резервного копирования (описана в данном разделе)
- Регистрационная память [\(стр. 72\)](#page-71-0)

\* Информация о наличии функции Bluetooth в инструменте приведена на [стр. 80.](#page-79-2)

- 1. **Чтобы выбрать меню System (Система), нажмите кнопку [MENU] несколько раз.**
- 2. **Кнопками [**U**]/[**D**] выберите пункт Backup (Резервное копирование), нажатием кнопки [**R**] перейдите на следующий экран, а затем нажатием кнопки [**U**] выберите пункт Backup Setting (Настройка резервного копирования).**
- 3. **Нажатием кнопки [**R**] перейдите на следующий экран, выберите группу Voice (Тембр) и затем кнопкой [**R**] выберите значение On (Вкл.) или Off (Выкл.).**

Для каждого тембра предусмотрены следующие настройки:

- выбор тембра для каналов R1, R2 и L;
- все прочие параметры, кроме параметра Transpose (Транспонирование), задаются в меню Voice (Тембр).
- 4. **Кнопкой [**D**] выберите пункт Other (Прочее), а затем кнопкой [**R**] выберите значение On (Вкл.) или Off (Выкл.).**
	- В пункте Other (Прочее) содержатся следующие настройки:
	- **Меню Song (Композиция) ([стр. 98\)](#page-97-0):** Song Repeat (Циклическое воспроизведение композиций), Volume (Song-Keyboard) (Громкость (Переключение между воспроизведением композиций и игрой на клавиатуре)), Audio Volume (Громкость воспроизведения аудио),

Quick Play (Быстрое воспроизведение), Play Track (Воспроизведение дорожки);

- **Меню Metronome/Rhythm (Метроном/Ритм) [\(стр. 101](#page-100-0)):** Volume (Громкость), BPM (Удары в минуту), Bell On/Off (Колокольчик вкл./выкл.), Intro (Вступление), Ending (Концовка), Bass (Бас);
- **Меню System (Система) [\(стр. 103](#page-102-0)):** Tuning (Подстройка), Keyboard (Клавиатура) (за исключением режима Duo (Дуэт) и Duo Type (Тип дуэта)), Pedal (Педаль), Sound (Звук), MIDI.
- Sound Boost (Усиление громкости), Master EQ (Основной эквалайзер)
- 5. **Для выхода из меню System (Система) нажмите кнопку [EXIT].**

### <span id="page-89-1"></span><span id="page-89-0"></span>**Резервное копирование**

(Сохранение хранящихся в памяти данных)

Данная функция сохраняет хранящиеся во внутренней памяти данные на подключенное

USB-устройство в виде файла резервной копии (с именем p-525.bup). Затем такой файл можно загрузить в память инструмента с помощью функции Restore (Восстановление) ([стр.](#page-90-0) 91). Обратите внимание, что регистрационная память ([стр.](#page-71-0) 72) не включена в файл резервной копии.

### УВЕДОМЛЕНИЕ

- **На выполнение резервного копирования может потребоваться 1–2 мин. Запрещается отключать питание в ходе выполнения данной операции (пока отображается текст Executing (Выполнение)). Это может привести к повреждению данных.**
- **Если на USB-устройстве хранения данных уже есть файл резервной копии (p-525.bup), то при выполнении этой операции он будет перезаписан или заменен новым.**
- 1. **Подключите USB-устройство хранения данных к разъему** [  $\leftarrow$  → ] (USB — УСТРОЙСТВО).
- 2. **Чтобы выбрать меню System (Система), нажмите кнопку [MENU] несколько раз.**
- 3. **Кнопками [**U**]/[**D**] выберите пункт Backup (Резервное копирование), нажатием кнопки [**R**] перейдите на следующий экран, а затем кнопками [**U**]/[**D**] выберите пункт Backup (Резервное копирование).**
- 4. **Нажатием кнопки [**R**] перейдите на следующий экран, затем нажмите кнопку [**D**] для выбора пункта Execute (Выполнить).**
- 5. **Нажмите кнопку [**R**] для выполнения операции резервного копирования.**
- 6. **Для выхода из меню System (Система) нажмите кнопку [EXIT].**

#### **ПРИМЕЧАНИЕ**

При необходимости восстановления данных из файла резервной копии выполните функцию Restore (Восстановление) [\(стр. 91](#page-90-0)).

### <span id="page-90-0"></span>**■ Восстановление**

(Перезапуск инструмента с загрузкой файла резервной копии)

Данная функция загружает в память инструмента файл резервной копии (p-525.bup), ранее

сохраненный при помощи функции Backup

(Резервное копирование) [\(стр.](#page-89-1) 90).

#### УВЕДОМЛЕНИЕ

- **На выполнение резервного копирования может потребоваться 1–2 мин. Запрещается отключать питание в ходе выполнения данной операции (пока отображается текст Executing (Выполнение)). Это может привести к повреждению данных.**
- **Если в пользовательской памяти хранятся записанные вами композиции, обязательно перенесите их перед выполнением этой операции на USB-устройство, как указано на [стр. 69](#page-68-0) . В противном случае такие композиции при выполнении операции будут удалены.**
- 1. **Подключите USB-устройство, содержащее**  файл резервной копии, к разъему [ $\leftarrow$ ) **(USB — УСТРОЙСТВО).**
- 2. **Чтобы выбрать меню System (Система), нажмите кнопку [MENU] несколько раз.**
- 3. **Кнопками [**U**]/[**D**] выберите пункт Backup (Резервное копирование), нажатием кнопки [**R**] перейдите на следующий экран, а затем кнопками [**U**]/[**D**] выберите пункт Restore (Восстановление).**
- 4. **Нажатием кнопки [**R**] перейдите на следующий экран, затем нажмите кнопку [**D**] для выбора пункта Execute (Выполнить).**
- 5. **Нажмите кнопку [**R**] для выполнения операции Restore (Восстановление).**

Появится сообщение о завершении операции, а затем через короткое время инструмент перезапустится.

### <span id="page-90-1"></span> **Восстановление заводских настроек**

(Перезапуск инструмента с загрузкой начальных заводских настроек)

Это позволяет вам сбросить настройки резервного копирования [\(стр.](#page-89-2) 90) (восстановить заводские настройки), которые применяются при первом включении инструмента.

#### **Приведенные ниже настройки невозможно сбросить.**

- MIDI-композиция, сохраненная в категории User (Пользователь) ([стр. 45](#page-44-0)).
- Информация о сопряжении Bluetooth\* ([стр. 79](#page-78-1)).
- Регистрационная память ([стр. 72](#page-71-0)).
- Информация о наличии функции Bluetooth в инструменте приведена на [стр. 80.](#page-79-2)

#### УВЕДОМЛЕНИЕ

**Запрещается отключать питание в ходе выполнения данной операции (пока отображается текст Factory reset executing (Восстановление заводских настроек)). Это может привести к повреждению данных.**

- 1. **Чтобы выбрать меню System (Система), нажмите кнопку [MENU] несколько раз.**
- 2. **Кнопками [**U**]/[**D**] выберите пункт Backup (Резервное копирование), нажатием кнопки [**R**] перейдите на следующий экран, а затем кнопками [**U**]/[**D**] выберите пункт Factory Reset (Восстановление заводских настроек).**
- 3. **Нажатием кнопки [**R**] перейдите на следующий экран, затем нажмите кнопку [**D**] для выбора пункта Execute (Выполнить).**
- 4. **Нажмите кнопку [**R**] для выполнения операции Restore (Восстановление).**

Появится сообщение о завершении операции, а затем через короткое время инструмент перезапустится.

### **Другой способ восстановления настроек по умолчанию**

Нажмите и удерживайте крайнюю правую белую клавишу (нота C7), а затем включите питание инструмента переключателем  $\Phi$ ] (Режим ожидания / Вкл.). Эта операция не удаляет композиции в категории User (Пользовательская), информацию о сопряжении Bluetooth и регистрационную память.

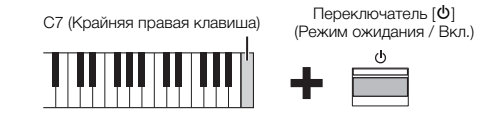

### **Очищение всех данных и восстановление всех заводских настроек — память очищена**

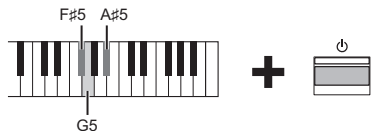

Удерживая клавиши F#5, G5 и A#5, нажмите переключатель [Ф] (Режим ожидания / Вкл.), чтобы сбросить настройки резервного копирования, а также очистить указанные ниже данные.

- MIDI-композиции, сохраненные в категории User
- (Пользовательская)
- Информация о сопряжении Bluetooth
- Регистрационная память

#### УВЕДОМЛЕНИЕ

Эта операция удаляет все данные на инструменте. Если на вашем инструменте хранятся важные данные, которые вы не хотите удалять, скопируйте и сохраните их на USBустройство ([стр. 90\)](#page-89-1) перед выполнением этой операции.

У инструмента есть ряд удобных функций для его настройки на сцене при концертном исполнении. Ниже приведено практическое описание подключений и настроек, необходимых в такого рода ситуации.

## **Подготовка оборудования на сцене и передача сигнала**

Сигнал от инструмента направляется на микшер с усилителем, затем объединенный сигнал усиливается и подается на динамики, направляющие звук в зал. На полу перед музыкантами могут устанавливаться мониторы, чтобы исполнители более четко слышали собственное исполнение и звук других инструментов.

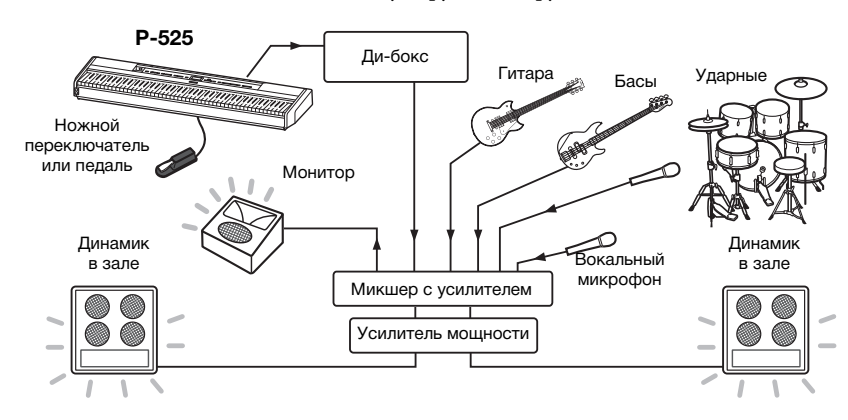

## **Подключите ножной переключатель / ножную педаль или блок педалей.**

Подробную информацию об использовании ножной педали / ножного переключателя или блока педалей, а также о функциях, которые могут быть назначены каждой педали, см. на [стр.](#page-14-0) 15.

## **Подключите выход инструмента к микшеру с усилителем.**

Чтобы звук инструмента усиливался, выход фортепиано следует подключить ко входам микшера с усилителем. Как правило, такое подключение выполняется через ди-бокс, установленный на сцене. Подключите разъемы AUX OUT [R] и [L/L+R] на задней панели инструмента ко входам ди-бокса с помощью стандартных монофонических аудиокабелей, имеющихся в продаже.

- **1 Установите ползунковый регулятор [VOLUME] в положение MIN.**
- **2 Проверьте вместе с оператором усилителя, можно ли подключить инструмент к микшеру с усилителем.**
- **3 Подключите инструмент, как показано на рисунке ниже.**

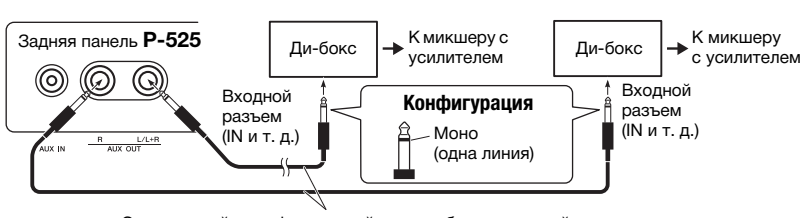

Стандартный монофонический аудиокабель, имеющийся в продаже

**На этом подключение инструмента завершено. Следующий этап балансировка звука.**

### УВЕДОМЛЕНИЕ

**Перед подключением ознакомьтесь со** 

- **следующей информацией: • Перед выполнением подключений убедитесь, что инструмент отключен.**
- **При подключении или отключении кабелей, а также при включении или выключении обязательно выполните необходимые проверки вместе со звукооператором. Невыполнение этих инструкций может привести к повреждению системы усиления.**

#### **ПРИМЕЧАНИЕ**

- При воспроизведении звука данного инструмента на внешнем активном динамике, а также при контроле исходящего из инструмента звука через подключенные наушники рекомендуется выключить функции Binaural Sampling (Бинауральное семплирование) или Stereophonic Optimizer (Стереофонический оптимизатор) ([стр. 14\)](#page-13-1).
- Если для работы с инструментом у ди-бокса имеется только один свободный канал, то подключайте его к разъему AUX OUT [L/L+R] с помощью стандартного монофонического аудиокабеля. При таком подключении звуки левого и правого каналов будут смешиваться и подаваться на выход инструмента как монофонический сигнал.
- Если ди-боксы не используются, подключайте разъемы AUX OUT [R] и [L/L+R] ко входным разъемам на микшере с усилителем или на вспомогательном микшере на сцене.

## **Настройка звука**

После подключения всех инструментов и микрофонов звукооператор попросит каждого музыканта по очереди сыграть на своем инструменте. Подготовьтесь к этому следующим образом.

### **Включите инструмент.**

Установите ползунковый регулятор [VOLUME] в положение MIN. Проверьте вместе со звукооператором, можете ли вы включить инструмент, а затем нажмите выключатель  $[\mathbb{O}]$ (Режим ожидания / Вкл.).

## **Проверьте настройки.**

- После включения проверьте следующие настройки инструмента:
	- Тембр соответствует звучанию других инструментов (общая настройка звука, [стр. 35](#page-34-0)).
	- Функция автоматического выключения питания отключена [\(стр. 13](#page-12-0)).
	- Ножной переключатель или ножная педаль работает правильно, в соответствии с назначенной функцией ([стр. 17](#page-16-0)).
	- Реверберация выключена [\(стр. 26](#page-25-0)).
- При необходимости выключите звук на динамике инструмента [\(стр. 106\)](#page-105-0).
- При необходимости восстановите настройки, сохраненные в регистрационной памяти ([стр. 72\)](#page-71-0).

## **Определите оптимальные уровни.**

Когда звукооператор попросит воспроизвести звук, начните играть на фортепиано в той же манере, что и во время выступления, и подберите следующие настройки.

- Громкость, когда вы аккомпанируете.
- Громкость, когда вы играете самые громкие части, например соло на клавишных.
- Громкость для каждого используемого тембра.

### **Установка общей громкости:**

Грубо говоря, для аккомпанемента ползунок [VOLUME] следует установить между отметками 5 и 7, а при необходимости играть погромче — между отметками 8 и 9. Если громкость слишком высока, возможно искажение звука; если же она слишком мала, то будет слышен фоновый шум.

### **Настройка Sound Boost ([стр. 37\)](#page-36-0) (Усиление громкости)**

Включите функцию Sound Boost (Усиление громкости), если звук вашего инструмента плохо слышно на общем фоне. Выберите один из трех режимов функции Sound Boost (Усиление громкости).

### **Настройка Master EQ ([стр. 38](#page-37-0)) (Основной эквалайзер)**

Функция Master EQ (Основной эквалайзер) помогает добиться оптимального звучания при концертном исполнении.

## **Сбалансируйте общее звучание оркестра.**

После подбора уровня громкости каждого инструмента звукооператор попросит оркестр сыграть вместе, чтобы выполнить балансировку общего звучания. В этот раз вы должны слушать звук из ближайшего монитора и убедиться, что четко слышите все звуки, необходимые для хорошей игры. Если, например, вы слышите звук собственного исполнения, голос певца или другой инструмент недостаточно хорошо, попросите звукооператора повысить уровень соответствующего канала на вашем мониторе.

#### **На этом процесс настройки завершен. Теперь вы готовы к выступлению.**

#### **Заблокируйте переднюю панель во избежание случайных нажатий.**

Предусмотренная в инструменте функция блокировки панели (Panel Lock) временно отключает кнопки на передней панели, чтобы их нельзя было случайно нажать при выступлении. Подробную информацию об этой функции см. на [стр. 40.](#page-39-0)

# **Точная настройка (экран меню)**

При нажатии кнопки [MENU] открывается один из пяти экранов меню для настройки тембра, воспроизведения композиций, метронома/ритма, записи и системных параметров. В этих меню можно задать настройки различных функций.

## **Распространенные действия на экранах меню**

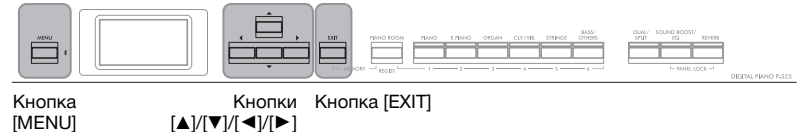

 $\Delta$ |/[V|/[ $\blacktriangle$ ]/[ $\blacktriangleright$ ]

# 1. **Выберите для редактирования нужный тембр или композицию.**

- Если нужно изменить параметры тембра (в меню Voice (Тембр)), выберите тембр.
- Если нужно изменить параметры тембров R1/R2/L (стр. [29](#page-28-0)[–32](#page-31-0)), например баланс громкости, включите режим Dual/Split/Duo (Наложение/Разделение/Дуэт), а затем выберите нужные тембры.
- Если нужно задать параметры воспроизведения композиций, в частности повторения, выберите композицию.
- Чтобы редактировать данные записанной MIDI-композиции, выберите нужную записанную MIDIкомпозицию.

# 2. **Несколько раз нажмите кнопку [MENU], чтобы перейти в нужное меню.**

При нажатиях кнопки [MENU] будут отображаться указанные ниже экраны меню в порядке, соответствующем вертикальному меню в левой части экрана.

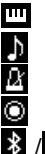

**Меню Voice (Тембр) ([стр. 95\)](#page-94-0) Меню Song (Композиция) ([стр. 98\)](#page-97-1)**

**Меню Metronome/Rhythm (Метроном/Ритм) ([стр. 101\)](#page-100-1)**

**Меню Recording (Запись) ([стр. 102](#page-101-0))**

**/ Меню System (Система) ([стр. 103](#page-102-1))**

## 3. **Выберите нужный параметр при помощи кнопок**  $[\triangle]/[\triangledown]/[\triangle]$ <sup> $\triangle$ </sup>].

При выборе параметров из каждого списка, указанного в шаге 2, используйте кнопки  $[\blacktriangle]/[\blacktriangledown]$  для вертикальной прокрутки, а кнопки  $\left[\blacktriangleleft\right]$ / $\left[\blacktriangleright\right]$  — для горизонтальной.

## 4. **На экране, открытом на шаге 3, выберите значение или выполните действие.**

На большинстве экранов значение выбирается простым нажатием кнопок [A]/[ $\nabla$ ]. Однако в ряде пунктов меню, например Edit (Редактирование) в меню Song (Композиция)

и Backup (Резервное копирование) в меню System (Система), нужно выполнить определенные действия.

Если отображается всплывающее окно, задайте значение кнопками  $[\blacktriangleleft] / [\blacktriangleright]$ , а затем закройте окно с помощью кнопки [EXIT].

Кроме того, если выбранный параметр может принимать только два значения (например, «вкл.» и «выкл.»), для переключения между ними достаточно просто нажать кнопку  $[\blacktriangleright]$ .

# 5. **Чтобы выйти из экрана меню, нажмите кнопку [EXIT].**

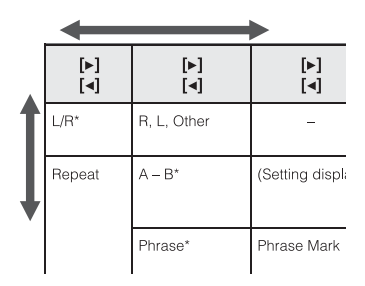

Всплывающее окно

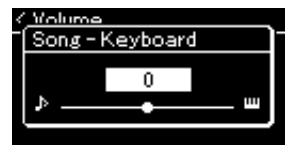

#### <span id="page-94-0"></span>**I**m **Меню Voice (Тембр)**

В данном меню можно редактировать и задавать различные параметры игры на клавиатуре, например параметры тембра. При включении режима Dual/Split/Duo (Наложение/Разделение/Дуэт) можно выполнять настройки для каждого тембра по отдельности и для каждой комбинации. Во время игры на клавиатуре слушайте звук и меняйте значение параметра, пока не будет достигнуто желаемое звучание. Обратите внимание, что перед вызовом экрана меню тембров следует включить режим Dual/Split/Duo (Наложение/Разделение/Дуэт).

#### **ПРИМЕЧАНИЕ**

Отмеченные звездочкой (\*) параметры отображаются только при включенном режиме Dual/Split/Duo (Наложение/Разделение/Дуэт).

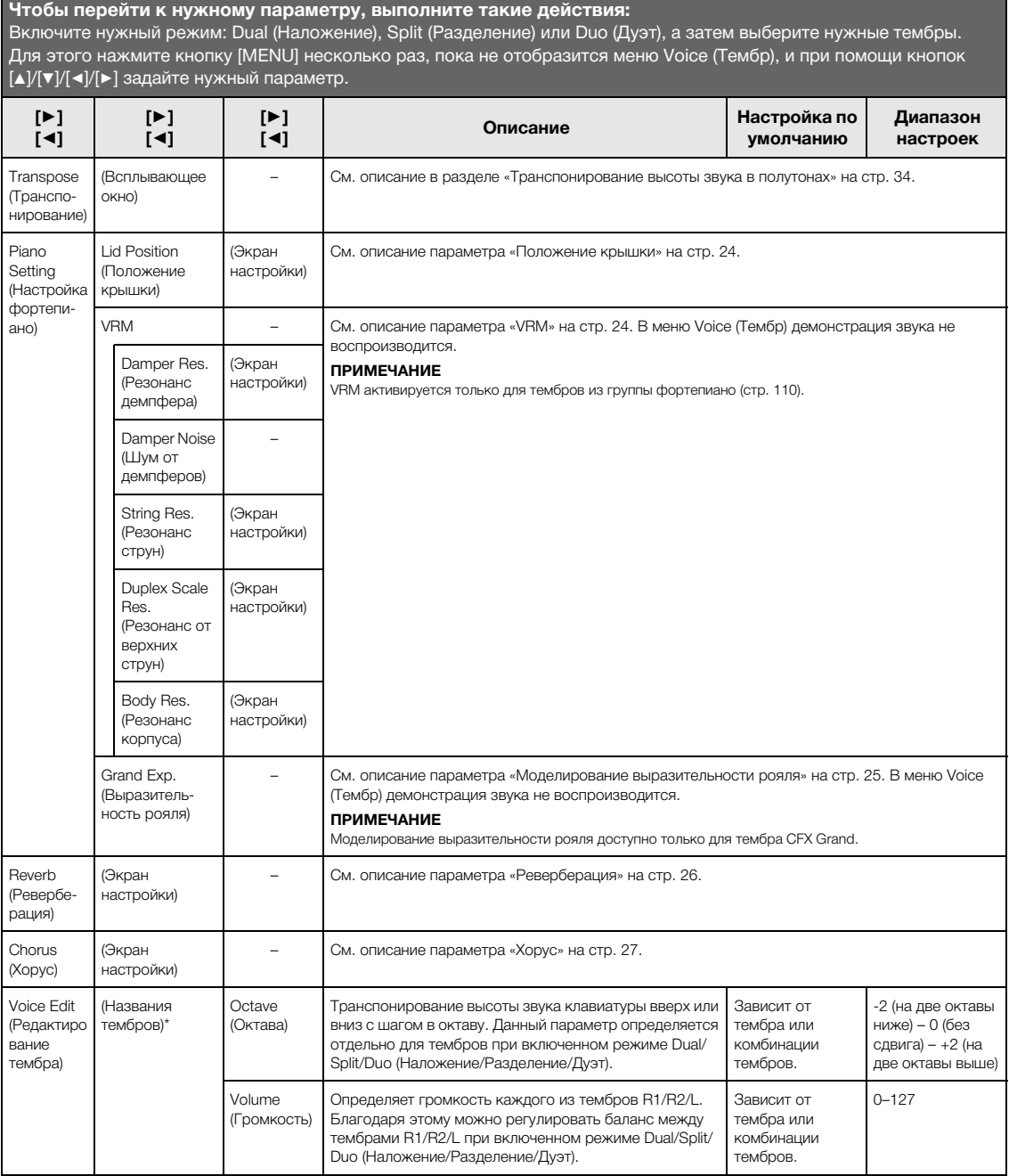

#### **Чтобы перейти к нужному параметру, выполните такие действия:**

Включите нужный режим: Dual (Наложение), Split (Разделение) или Duo (Дуэт), а затем выберите нужные тембры. Для этого нажмите кнопку [MENU] несколько раз, пока не отобразится меню Voice (Тембр), и при помощи кнопок . .<br>[▲]/[▼]/[◄]/[►] задайте нужный параметр.

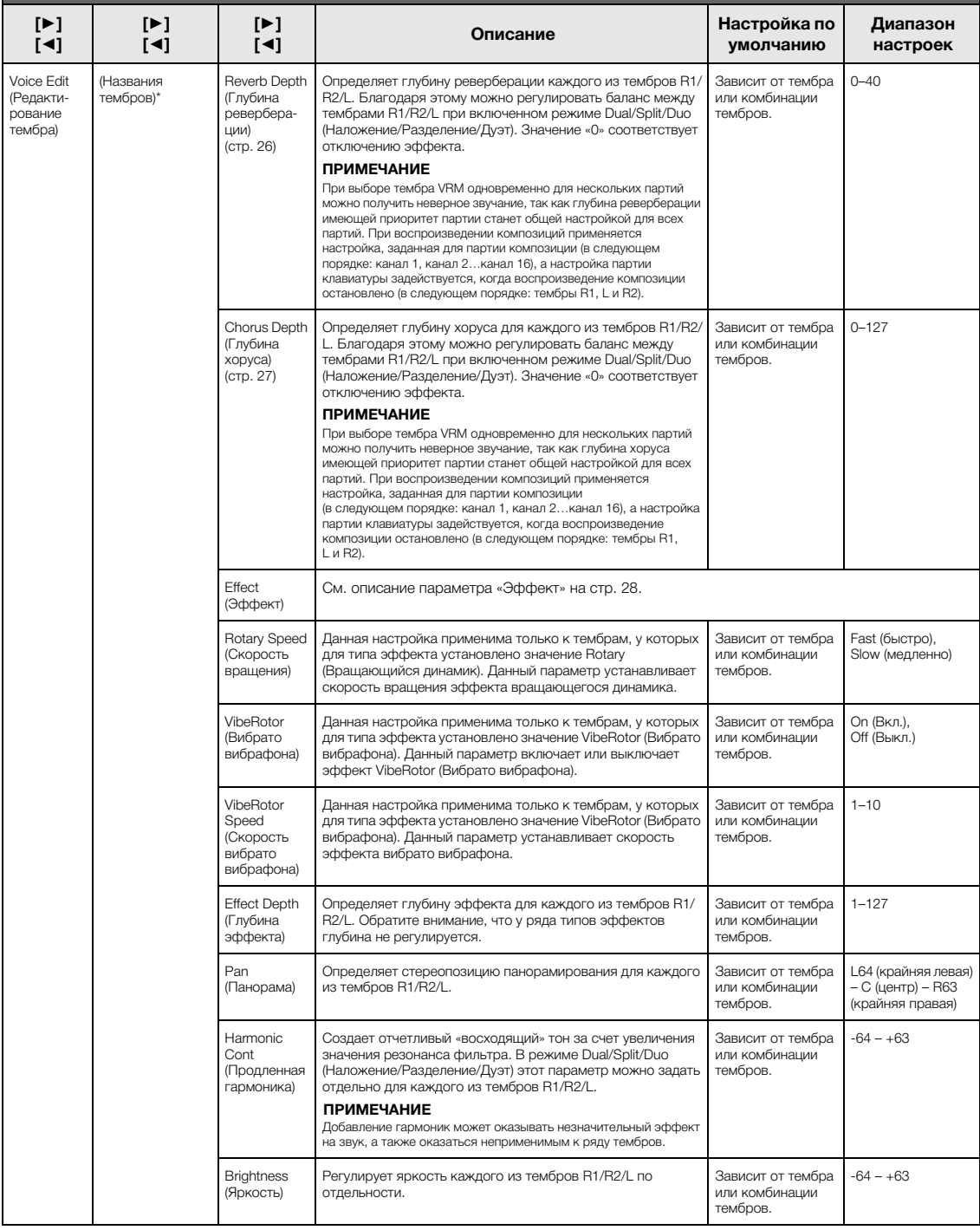

**Чтобы перейти к нужному параметру, выполните такие действия:** 

Включите нужный режим: Dual (Наложение), Split (Разделение) или Duo (Дуэт), а затем выберите нужные тембры. Для этого нажмите кнопку [MENU] несколько раз, пока не отобразится меню Voice (Тембр), и при помощи кнопок  $\left[\Delta]/[\blacktriangledown]/[\blacktriangle]$  задайте нужный параметр.

<span id="page-96-0"></span>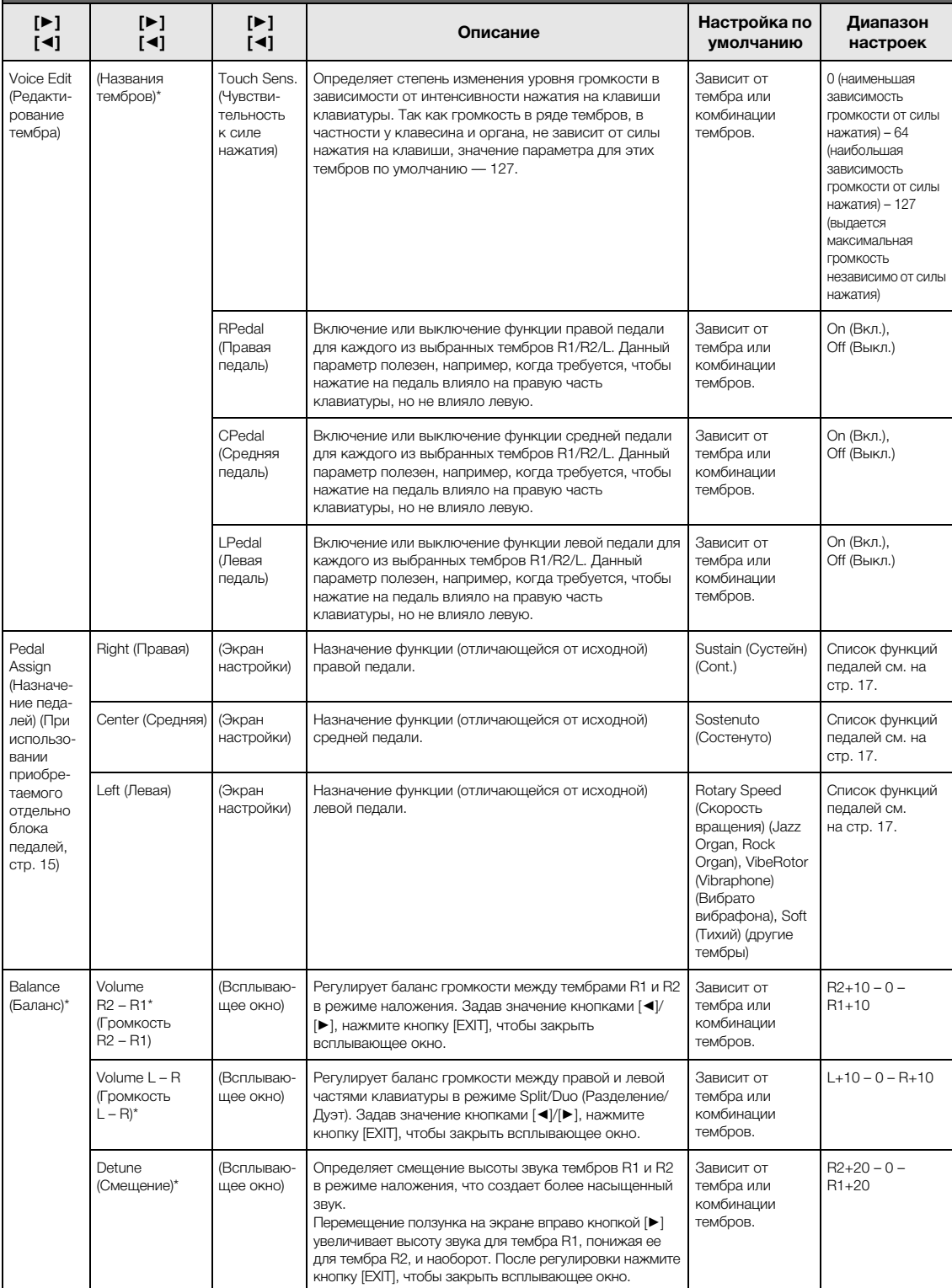

# <span id="page-97-1"></span><span id="page-97-0"></span>**Меню Song (Композиция)**

В данном меню задаются различные параметры воспроизведения и редактирования композиций. Прежде чем выполнять какие-либо действия, выберите нужную композицию.

#### **ПРИМЕЧАНИЕ**

- Отмеченные звездочкой (\*) параметры отображаются только при выборе MIDI-композиции. Они не выводятся при выборе аудиокомпозиции.
- Отмеченные двумя звездочками (\*\*) параметры отображаются только при выборе аудиокомпозиции.
- При помощи меню Edit (Редактирование) выберите любую MIDI-композицию, не являющуюся встроенной.
- Пункт Execute (Выполнить) соответствует редактированию или изменению выбранной композиции. Обратите внимание: после нажатия  $k$ кнопки  $[\blacktriangleright]$  данные композиции изменятся.
- Содержимое меню Song (Композиция) зависит от типа текущей выбранной композиции (MIDI или аудио).

#### **Чтобы перейти к нужному параметру, выполните такие действия:**

Нажмите кнопку [MENU] несколько раз, пока не отобразится меню Song (Композиция), а затем при помощи кнопок<br>[▲]/[▼]/[◀]/[▶] выберите нужный параметр.

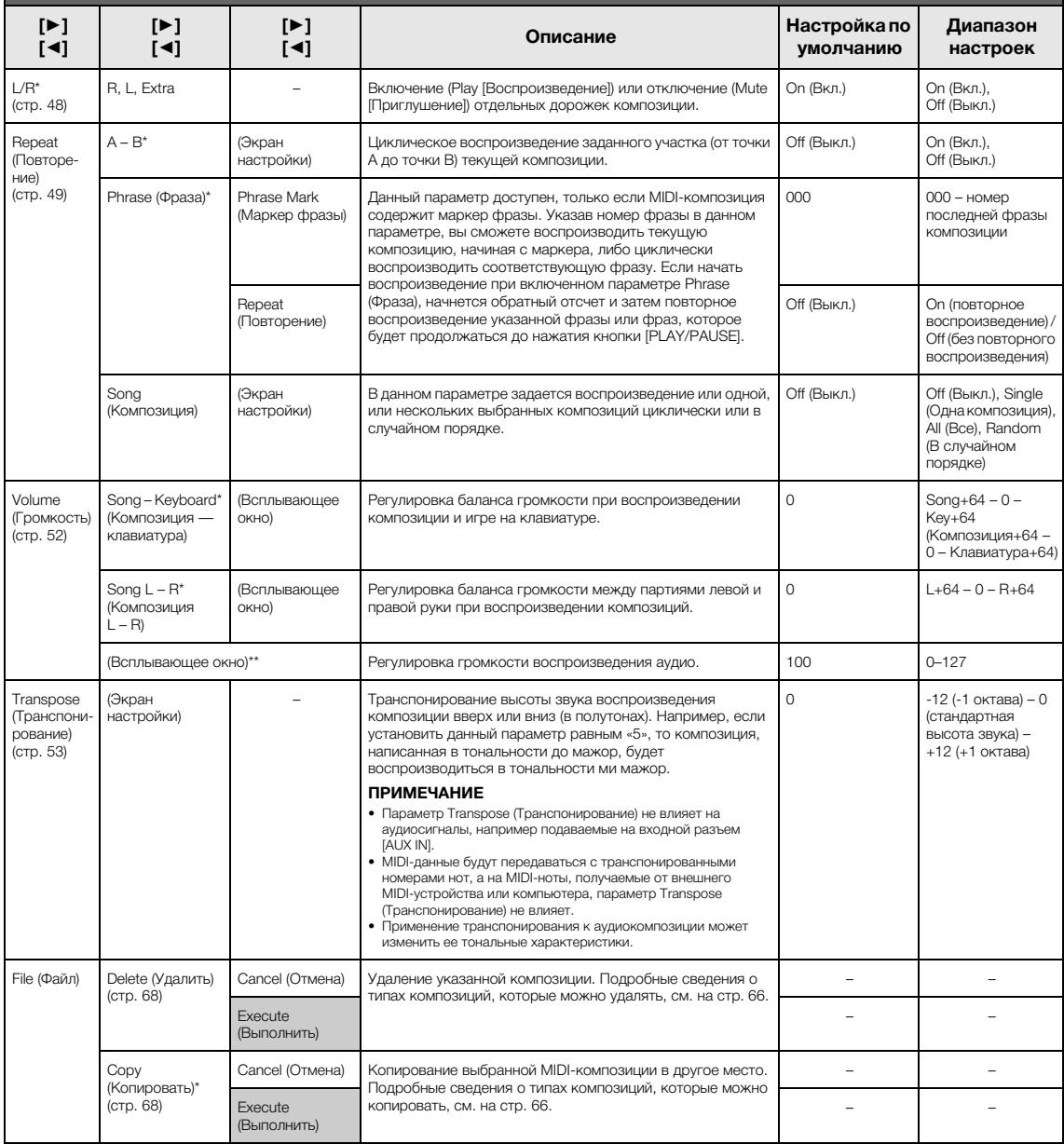

**Чтобы перейти к нужному параметру, выполните такие действия:**  Нажмите кнопку [MENU] несколько раз, пока не отобразится меню Song (Композиция), а затем при помощи кнопок [▲]/[▼]/[◄]/[▶] выберите нужный параметр.

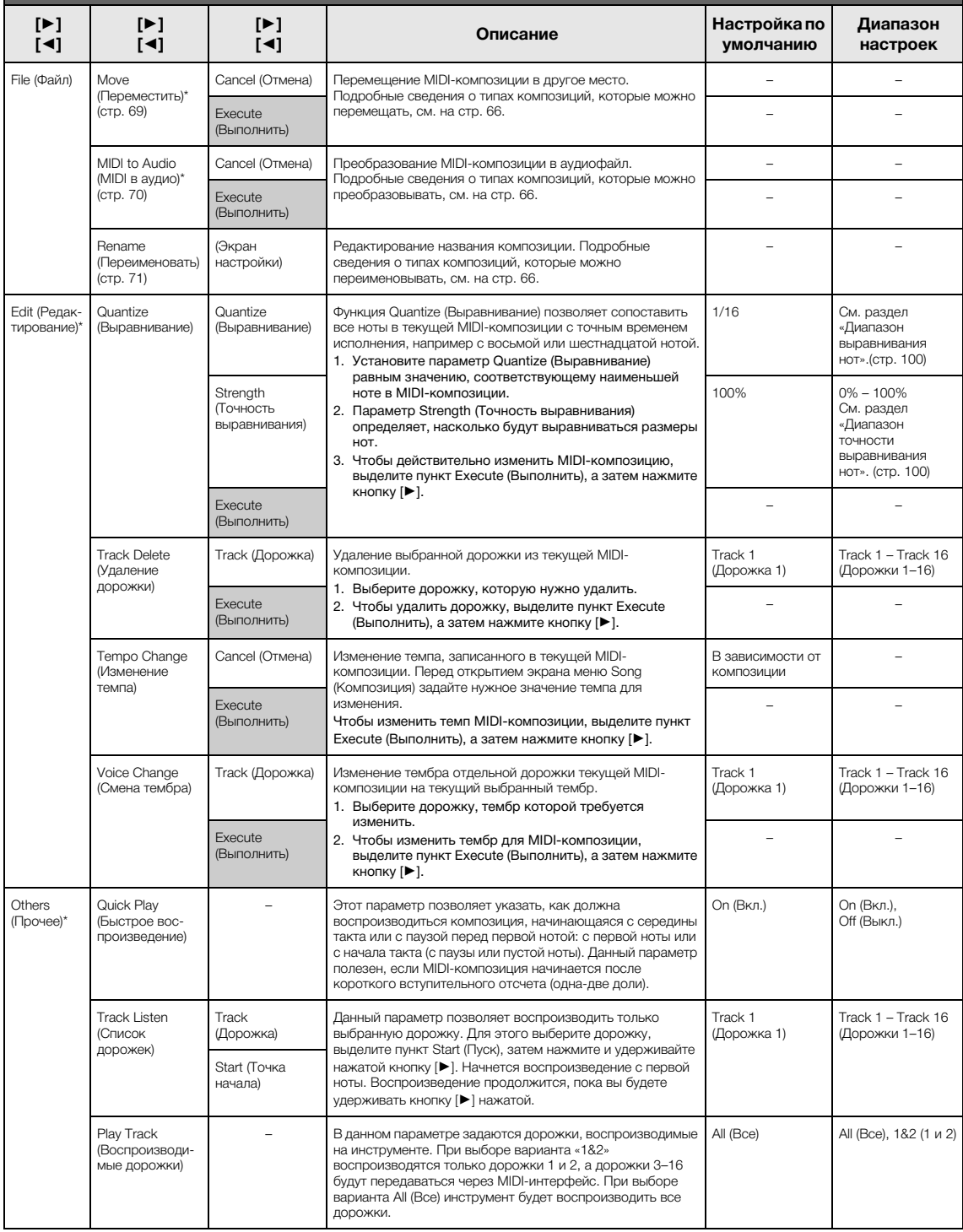

#### **ПРИМЕЧАНИЕ**

Воспроизведение темпа или композиции можно задать на экране, который вызывается нажатием кнопки [TEMPO]. Инструкции см. на [стр. 47.](#page-46-0)

## **Дополнительная информация о выравнивании нот**

#### <span id="page-99-0"></span>**Диапазон выравнивания нот**

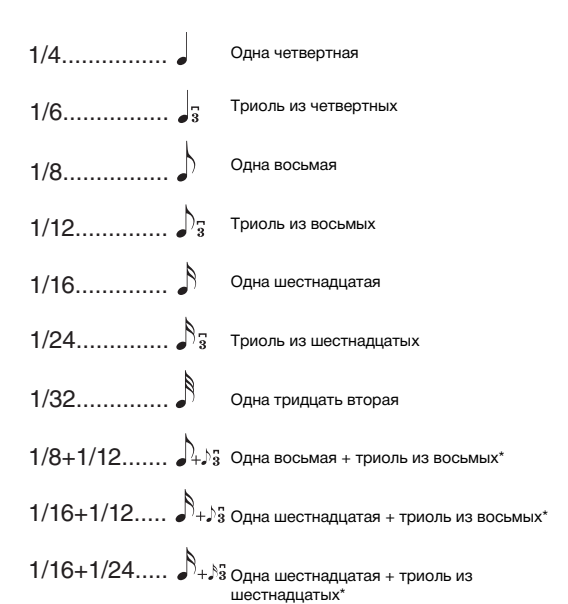

Три варианта выравнивания, отмеченные звездочкой (\*), чрезвычайно удобны, так как позволяют одновременно обрабатывать ноты разной длительности. Например, если партия содержит ноты и триоли длительностью в одну шестнадцатую, при выполнении функции выравнивания с разрешением в одну восьмую все триоли станут восьмыми. Однако если выбрать настройку «восьмая + восьмая триоль», ноты обоих типов выравниваются правильно.

### <span id="page-99-1"></span>**Диапазон точности выравнивания нот**

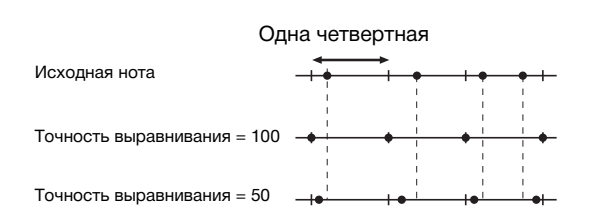

#### <span id="page-100-1"></span><span id="page-100-0"></span> $\boldsymbol{\mathcal{R}}$ **Меню Metronome/Rhythm (Метроном/Ритм)**

В данном меню задаются громкость и формат отображения темпа метронома ([стр.](#page-40-0) 41) или ритма [\(стр.](#page-42-0) 43). Кроме того, можно выбрать звук колокольчика метронома, подаваемый при первом такте, и задать параметры, относящиеся к вариантам воспроизведения ритма.

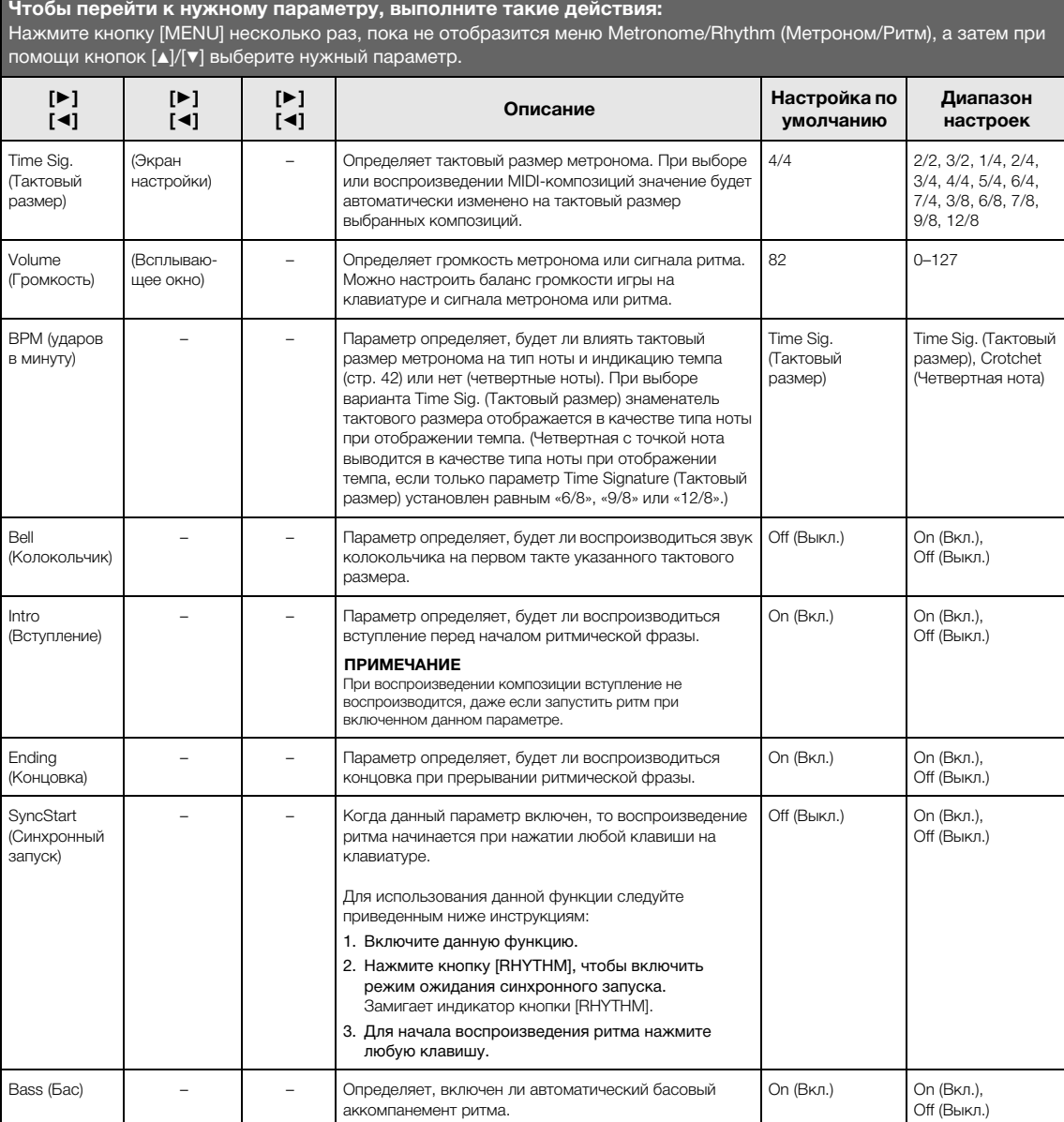

# <span id="page-101-0"></span>**Меню Recording (Запись)**

В данном меню выполняются детальные настройки режимов записи MIDI ([стр.](#page-53-1) 54). Настройки в данном меню не влияют на запись аудио.

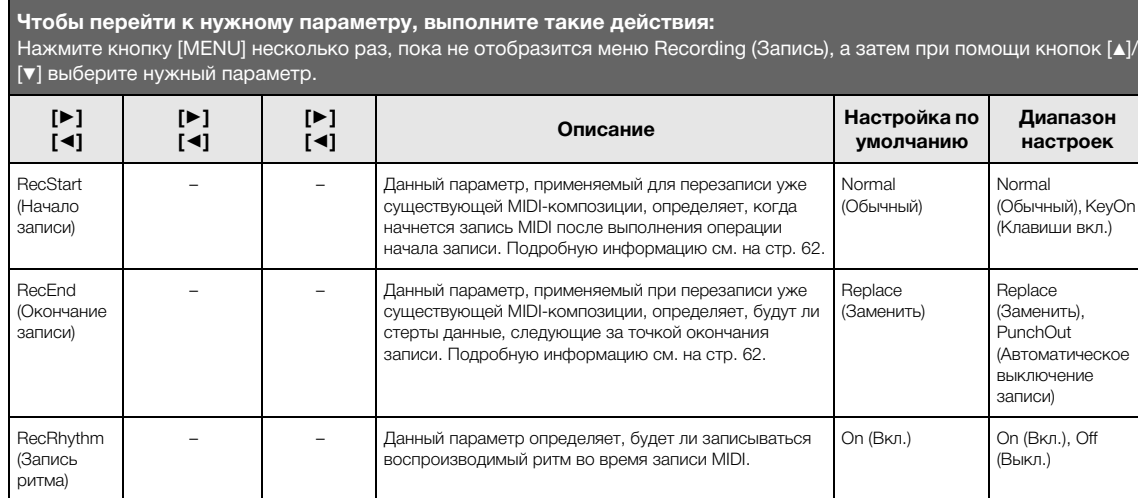

# <span id="page-102-1"></span><span id="page-102-0"></span>**Меню System (Система)**

В данном меню выполняются общие для всего инструмента настройки.

На совместимость с Bluetooth указывают приведенные ниже значки. (Подробную информацию о совместимости с Bluetooth см. на [стр.](#page-79-2) 80.)

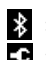

 $\ddot{\mathbf{x}}$ : модели с модулем Bluetooth

 $\bullet$ : модели без модуля Bluetooth

#### **ПРИМЕЧАНИЕ**

Параметры, обозначенные звездочкой (\*), доступны только для инструментов с модулем Bluetooth.

#### **Чтобы перейти к нужному параметру, выполните такие действия:**

Нажмите кнопку [MENU] несколько раз, пока не отобразится меню System (Система), а затем при помощи кнопок [▲]/[▼]/[◄]/[▶] выберите нужный параметр.

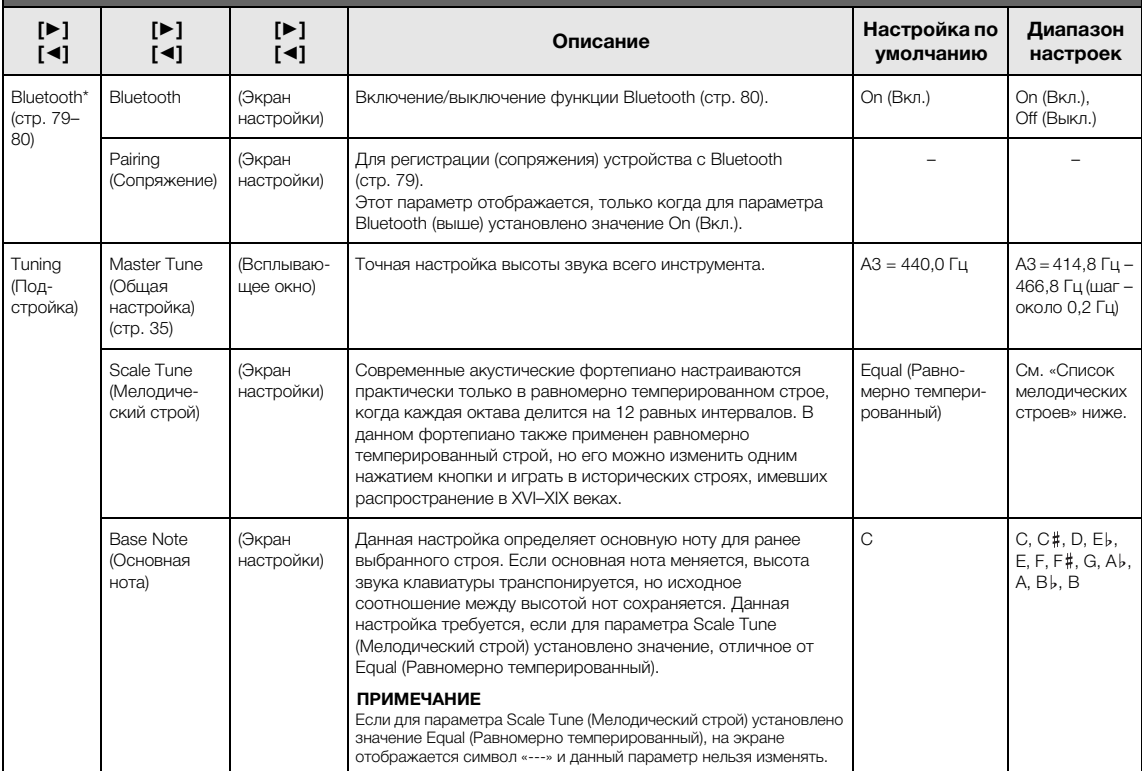

### **Список мелодических строев**

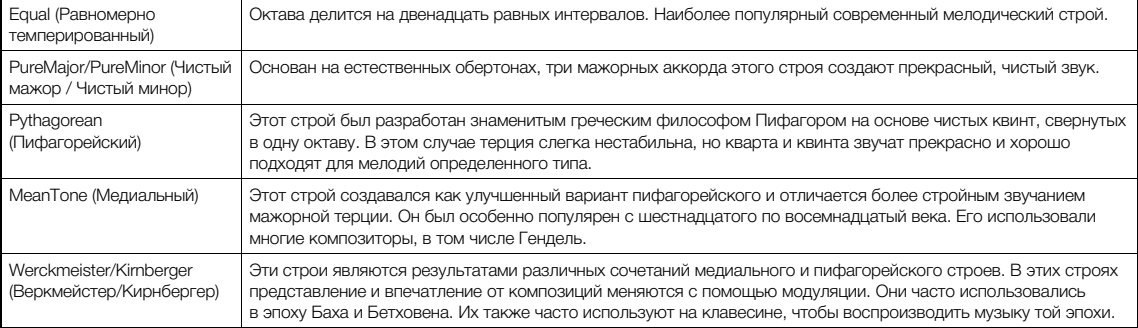

### **Чтобы перейти к нужному параметру, выполните такие действия:** Нажмите кнопку [MENU] несколько раз, пока не отобразится меню System (Система), а затем при помощи кнопок  $\left[\Delta]/[\blacktriangledown]/[\blacktriangle]$  выберите нужный параметр.

<span id="page-103-0"></span>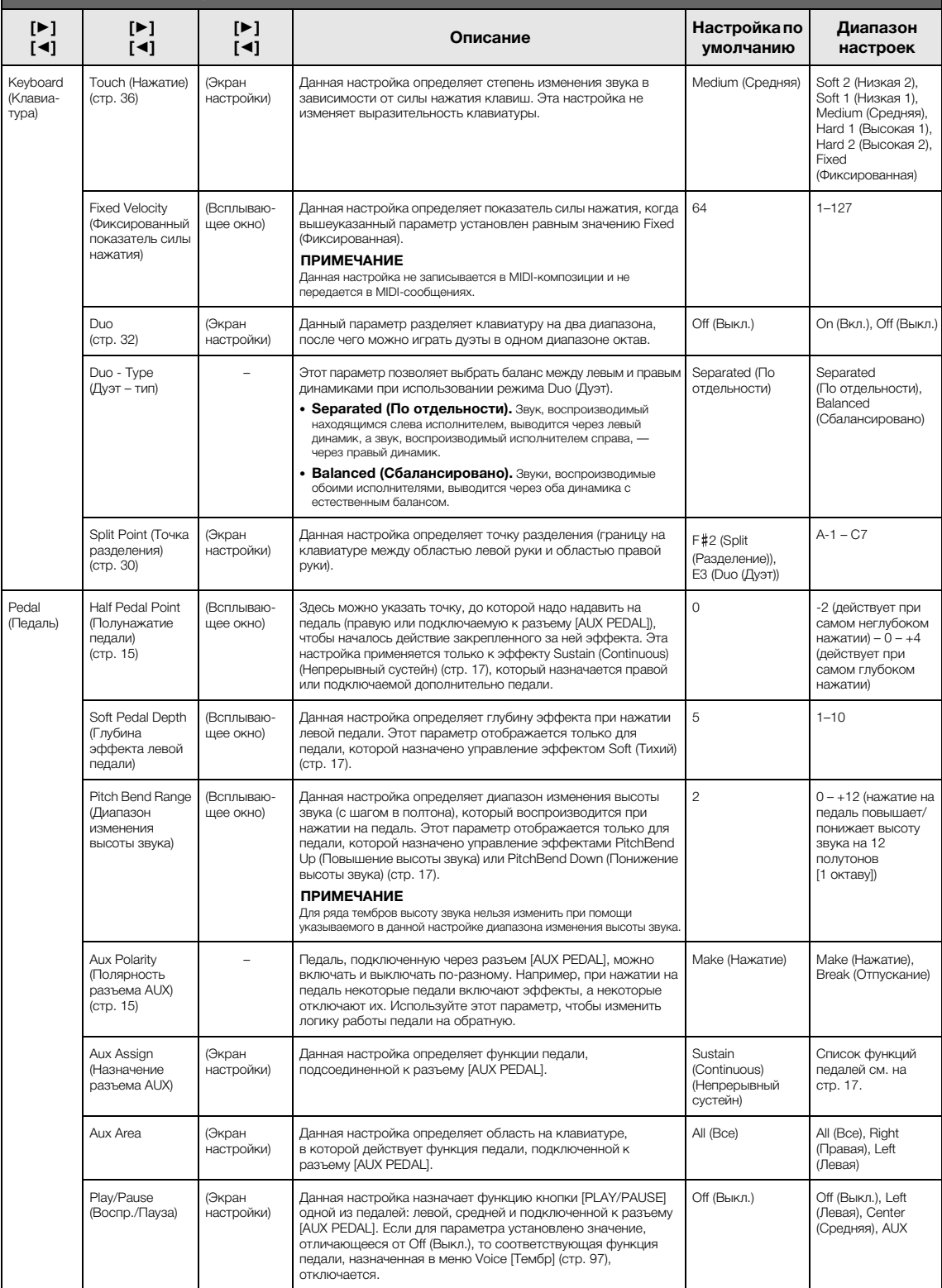

**Чтобы перейти к нужному параметру, выполните такие действия:** Нажмите кнопку [MENU] несколько раз, пока не отобразится меню System (Система), а затем при помощи кнопок [▲]/[▼]/[◄]/[▶] выберите нужный параметр.

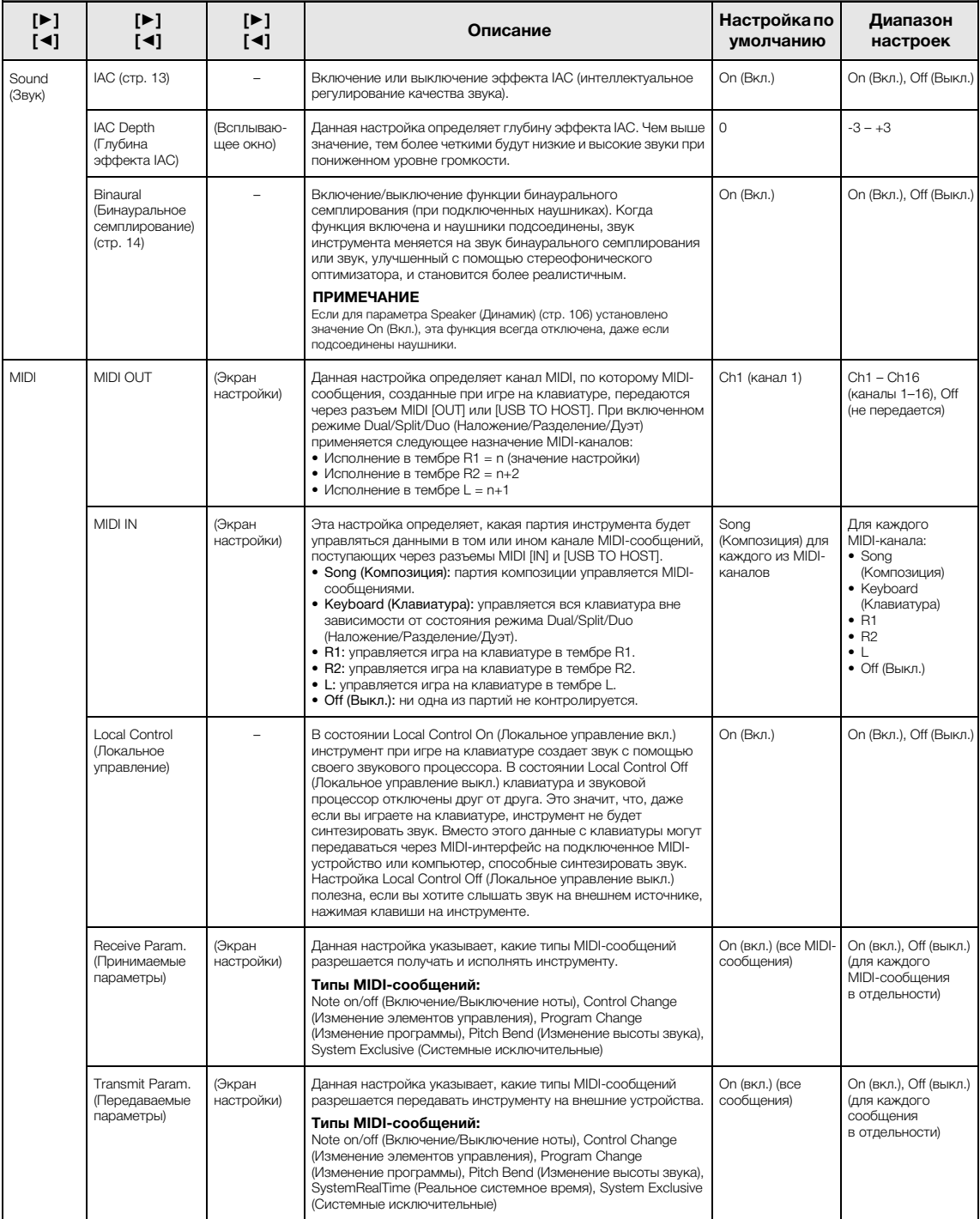

**Чтобы перейти к нужному параметру, выполните такие действия:** Нажмите кнопку [MENU] несколько раз, пока не отобразится меню System (Система), а затем при помощи кнопок [▲]/[▼]/[◄]/[▶] выберите нужный параметр.

<span id="page-105-2"></span><span id="page-105-1"></span><span id="page-105-0"></span>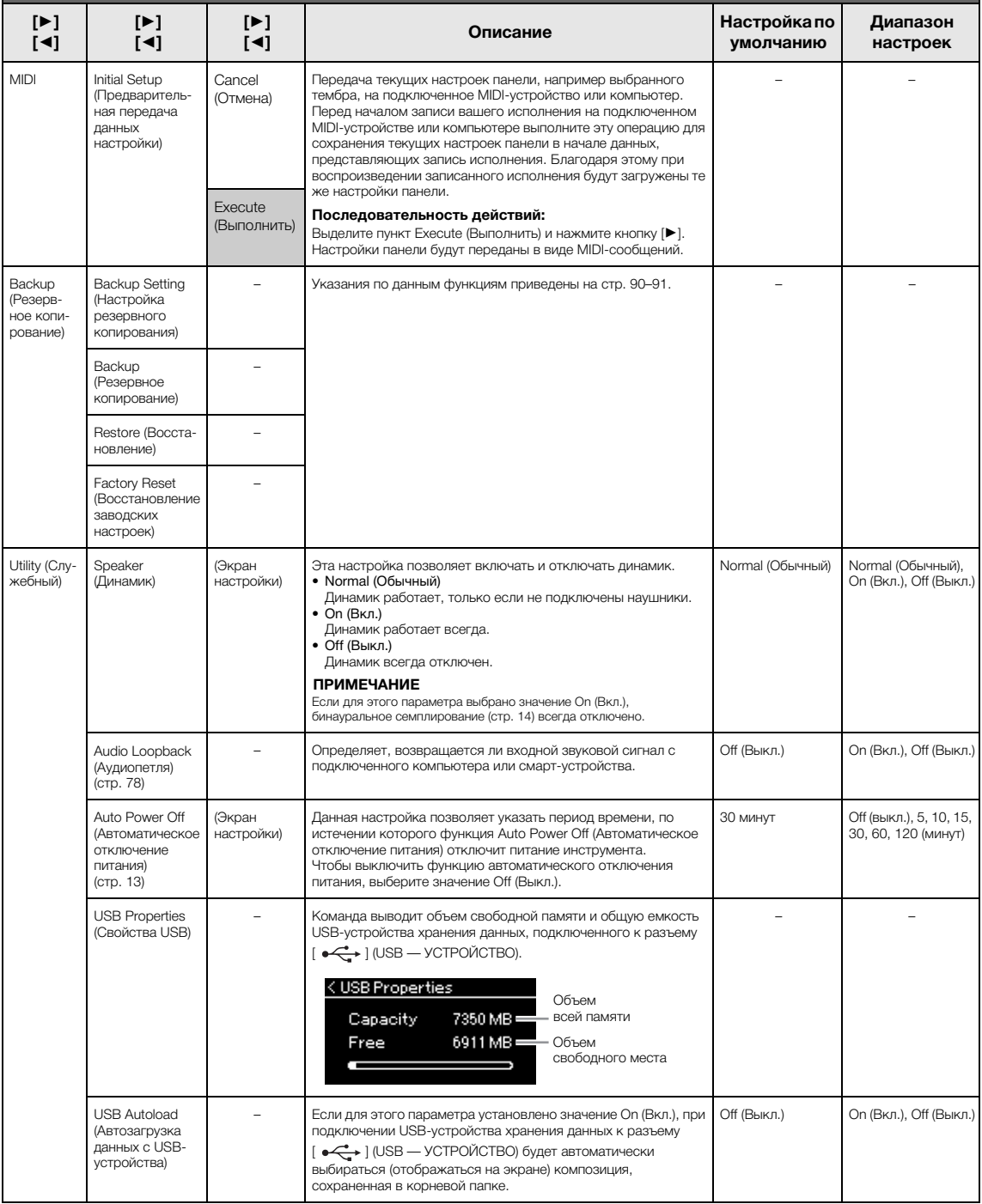

**Чтобы перейти к нужному параметру, выполните такие действия:** Нажмите кнопку [MENU] несколько раз, пока не отобразится меню System (Система), а затем при помощи кнопок [▲]/[▼]/[◄]/[▶] выберите нужный параметр.

<span id="page-106-0"></span>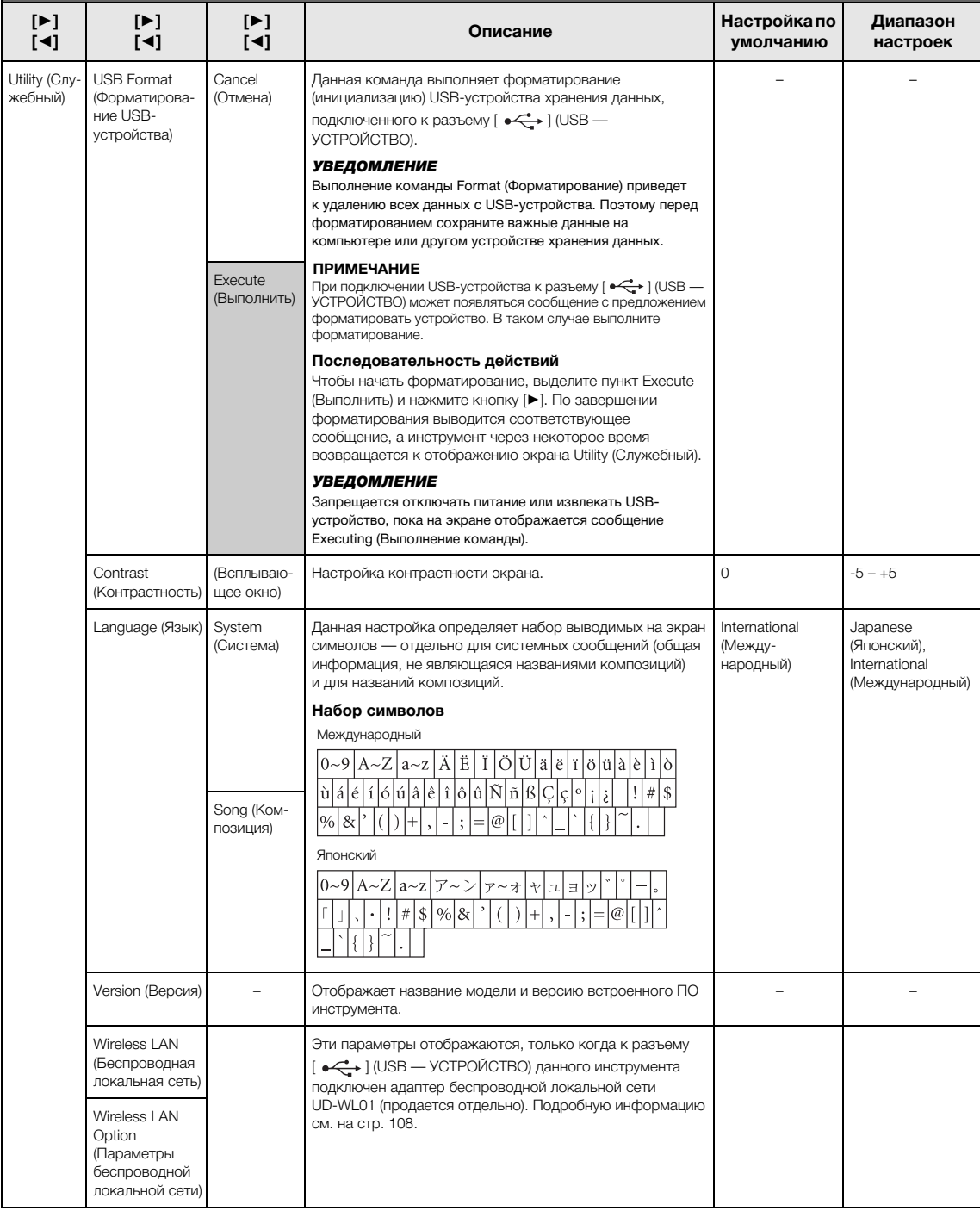

## <span id="page-107-1"></span><span id="page-107-0"></span>**Настройки беспроводной локальной сети**

Данные параметры отображаются, только когда к разъему [ $\leftarrow$ ) (USB — УСТРОЙСТВО) данного инструмента подключен адаптер беспроводной локальной сети UD-WL01 (продается отдельно).

\* Параметры беспроводной локальной сети зависят от того, в каком режиме она работает (в режиме инфраструктуры или точки доступа). По умолчанию выбран режим инфраструктуры.

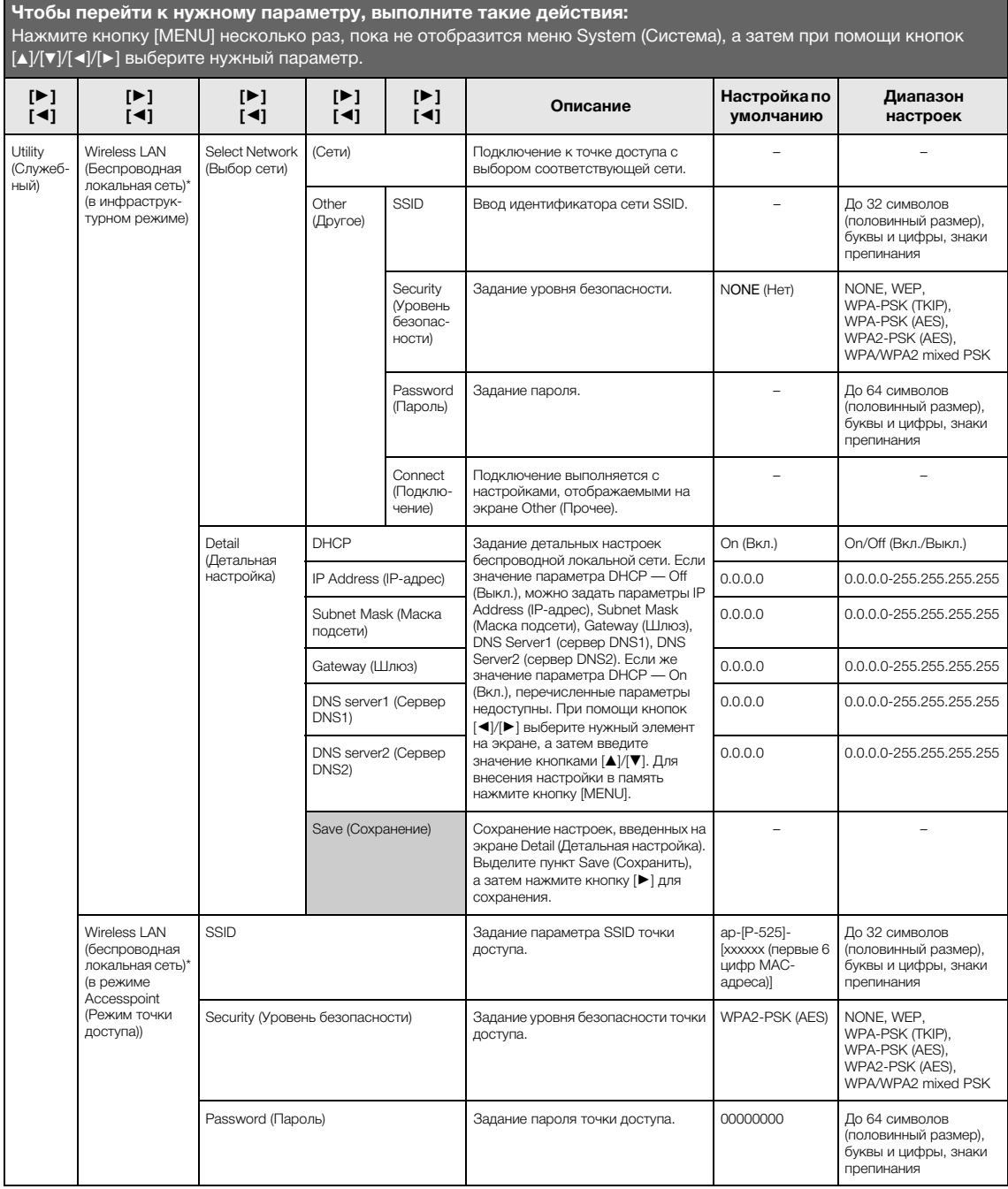
<span id="page-108-0"></span>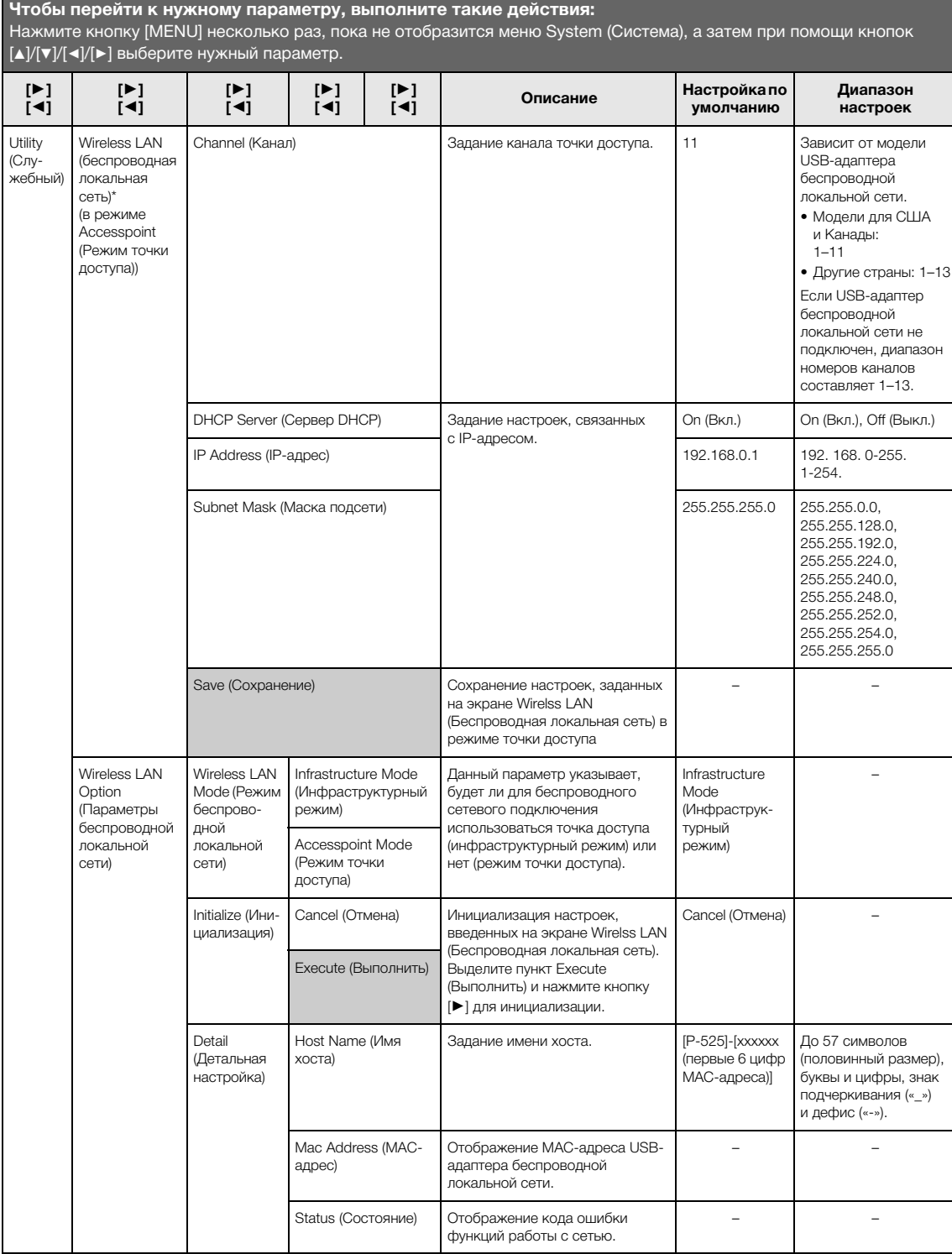

# <span id="page-109-0"></span>**Список встроенных тембров**

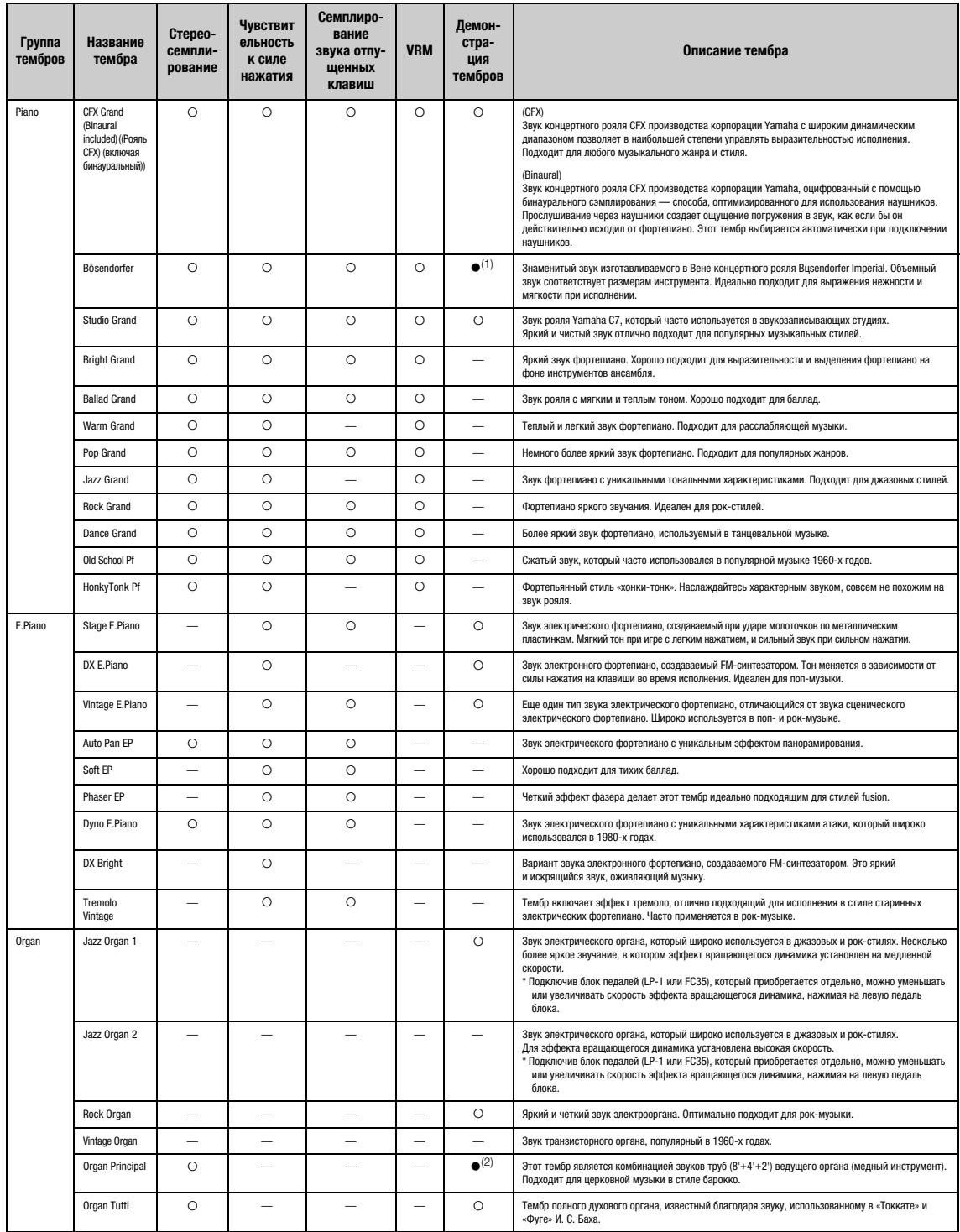

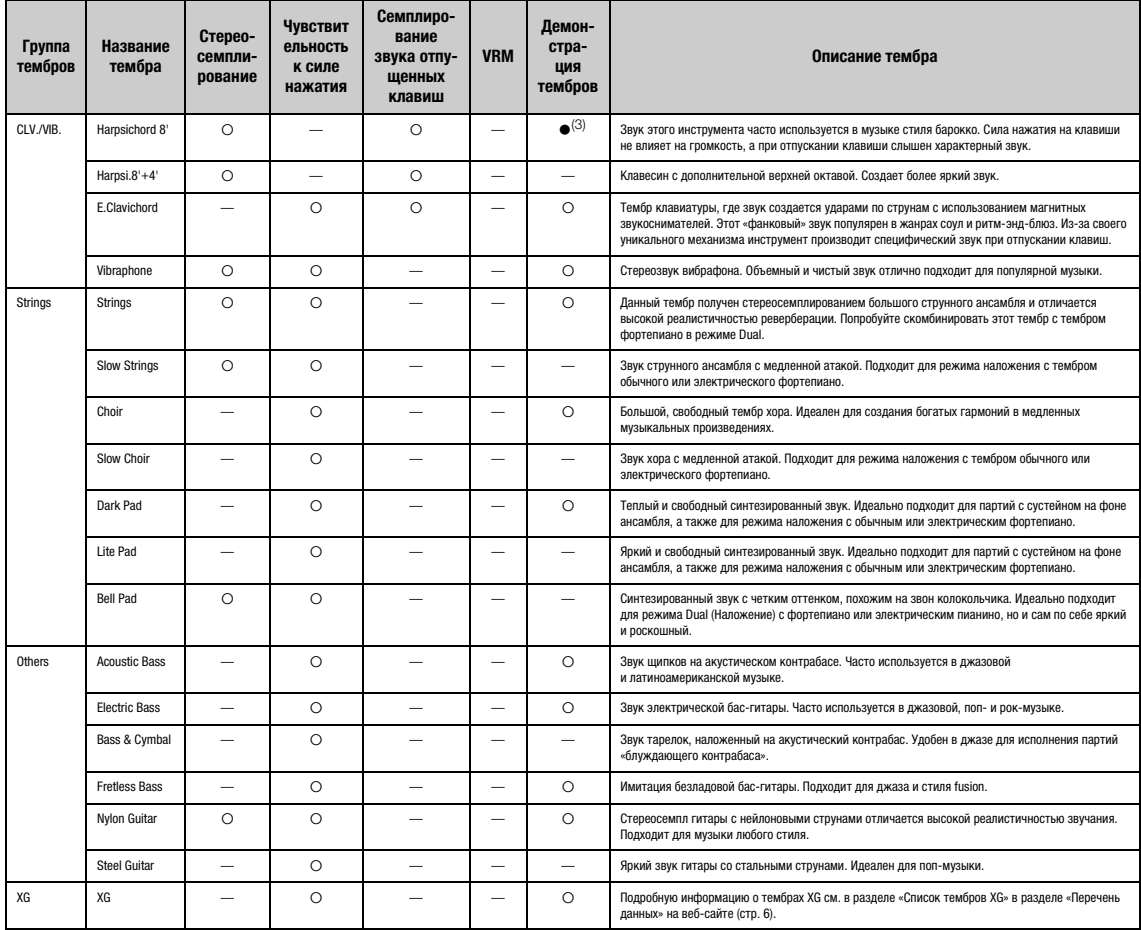

#### **VRM**

Имитация резонанса струн при помощи физического моделирования при нажатии правой педали или клавиш.

#### **Key-off Sampling**

Воспроизводит легчайший звук, сопровождающий отпускание клавиш.

#### **Список демонстраций тембров**

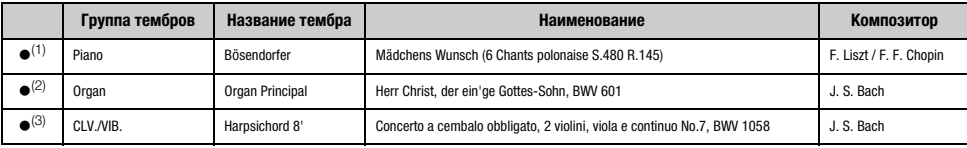

Демонстрации вышеперечисленных тембров (со значками ●) — это короткие переработанные отрывки из оригинальных произведений. Все другие демонстрационные композиции<br>являются авторскими произведениями Yamaha (© Корпорация Yam

## <span id="page-111-1"></span>**Список композиций**

### <span id="page-111-0"></span>**50 Classics (50 классических композиций)**

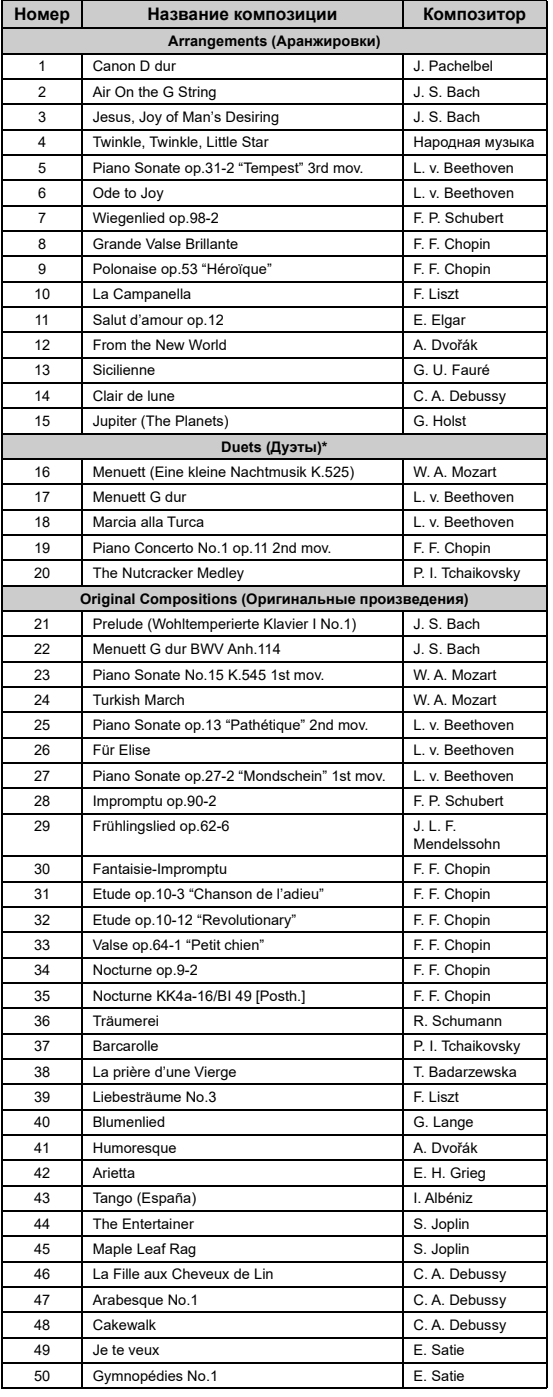

\* В композициях для дуэтов партию правой руки исполняет первый музыкант правой рукой, партию левой руки — тот же музыкант левой рукой, а дополнительную партию исполняет второй музыкант обеими руками.

# <span id="page-111-2"></span>**Список ритмов**

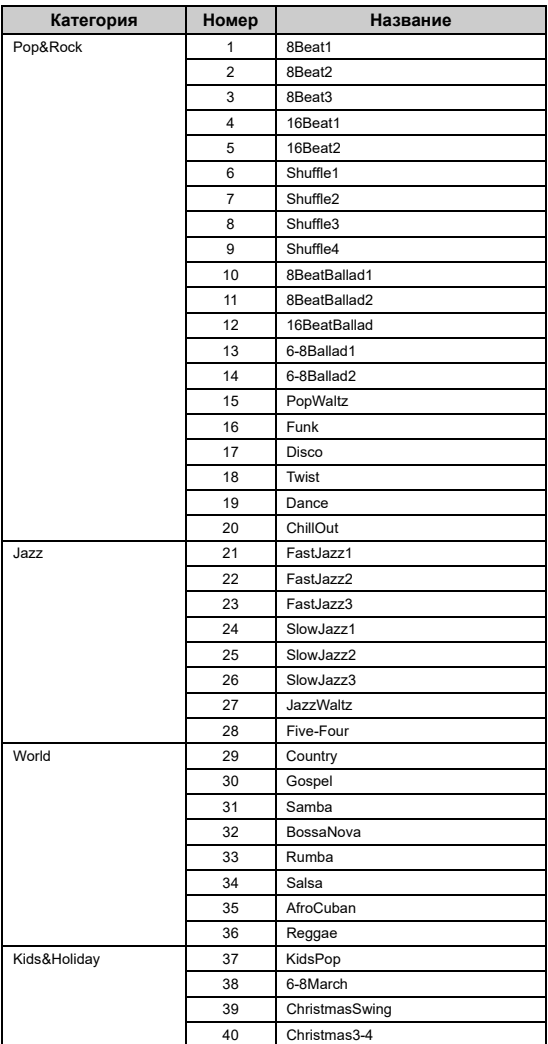

# <span id="page-112-1"></span><span id="page-112-0"></span>**Список сообщений**

Ряд сообщений остается на экране. Чтобы их закрыть, нажмите кнопку [EXIT].

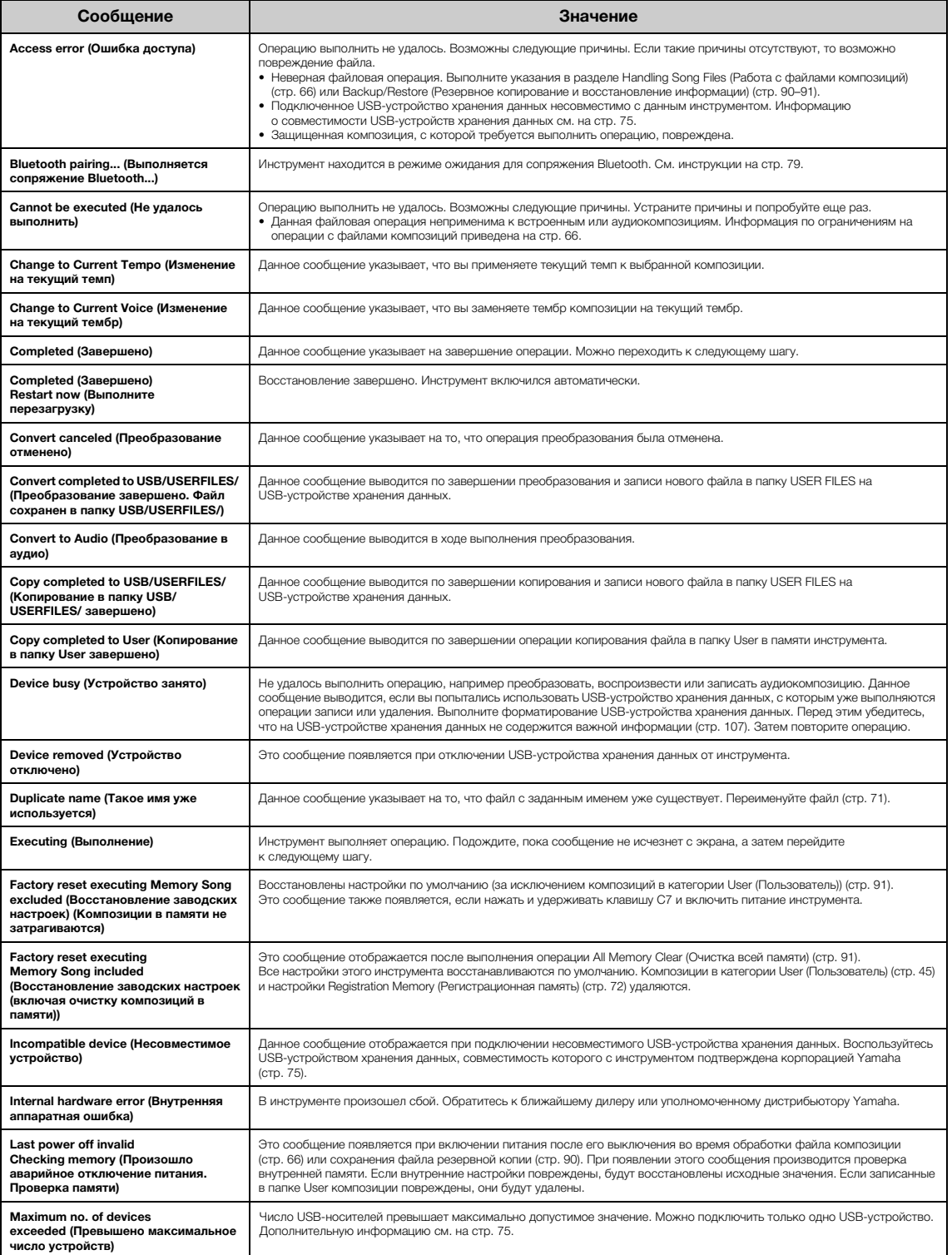

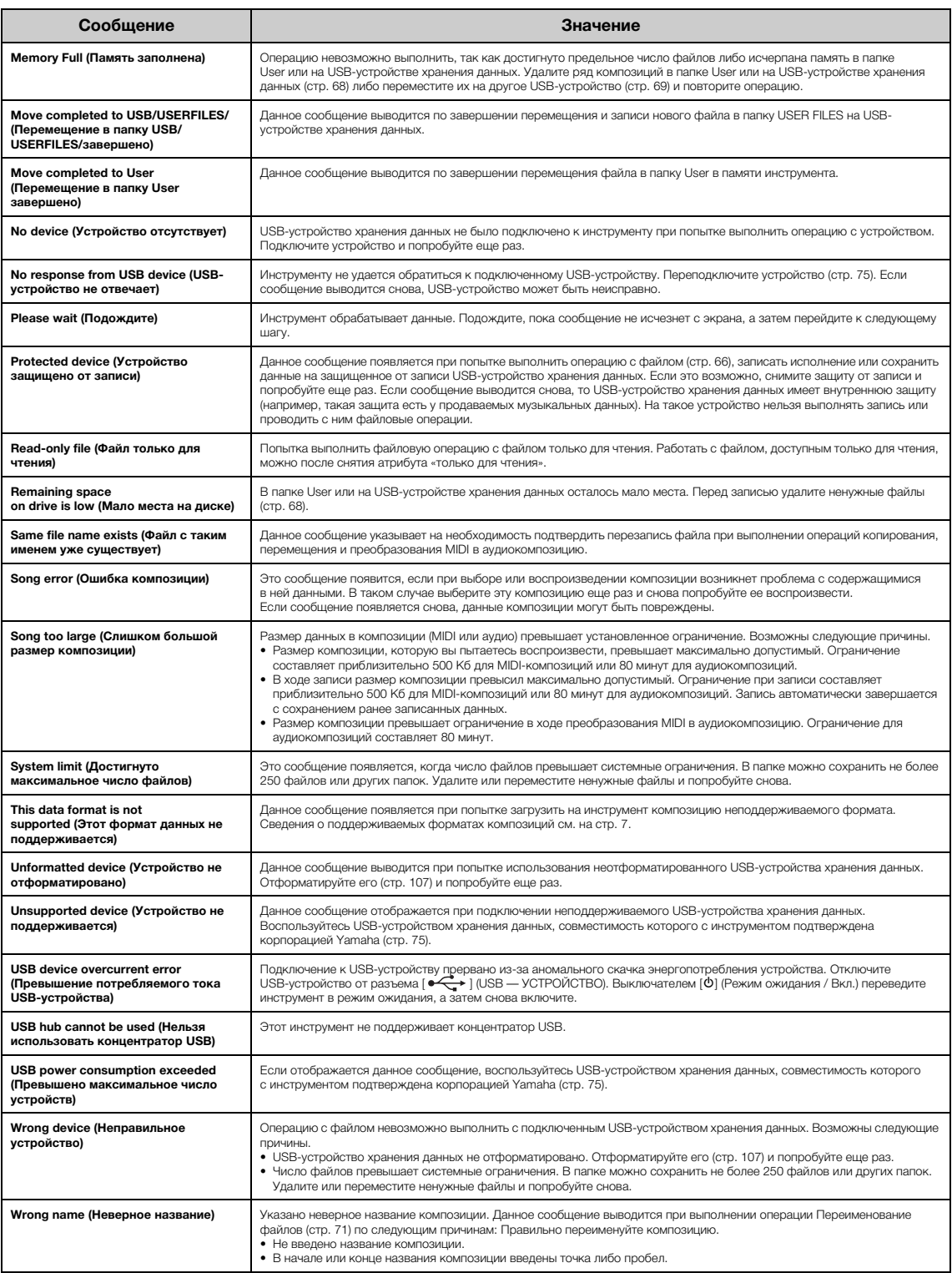

# <span id="page-114-0"></span>**Устранение неполадок**

При появлении сообщения для помощи в устранении неполадок обратитесь к Список сообщений [\(стр. 113\)](#page-112-0).

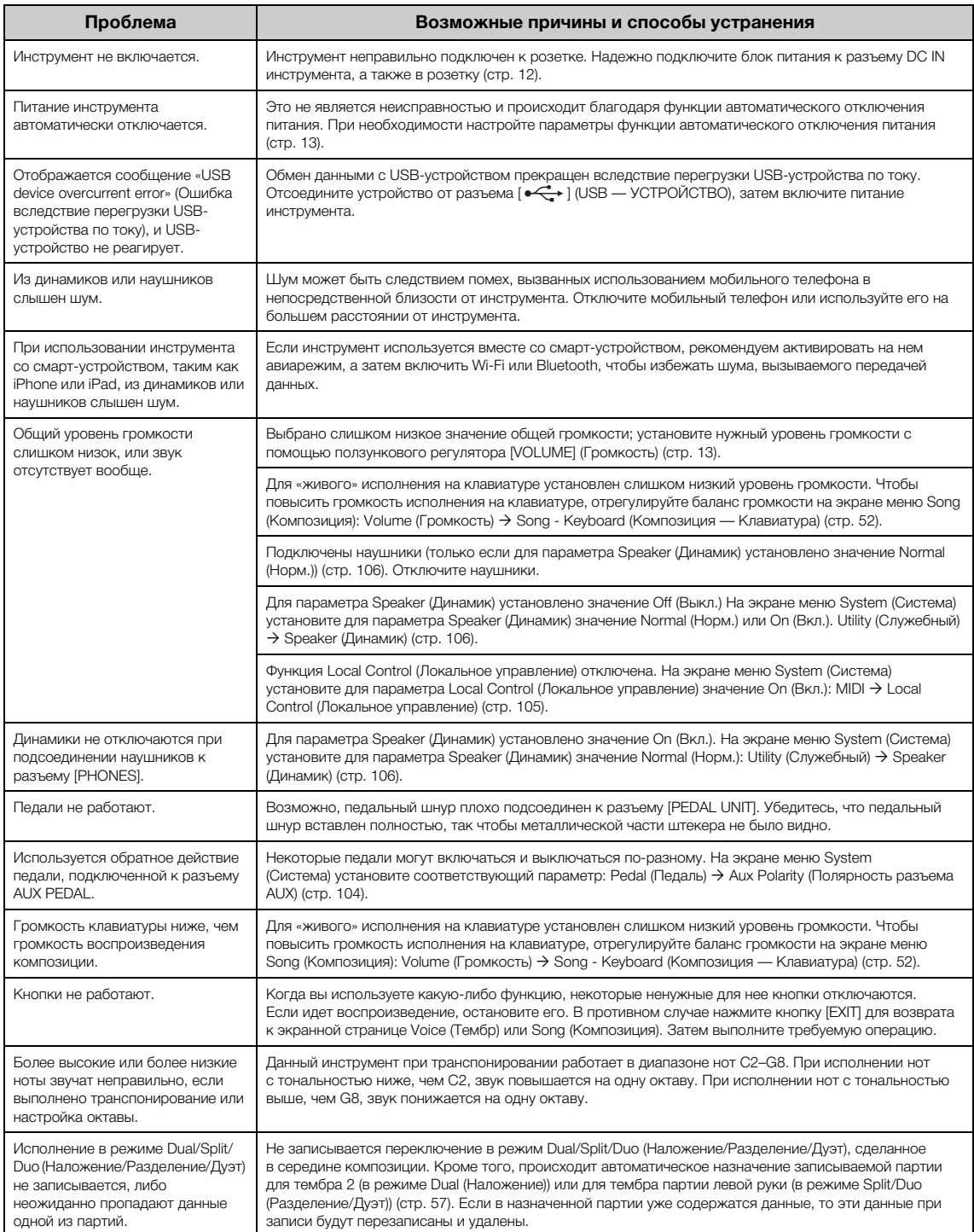

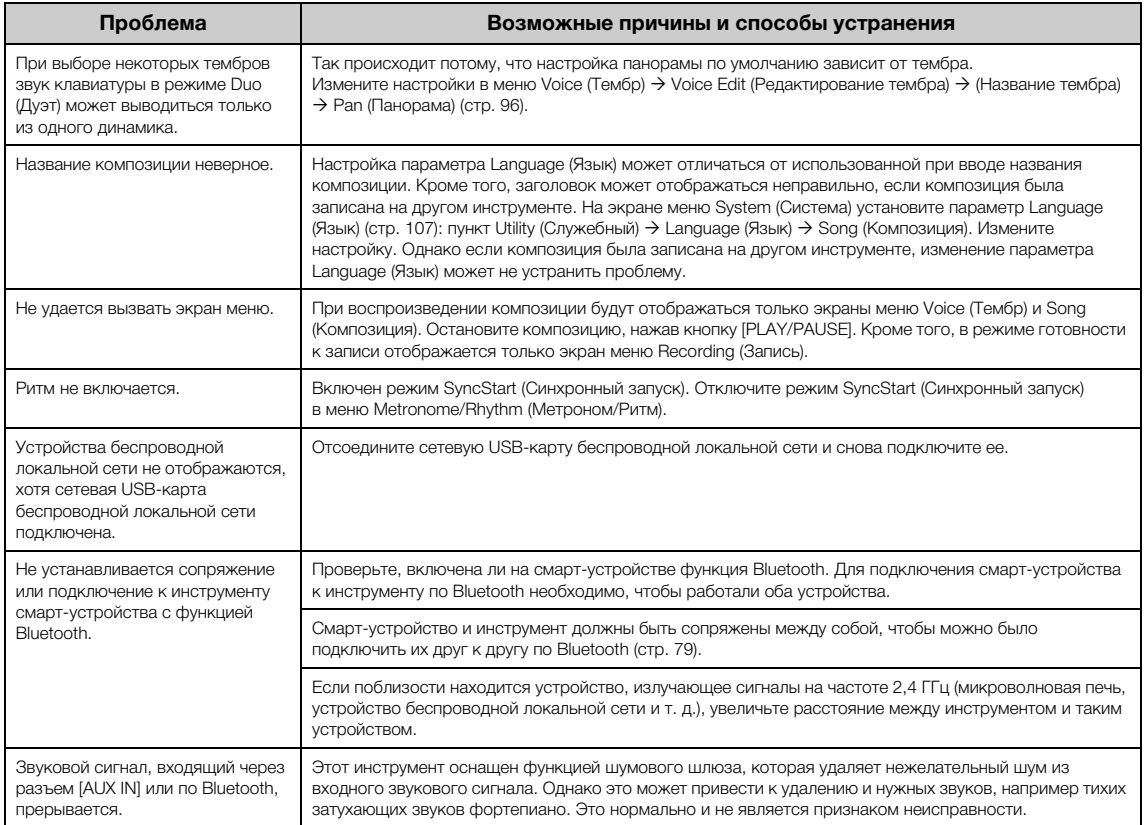

\* Информация о наличии функции Bluetooth приведена на [стр. 80](#page-79-0).

# **Технические характеристики**

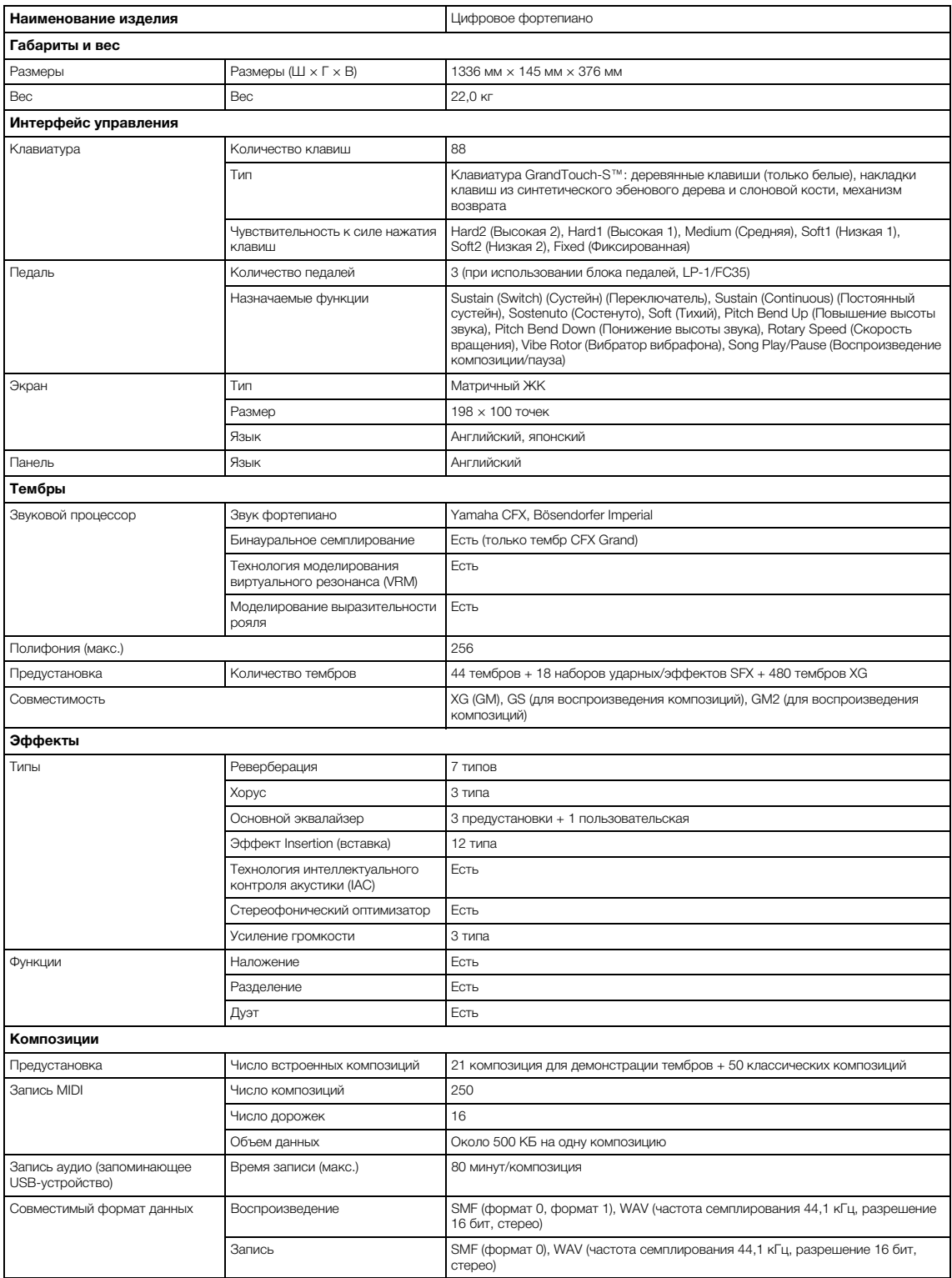

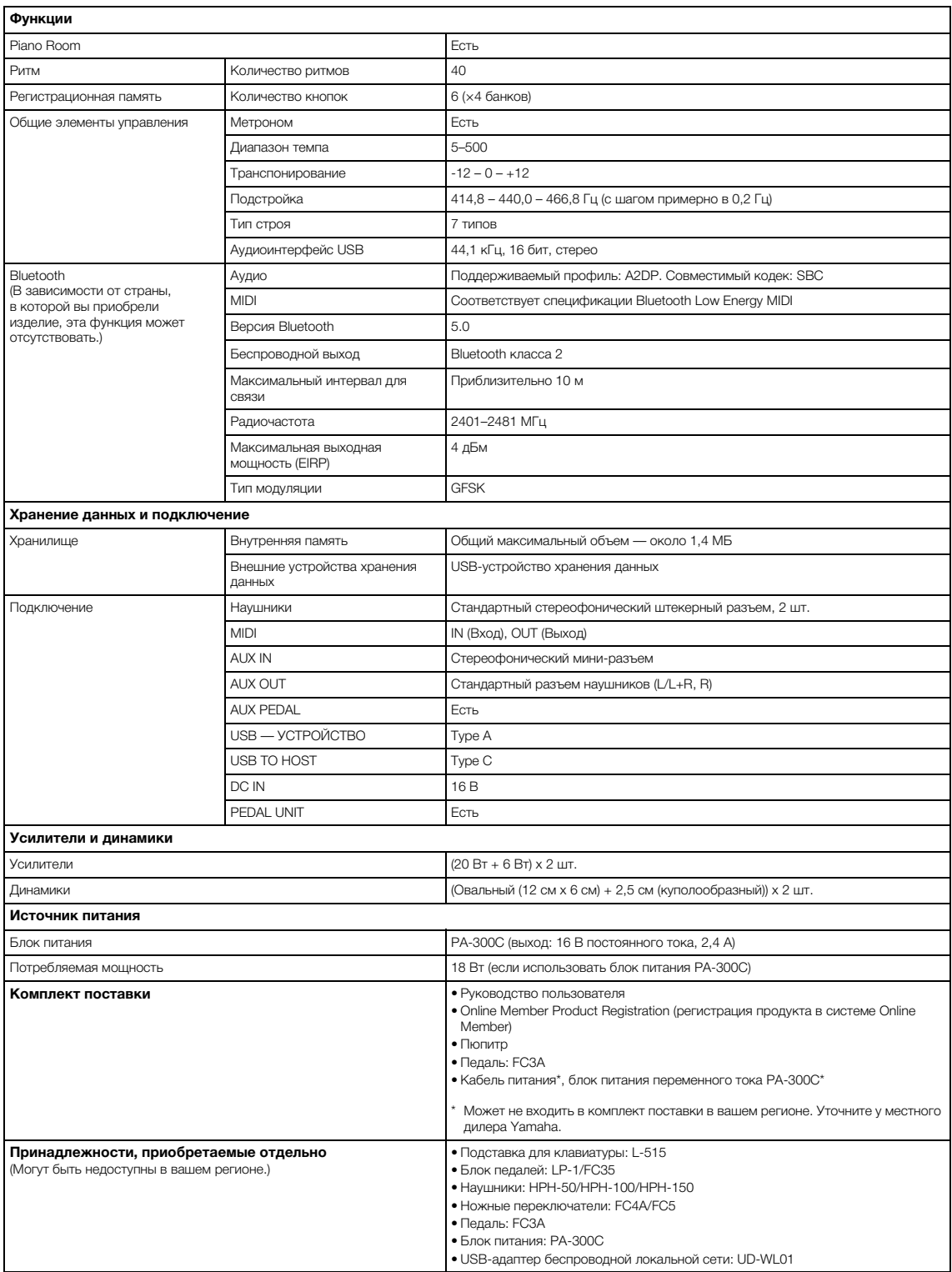

\* В содержании данного руководства приведены последние на момент публикации технические характеристики. Для получения последней версии<br>руководства посетите веб-сайт корпорации Yamaha и загрузите файл с руководством. Так к регионе.

**Цифры** [50 Classics \(50 классических композиций\) ............ 45,](#page-44-1) [66,](#page-65-2) [112](#page-111-0)

### **A**

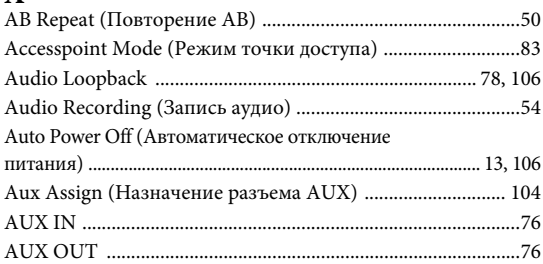

### **B**

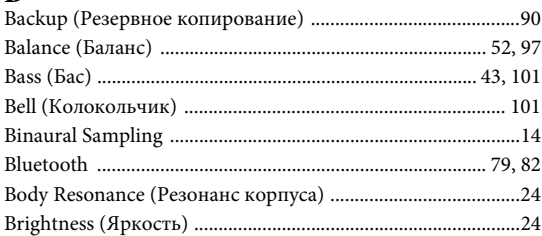

## **C**

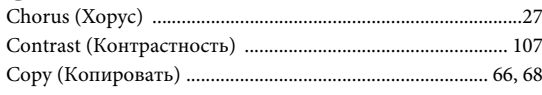

### **D**

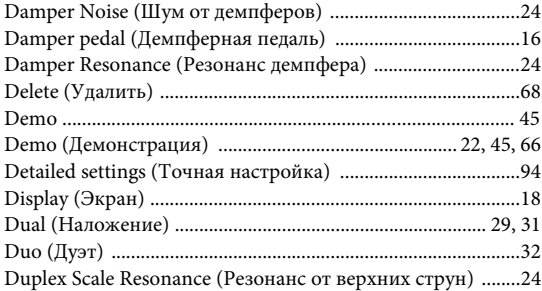

### **E**

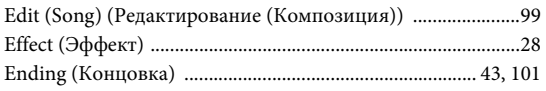

### **F**

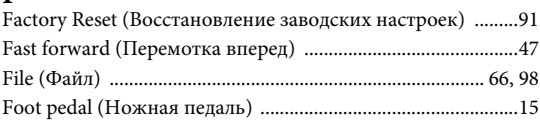

### **G**

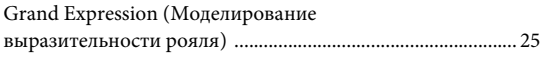

### **H**

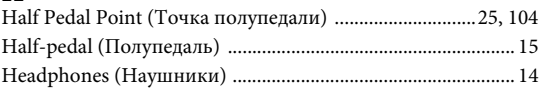

#### **I**

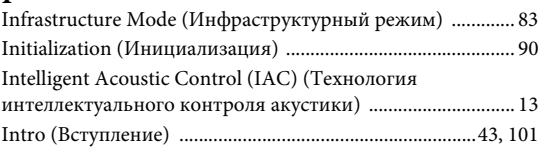

### **L**

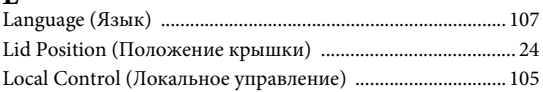

### **M**

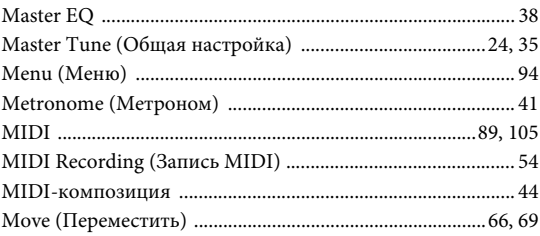

# **O**

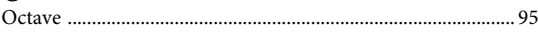

### **P**

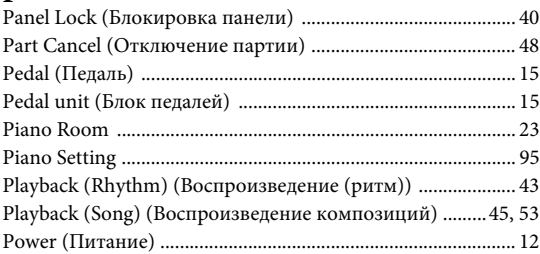

### **R**

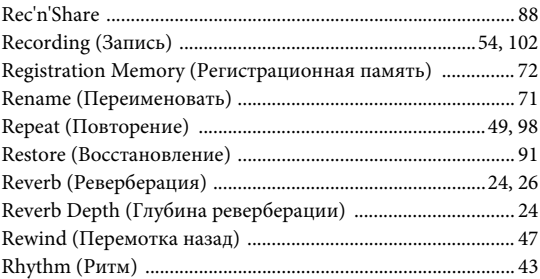

#### $\overline{\mathbf{S}}$

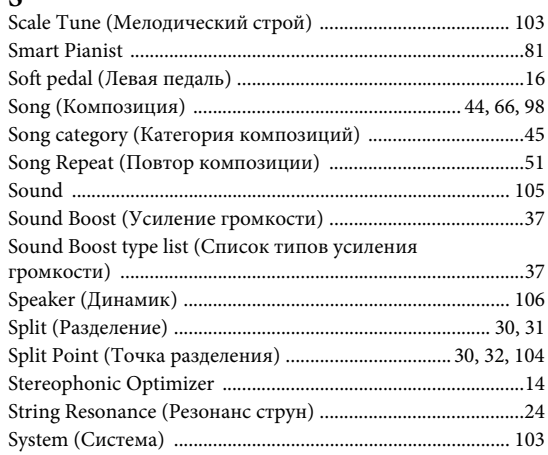

#### T

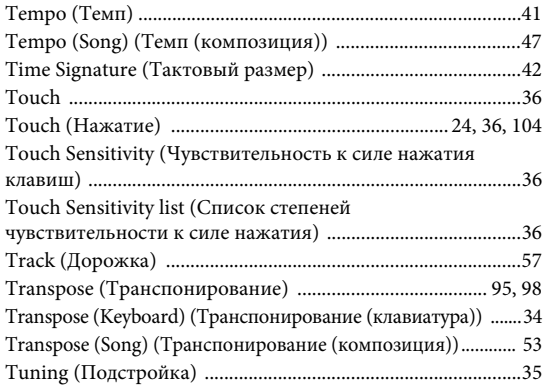

### $\overline{\mathbf{U}}$

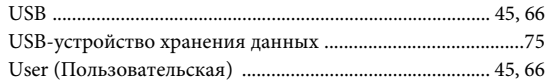

#### $\overline{\mathbf{V}}$

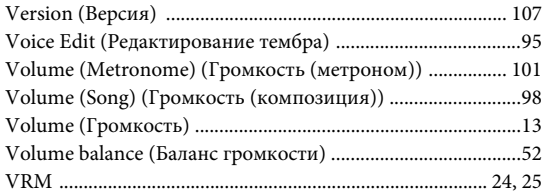

#### W

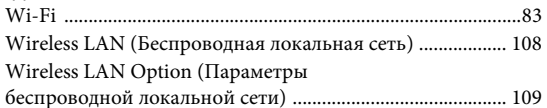

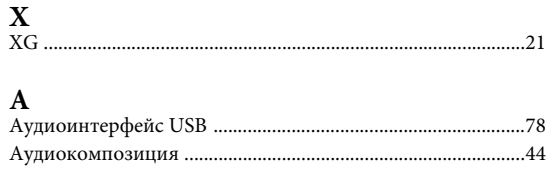

# $\frac{B}{E}$

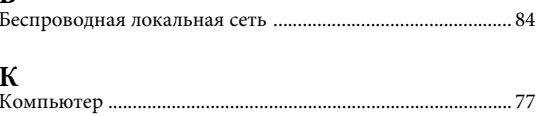

### $\mathbf{M}$

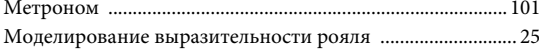

## $H$

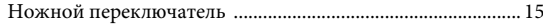

### $\Pi$

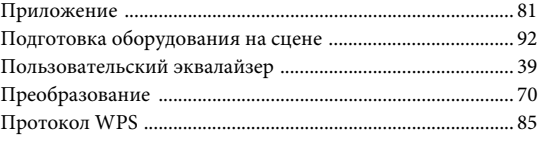

### $\overline{P}$

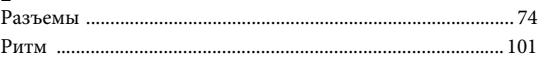

#### $\mathbf C$

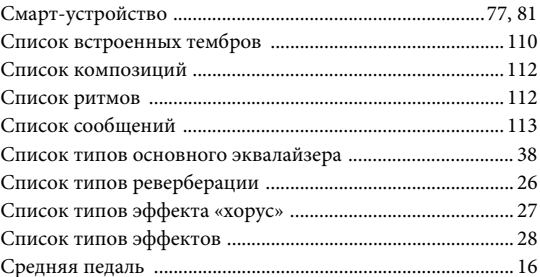

### $\mathbf T$

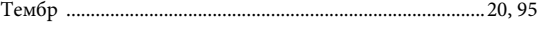

# ${\bf y}$

```
у<br>Устранение неполадок ……………………………………………………… 115
```
## $\mathbf{I}\mathbf{I}$

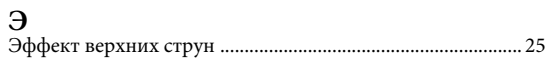

### **О товарных знаках**

- Windows является зарегистрированным товарным знаком корпорации Microsoft® в США и других странах.
- iPhone, iPad и Lightning являются товарными знаками корпорации Apple Inc., зарегистрированными в США и других странах.
- Android является товарным знаком Google LLC.
- Wi-Fi является зарегистрированным товарным знаком Wi-Fi Alliance®.
- Словесный маркировочный знак и логотипы Bluetooth® являются зарегистрированными товарными. знаками Bluetooth SIG, Inc. Корпорация Yamaha во всех случаях использует их по лицензии.

# **& Bluetooth**®

• Названия фирм и продуктов, используемые в данном руководстве, являются товарными знаками или зарегистрированными торговыми марками соответствующих компаний.

### **О программном обеспечении с открытым исходным кодом**

Прошивка данного продукта содержит программное обеспечение с открытым исходным кодом. Чтобы ознакомиться с информацией и условиями использования для каждого программного обеспечения с открытым исходным кодом, перейдите на веб-сайт Yamaha по ссылке ниже и выберите свою страну. Затем нажмите Documents and Data (Документы и данные) и введите название модели.

#### **Yamaha Downloads**

<https://download.yamaha.com/>

Die Einzelheiten zu Produkten sind bei Ihrer unten aufgeführten Niederlassung und bei Yamaha Vertragshändlern in den jeweiligen Bestimmungsländern erhältlich.

Подробные сведения об инструменте можно получить у местного представителя корпорации Yamaha или уполномоченного дистрибьютора, указанного в следующем списке

#### **NORTH AMERICA**

#### **CANADA**

Yamaha Canada Music Ltd.

135 Milner Avenue, Toronto, Ontario M1S 3R1, Canada Tel: +1-416-298-1311

 $U.S.A.$ 

.u., ..<br>Yamaha Corporation of America Famalla Copy Dianophorpe Avenue, Buena Park, CA<br>90620, U.S.A.<br>Tel: +1-714-522-9011

#### **CENTRAL & SOUTH AMERICA**

#### **MEXICO**

Famaha de México, S.A. de C.V.<br>Av. Insurgentes Sur 1647 Piso 9, Col. San José<br>Insurgentes, Delegación Benito Juárez, CDMX, C.P. 03900, México Tel: +52-55-5804-0600

#### **BRAZIL**

Yamaha Musical do Brasil Ltda. Praça Professor José Lannes, 40-Cjs 21 e 22,<br>Brooklin Paulista Novo CEP 04571-100 – São Paulo – SP, Brazil<br>Tel: +55-11-3704-1377

**ARGENTINA** 

- Wamah Music Latin America, S.A.,<br>Sucursal Argentina<br>Olga Cossettini 1553, Piso 4 Norte,<br>Madero Este-C1107CEK,<br>Buenos Aires, Argentina<br>Tel: +54-11-4119-7000
- PANAMA AND OTHER LATIN AMERICAN **REGIONS/CARIBBEAN REGIONS<br>
Yamaha Music Latin America, S.A.<br>
Edificio Torre Davivienda, Piso: 20 Avenida**

L'annun orie Daviveniua, France Balboa, Marbella, Corregimiento de Bella Vista,<br>Ciudad de Panamá, Rep. de Panamá<br>Tel: +507-269-5311

#### **EUROPE**

THE UNITED KINGDOM/IRELAND Yamaha Music Europe GmbH (UK)<br>Sherbourne Drive, Tilbrook, Milton Keynes, MK7 8BL, U.K. Tel: +44-1908-366700 **GERMANY** Yamaha Music Europe GmbH Siemensstrasse 22-34, 25462 Rellingen, Germany<br>Tel: +49-4101-303-0 SWITZERLAND/LIECHTENSTEIN Yamaha Music Europe GmbH, Branch Switzerland in Thalwil Seestrasse 18a, 8800 Thalwil, Switzerland<br>Tel: +41-44-3878080 **AUSTRIA/CROATIA/CZECH REPUBLIC/** HUNGARY/ROMANIA/SLOVAKIA/ **SLOVENIA Formalis Music Europe GmbH, Branch Austria**<br>Schleiergasse 20, 1100 Wien, Austria<br>Tel: +43-1-60203900 **POLAND** Yamaha Music Europe Tamana music<br>
Sp.z o.o. Oddział w Polsce<br>
ul. Młynarska 48, 01-171 Warszawa, Poland<br>
Tel: +48-22-880-08-88 **BULGARIA** Superiorum<br>Bul.Iskarsko Schose 7 Targowski Zentar<br>Ewropa 1528 Sofia, Bulgaria<br>Tel: +359-2-978-20-25 **MALTA** "<br>Climpus Music Ltd.<br>Valletta Road, Mosta MST9010, Malta<br>Tel: +356-2133-2093 NETHERLANDS/BELGIUM/ LUXEMBOURG **Yamaha Music Europe, Branch Benelux**<br>Wattbaan 1 3439ML Nieuwegein,

The Netherlands<br>Tel: +31-347-358040

**FRANCE NANCE<br>True Ambroise Croizat, Zone d'activités de<br>Pariest, 77183 Croissy-Beaubourg, France** Tel: +33-1-6461-4000 **ITALY** Yamaha Music Europe GmbH, Branch Italy<br>Via Tinelli N.67/69 20855 Gerno di Lesmo (MB), italy Tel: +39-039-9065-1 SPAIN/PORTUGAL Yamaha Music Europe GmbH Ibérica, Sucursal en España<br>Ctra. de la Coruña km. 17,200, 28231<br>Las Rozas de Madrid, Spain Tel: +34-91-639-88-88 **GREECE** Philippos Nakas S.A. The Music House<br>19th klm. Leof. Lavriou 190 02 Peania – Attiki, Greece Tel: +30-210-6686260 **SWEDEN** ---------<br>Yamaha Music Europe GmbH Germany Filial Scandinavia Ucunumum<br>JA Wettergrensgata 1, 400 43 Göteborg, Sweden<br>Tel: +46-31-89-34-00 **DENMARK** Comana Music Denmark,<br>Fillial of Yamaha Music Europe GmbH, Tyskland<br>Generatorvej 8C, ST. TH., 2860 Søborg, Denmark<br>Tel: +45-44-92-49-00 **FINLAND** F-Musiikki Oy **F-Musilinii Jy**<br>Antaksentie 4<br>FI-01510 Vantaa, Finland<br>Tel: +358 (0)96185111 **NORWAY** Vamaha Music Europe GmbH Germany -<br>Norwegian Branch<br>c/o Box 30053, 400 43 Göteborg, Sweden Tel: +47-6716-7800 **ICELAND** Hljodfaerahusid Ehf. Sidumula 20<br>Sidumula 20<br>IS-108 Reykjavik, Iceland<br>Tel: +354-525-5050 **CYPRUS** Nakas Music Cyprus Ltd. Nikis Ave 2k<br>1086 Nicosia Tel: + 357-22-511080 **Major Music Center** 21 Ali Riza Ave. Ortakoy<br>P.O.Box 475 Lefkoşa, Cyprus<br>Tel: (392) 227 9213 **RUSSIA** Oboun<br>Ramaha Music (Russia) LLC.<br>Room 37, entrance 7, bld. 7, Kievskaya street,<br>Moscow, 121059, Russia<br>Tel: +7-495-626-5005 **OTHER EUROPEAN REGIONS** Tel: +49-4101-303-0 **AFRICA** Yamaha Music Gulf FZE Taniana Music Giffice 512, P.O.Box 17328,<br>Jebel Ali FZE, Dubai, UAE<br>Tel: +971-4-801-1500 **MIDDLE EAST** 

**TURKEY** Dore Muzik Yeni Sülün Sokak No. 10<br>Levent İstanbul / Turkiye<br>Tel: +90-212-236-3640 Fax: +90-212-259-5567 **ISRAEL** 

RBX International Co., Ltd. P.O Box 10245, Petach-Tikva, 49002<br>Tel: (972) 3-925-6900

#### **OTHER REGIONS**

Yamaha Music Gulf FZE<br>JAFZA-16, Office 512, P.O.Box 17328,<br>Jebel Ali FZE, Dubai, UAE Tel: +971-4-801-1500

**ASIA** 

# **MAINLAND CHINA** Franch Music & Electronics (China) Co., Ltd.<br>2F, Yunhedasha, 1818 Xinzha-lu, Jingan-qu, Shanghai, China<br>5 Electronics (China)<br>Tel: +86-400-051-7700

**INDIA** 

......<br>Yamaha Music India Private Limited P-401, JMD Megapolis, Sector-48, Sohna Road,<br>P-401, JMD Megapolis, Sector-48, Sohna Road,<br>Gurugram-122018, Haryana, India<br>Tel: +91-124-485-3300

#### **INDONESIA**

**PT Yamaha Musik Indonesia Distributor**<br>
Yamaha Music Center Bldg. Jalan Jend. Gatot<br>
Subroto Kav. 4, Jakarta 12930, Indonesia<br>
Tel: +62-21-520-2577

#### **KOREA**

**UNEARNAISTAINAISTAINAISTAINAISTAINE**<br>11F, KB Life Tower, 298, Gangnam-daero,<br>Gangnam-gu, Seoul, 06253, Korea<br>Tel: +82-2-3467-3300

#### **MALAYSIA**

**The Music (Malaysia) Sdn. Bhd.<br>No.8, Jalan Perbandaran, Kelana Jaya, 47301<br>Petaling Jaya, Selangor, Malaysia<br>Tel: +60-3-78030900** 

#### **SINGAPORE**

Finance Block 202 Hougang Street 21, #02-00,<br>Singapore 530202, Singapore<br>Tel: +65-6740-9200

#### **TAIWAN**

**Transula**<br>Yamaha Music & Electronics Taiwan Co., Ltd. Termana music at Encyclopedia, Banqiao Dist.,<br>
2F., No.1, Yuandong Rd., Banqiao Dist.,<br>
New Taipei City 22063, Taiwan<br>
Tel: +886-2-7741-8888

**THAILAND** 

Siam Music Yamaha Co., Ltd.<br>3, 4, 15, 16th Fl., Siam Motors Building, 891/1 Rama 1 Road, Wangmai,<br>Rama 1 Road, Wangmai,<br>Pathumwan, Bangkok 10330, Thailand<br>Tel: +66-2215-2622

#### **VIETNAM**

**TET IVAMI<br>
TET IVAMI<br>
Yamaha Music Vietnam Company Limited**<br>
15th Floor, Nam A Bank Tower, 201-203 Cach<br>
Mang Thang Tam St., Ward 4, Dist.3,<br>
Ho Chi Minh City, Vietnam<br>
Tel: +84-28-3818-1122

**OTHER ASIAN REGIONS** https://asia.yamaha.com/

#### **AUSTRALIA**

Yamaha Music Australia Pty. Ltd. Level 1, 80 Market Street, South Melbourne,<br>VIC 3205 Australia<br>Tel: +61-3-9693-5111

**OCEANIA** 

**NEW ZEALAND** 

Music Works LTD P.O.BOX 6246 Wellesley, Auckland 4680, New Zealand<br>Tel: +64-9-634-0099

**REGIONS AND TRUST TERRITORIES IN PACIFIC OCEAN** 

https://asia.yamaha.com/

Head Office/Manufacturer: Yamaha Corporation 10-1, Nakazawa-cho, Chuo-ku, Hamamatsu, 430-8650, Japan Importer (European Union): Yamaha Music Europe GmbH Siemensstrasse 22-34, 25462 Rellingen, Germany Importer (United Kingdom): Yamaha Music Europe GmbH (UK) Sherbourne Drive, Tilbrook, Milton Keynes, MK7 8BL, United Kingdom

Yamaha Global Site **https://www.yamaha.com/**

Yamaha Downloads **https://download.yamaha.com/**

© 2023 Yamaha Corporation Published 09/2023 MV-C0

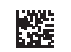

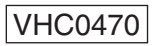